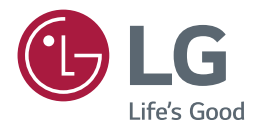

# *MANUALE UTENTE LG SuperSign CMS*

*<http://partner.lge.com>*

### *SOMMARIO*

### *[LG SUPERSIGN CMS](#page-3-0) .....................4*

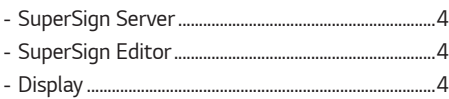

### *[SUPERSIGN SERVER.....................5](#page-4-0)*

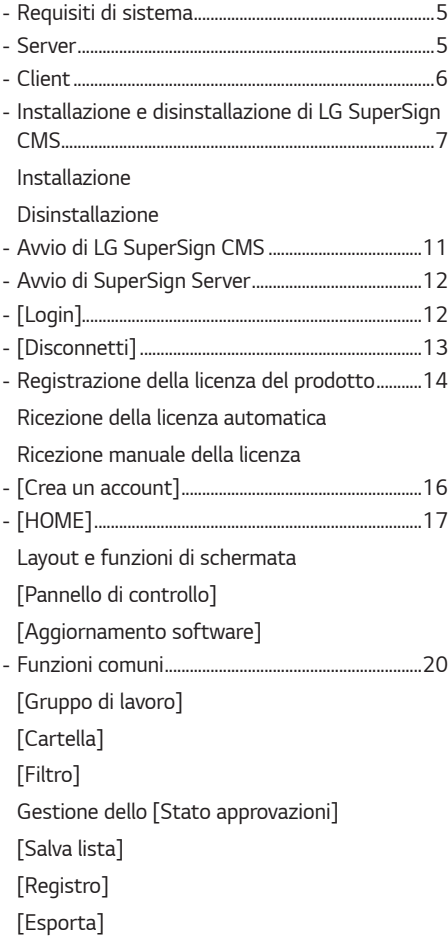

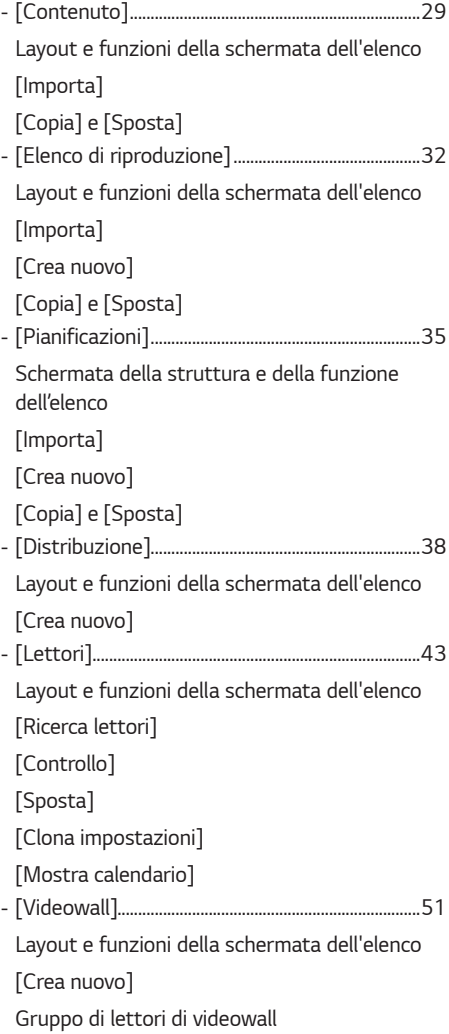

*3*

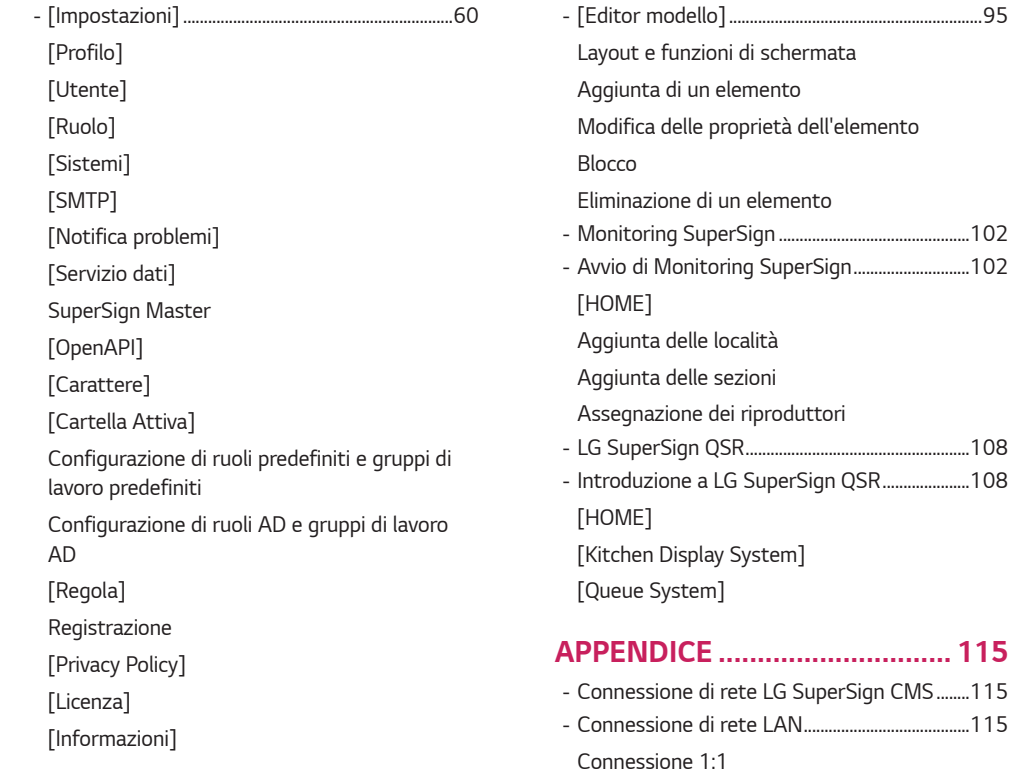

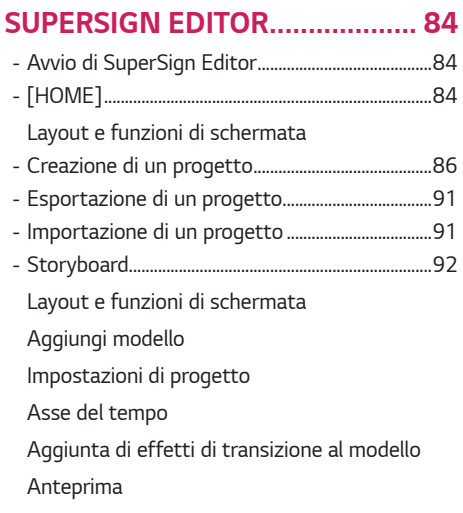

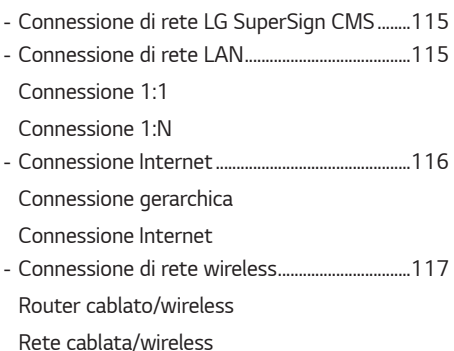

*- [Porte disponibili...........................................................118](#page-117-0)*

# *- [Avvio di Monitoring SuperSign............................102](#page-101-0)*

- *[Assegnazione dei riproduttori](#page-105-0)*
	- *- [LG SuperSign QSR......................................................108](#page-107-0) - [Introduzione a LG SuperSign QSR.....................108](#page-107-0)*

### *APPENDICE [..............................](#page-114-0) 115*

## *LG SuperSign CMS*

*LG SuperSign CMS è un software basato su rete per le comunicazioni pubblicitarie digitali sviluppato da LG Electronics. Si tratta di un programma di gestione integrato che supporta la creazione e la gestione di file multimediali digitali, distribuzione di contenuti, riproduzione video, controllo remoto e così via.*

*Costituito dai componenti Server ed Editor, LG SuperSign CMS può essere usato insieme a display che sono prodotti LG Signage.*

#### *SuperSign Server*

*LG SuperSign CMS fornisce il componente all-in-one SuperSign Server che consente di gestire display, creare e distribuire contenuti multimediali.*

### *SuperSign Editor*

*SuperSign Editor è un software per la creazione e la modifica dei contenuti che è possibile riprodurre sui display. Viene eseguito in LG SuperSign CMS Server.*

### *Display*

*È possibile collegare i display Signage a LG SuperSign CMS e riprodurvi contenuti pubblicitari, Nonché controllare funzioni di base (ad esempio, luminosità dello schermo, risoluzione e volume) dei display che supportano il protocollo LG RS232C, utilizzando LG SuperSign CMS.*

<span id="page-3-0"></span>*4*

### <span id="page-4-0"></span>*SuperSign Server*

*SuperSign Server è un programma di gestione integrato che supporta la creazione e la gestione di contenuti multimediali digitali, distribuzione di contenuti, riproduzione video, controllo remoto e così via.*

#### *Requisiti di sistema*

*Verificare i requisiti di sistema per il corretto funzionamento.*

#### *Server*

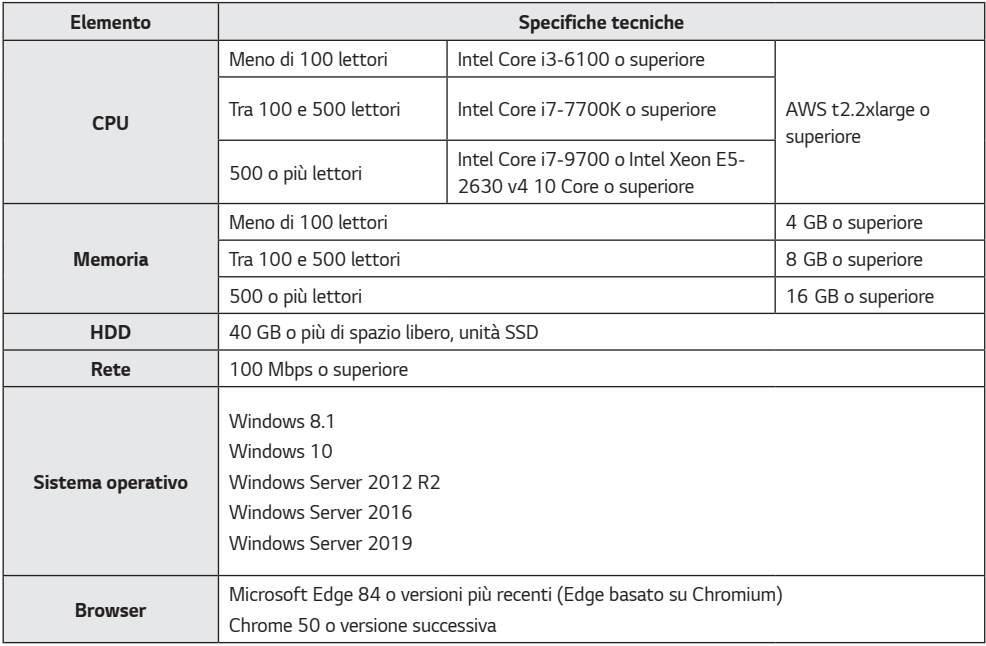

- *I servizi Cloud non sono supportati.*
- *Supporta solo sistemi operativi a 64 bit.*

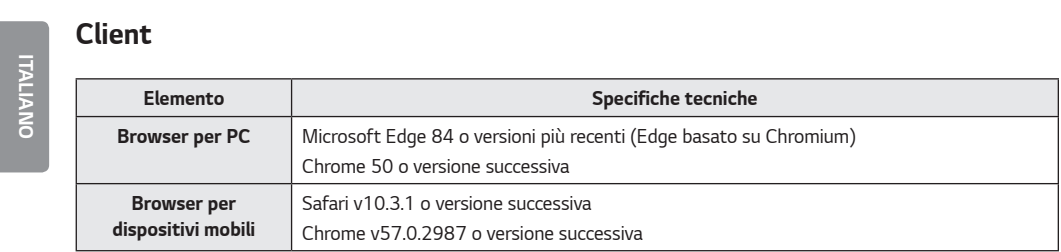

<span id="page-5-0"></span>*6*

#### <span id="page-6-0"></span>*Installazione e disinstallazione di LG SuperSign CMS*

#### *Installazione*

*Fare doppio clic sul file LGSuperSignCMS\_setup.exe.*

*1 Selezionare una lingua da utilizzare durante il processo di installazione.*

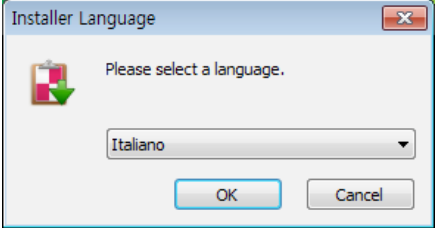

*2 Leggere le istruzioni e fare clic su Successivo per continuare.*

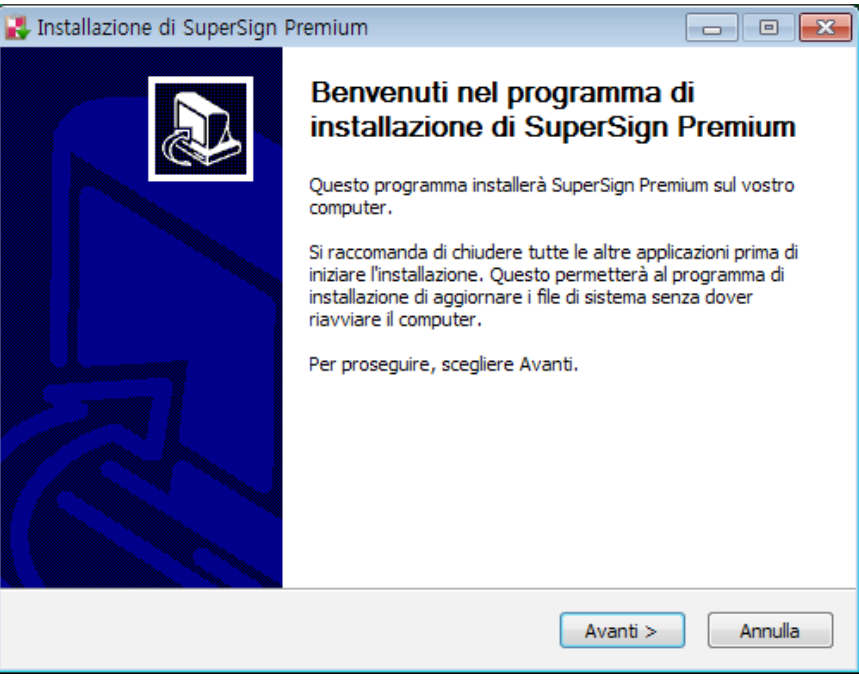

*7*

*3 Quando viene visualizzata la schermata del contratto di licenza, leggere attentamente i termini e fare clic su Accetto.*

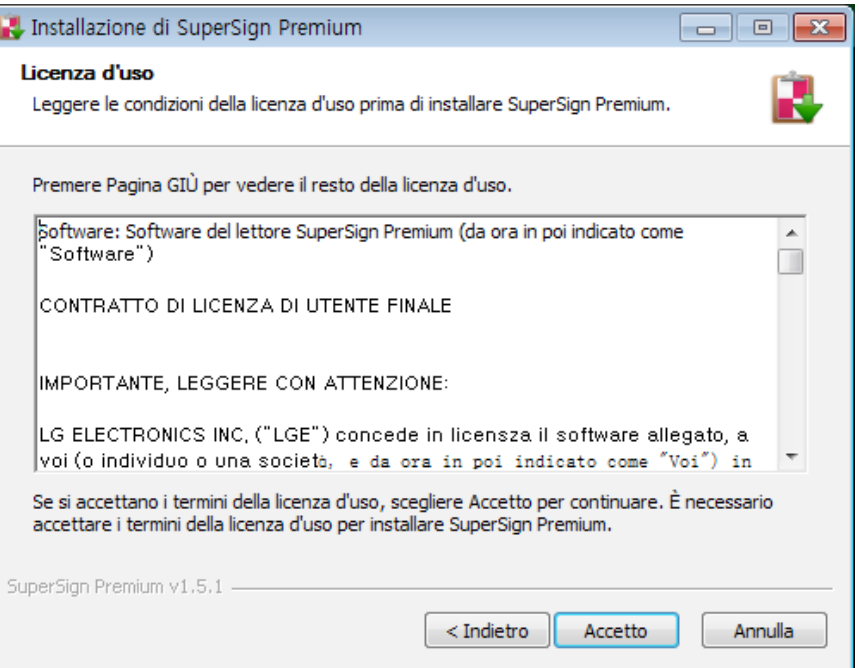

*4 Selezionare la directory in cui verrà installato il programma e fare clic su Successivo.*

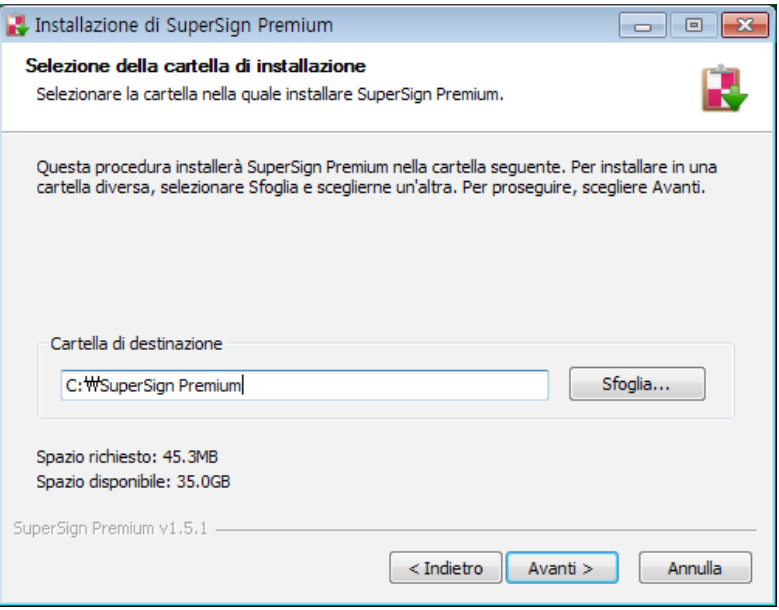

*5 Impostare la porta HTTP/HTTPS da utilizzare con LG SuperSign CMS e fare clic sul pulsante Installa. Il programma si installerà automaticamente.*

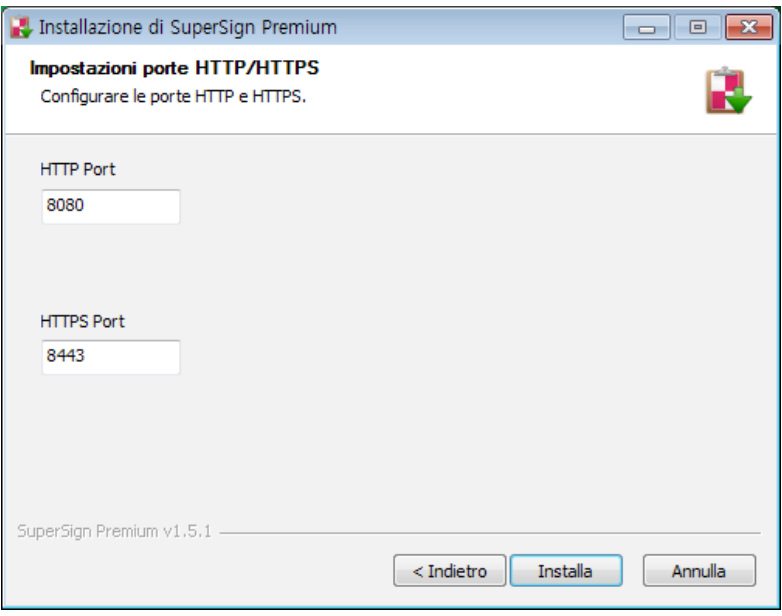

*6 Al termine dell'installazione, fare clic su Fine. Il servizio si avvierà automaticamente.*

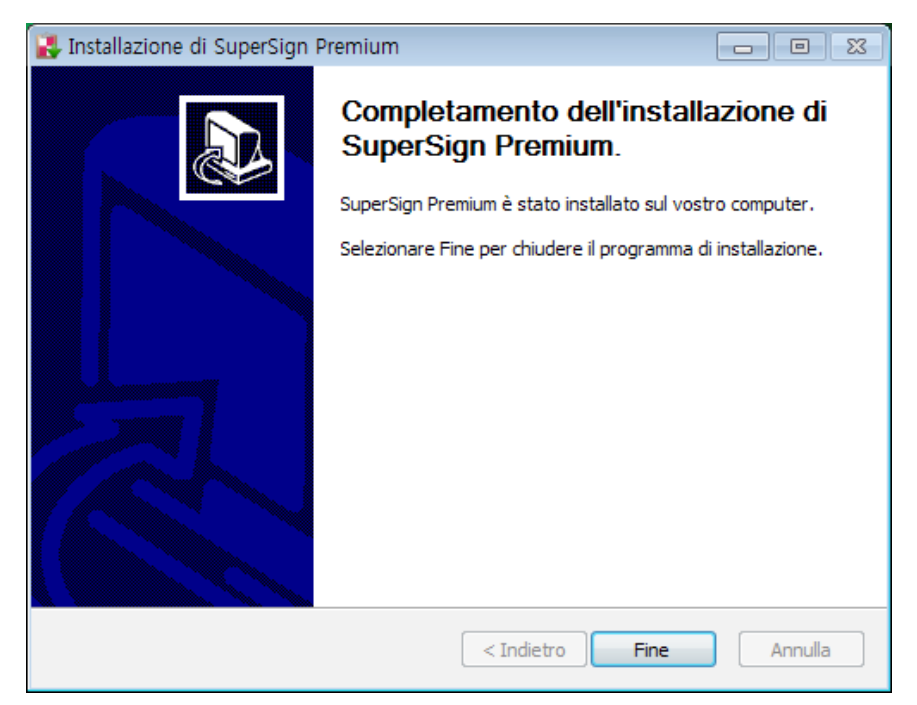

### **A** NOTA

• *Una volta installato, il servizio LG SuperSign CMS viene registrato e si avvia automaticamente.*

#### <span id="page-10-0"></span>*Disinstallazione*

Per disinstallare LG SuperSign CMS dal computer, fare clic su **Start > Tutti i programmi > LG SuperSign CMS >** *Disinstalla LG SuperSign CMS.*

### ATTENZIONE

- *Utilizzare il programma di disinstallazione fornito per rimuovere LG SuperSign CMS dal computer.*
- *Quando il browser Web è aperto, potrebbe non essere possibile rimuovere completamente LG SuperSign CMS. Chiudere tutti i browser prima di disinstallare LG SuperSign CMS.*

### *Avvio di LG SuperSign CMS*

*Per avviare LG SuperSign CMS, fare clic su Start > Tutti i programmi > LG SuperSign CMS > LG SuperSign CMS o sull'icona LG SuperSign CMS sul desktop del computer.*

### *A* **NOTA**

- *È necessario che venga rilasciata una licenza se si utilizza LG SuperSign CMS per la prima volta o se il suo ambiente di installazione è cambiato. Per istruzioni su come ottenere la licenza, contattare il rivenditore presso cui è stato effettuato l'acquisto.*
- *Il numero di lettori che possono essere connessi è stabilito dalla licenza rilasciata.*
- Per chiudere LG SuperSign CMS, fare clic su  $\vert \times \vert$  nell'angolo superiore destro della finestra del browser.

### <span id="page-11-0"></span>*Avvio di SuperSign Server*

*Questa sezione descrive le fasi di [Login], [Disconnetti] e [Creare un account] per SuperSign Server.*

### *[Login]*

- *1 Fare doppio clic sull'icona LG SuperSign CMS per avviare il programma.*
	- *Viene visualizzata la schermata di accesso al programma.*
- *2 Immettere l'[ID] utente e la [Password]. Quindi fare clic sul pulsante [Login].*
	- *L'ID utente e la password predefiniti sono admin e 000000.*

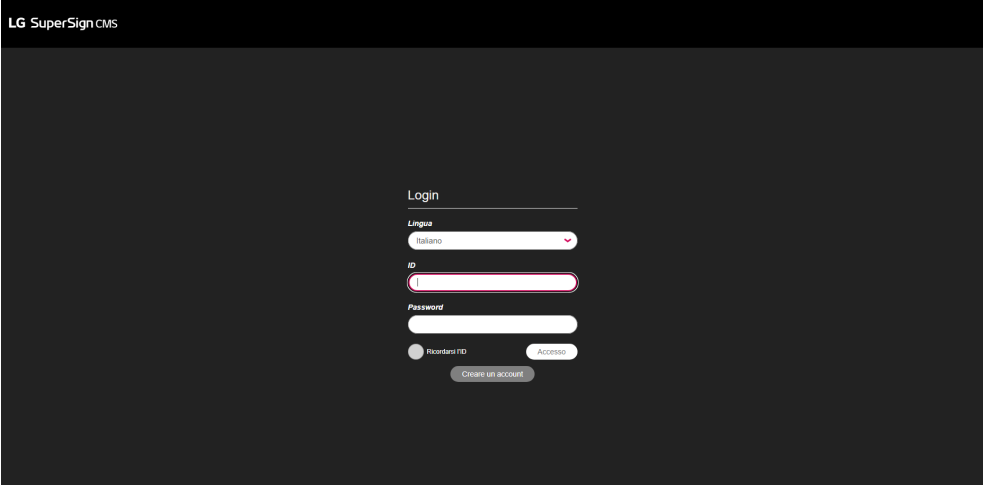

- *La lingua selezionata nella schermata di accesso viene utilizzata come lingua del sistema.*
- *È necessario cambiare la password per admin dopo l'accesso iniziale.*
- *- La password deve essere formata da una combinazione di 8-20 lettere alfabetiche, numeri e caratteri speciali.*
- *Se si immette per 5 volte una password errata, l'accesso viene negato per 3 minuti.*
- *Accedere a SuperSignUtil per eseguire l'inizializzazione della password per l'amministratore.*
	- *- Fare clic su Start > Tutti i programmi > LG SuperSign CMS > SuperSignUtil.*
	- *- La password inizializzata per l'amministratore è 000000.*
	- *- Quando il periodo di rinnovo della password supera i 90 giorni, è necessario modificare la password come mostrato nella schermata della guida.*
	- *- Se la funzione Autenticazione a due fattori è abilitata, viene aggiunto un passaggio per inserire il numero di autenticazione.*

### <span id="page-12-0"></span>*[Disconnetti]*

1 Fare clic su  $\frac{8}{1}$  nell'angolo superiore destro della schermata del programma.

#### LG SuperSign CMS Mappa del sito **● 29:52** Estendi | 戸 目 尊 A Contenuti Elenco di riproduzione Pianificazioni Distribuzione Lettori Videowall

*2 Fare clic sul pulsante [Disconnetti].*

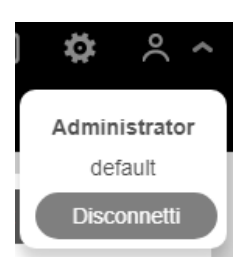

### <span id="page-13-0"></span>*Registrazione della licenza del prodotto*

*Gli utenti possono ricevere e registrare le licenze facendo clic sul pulsante Registra Licenza Prodotto nella schermata di accesso.*

#### *Ricezione della licenza automatica*

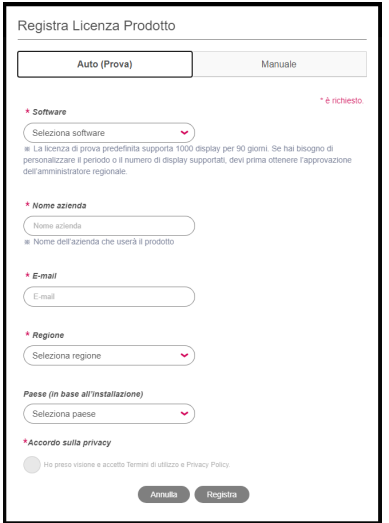

- *1 Nella schermata di accesso, fare clic sul pulsante [Registra Licenza Prodotto].*
- *2 Andare alla scheda Automatica (versione di valutazione).*
- *3 Inserire le informazioni per ricevere la licenza.*
- *4 Fare clic sul pulsante Registra per richiedere una licenza.*

### **A** NOTA

- *La funzione di emissione della licenza automatica (versione di valutazione) sarà attivata solo nella rete che può accedere all'ID License Activation System.*
- *La licenza automatica (versione di valutazione) sarà emessa nel periodo e per il numero di monitor specificati per l'ID License Activation System e potrà essere utilizzata solo la prima volta.*
- *ID License Activation System : https://idlicense.lge.com*

#### <span id="page-14-0"></span>*Ricezione manuale della licenza*

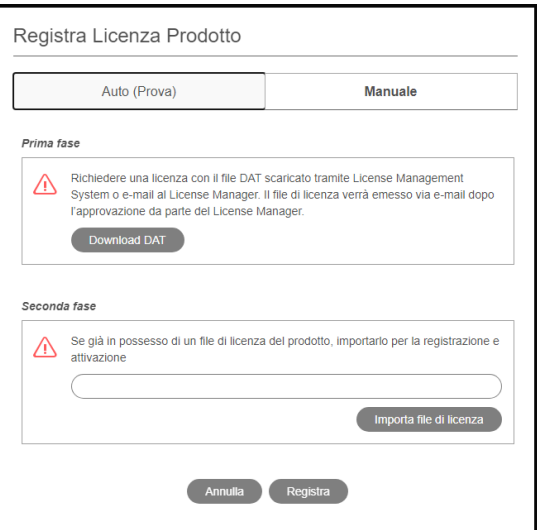

- *Nella schermata di accesso, fare clic sul pulsante [Registra Licenza Prodotto].*
- *Andare alla scheda Manuale.*
- *Richiedere una licenza al passaggio 1, DAT da scaricare.*
- *Se già si dispone di una licenza, fare clic sul passaggio 2, pulsante [Importa file licenza] per attivare il prodotto.*

*ITALIANO*

**ITALIANO** 

### <span id="page-15-0"></span>*[Crea un account]*

*Creare un account facendo clic sul pulsante [Crea un account].*

- *1 Nella schermata di accesso, fare clic sul pulsante [Crea un account].*
- *2 Immettere le informazioni richieste per la creazione dell'account e fare clic sul pulsante [Applica].*
- *3 Nella finestra a comparsa di conferma, fare clic sul pulsante [OK] per terminare la creazione dell'account.*

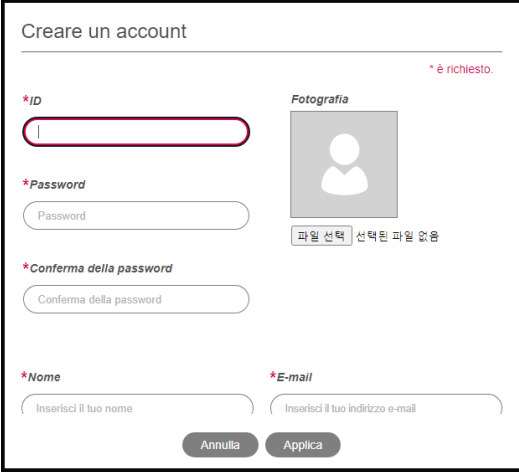

- *L'[Account] creato può essere utilizzato solo dopo l'approvazione da parte dell'amministratore del server.*
- *Per maggiori dettagli sull'approvazione degli account, vedere la sezione nel menu [Impostazioni] > [Utente].*

### <span id="page-16-0"></span>*[HOME]*

*Nella schermata principale di LG SuperSign CMS, è possibile monitorare il sistema generale tramite il pannello di controllo.*

#### *Layout e funzioni di schermata*

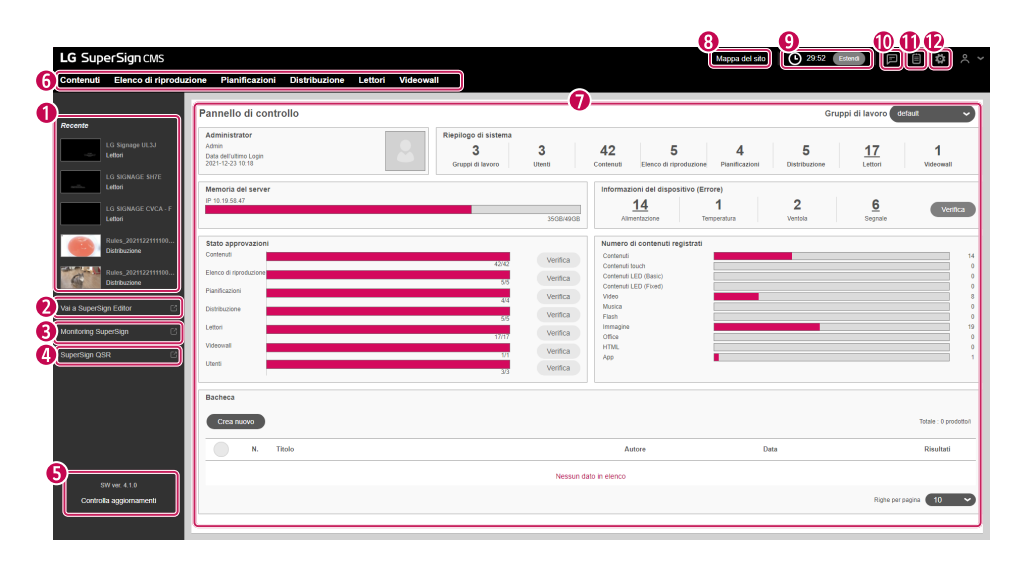

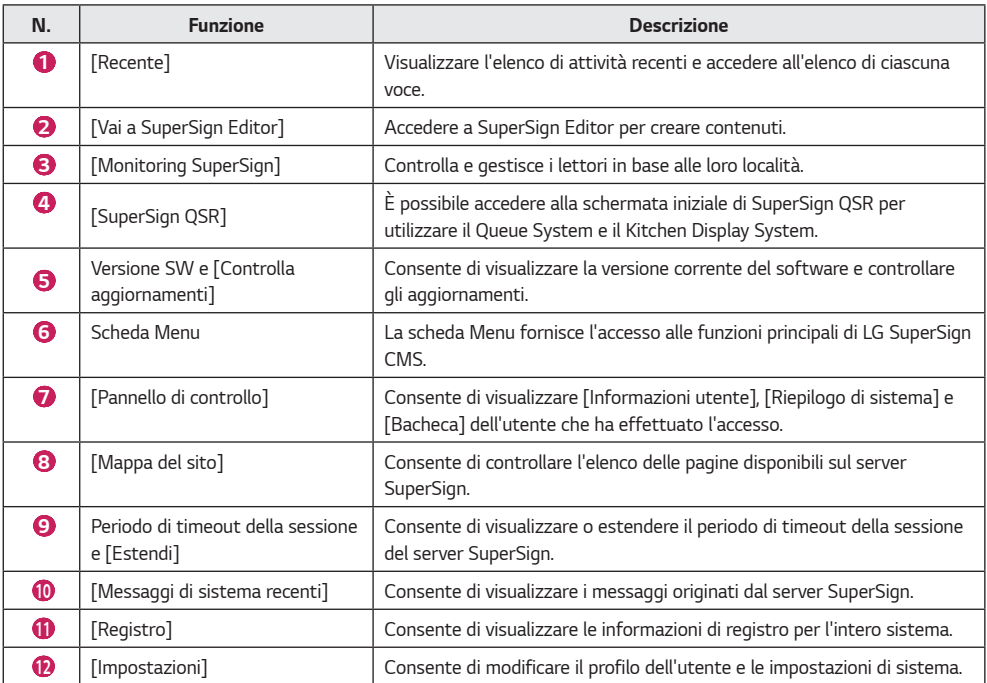

### *NOTA*

• *Le informazioni visualizzate nella schermata Home possono variare a seconda del livello di autorizzazione dell'utente attualmente connesso.*

#### <span id="page-18-0"></span>*[Pannello di controllo]*

*Utilizzare il pannello di controllo per visualizzare informazioni registrate sul sistema, stati di errore e avvisi.*

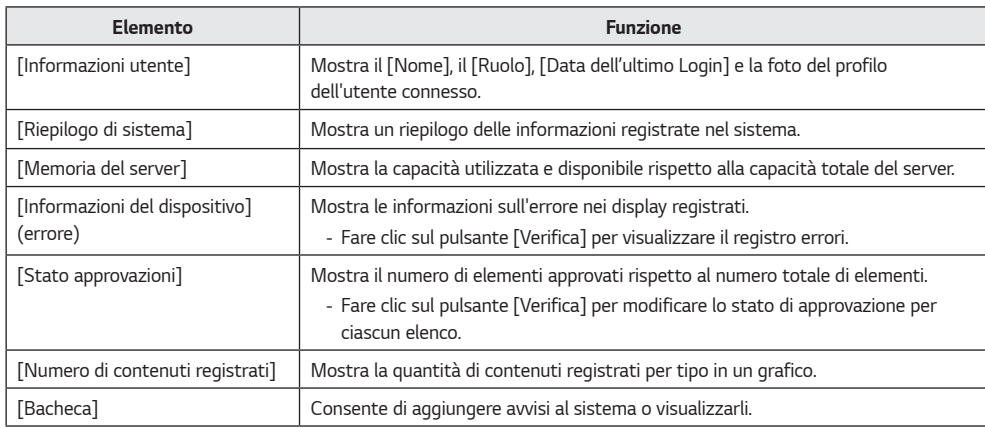

#### *[Aggiornamento software]*

*Fare clic sul pulsante [Controlla aggiornamenti] sulla schermata Home per visualizzare le informazioni più aggiornate sugli aggiornamenti software e il registro delle modifiche.*

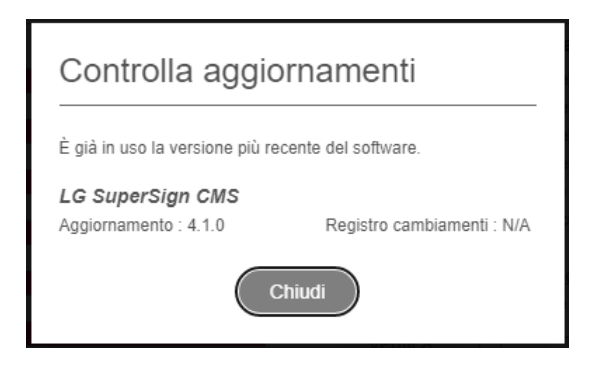

- *1 Se è disponibile una versione più recente del software, fare clic sulle informazioni sulla versione per scaricare il relativo file di installazione.*
- *2 Fare clic sul file di installazione per aggiornare LG SuperSign CMS.*
- *3 Fare clic su [Registro cambiamenti]: [Visualizza] per visualizzare le modifiche nella versione software più recente.*

### *NOTA*

• *[Controlla aggiornamenti] può essere utilizzato solo dagli utenti che dispongono delle autorizzazioni a livello del sistema.*

#### <span id="page-19-0"></span>*Funzioni comuni*

#### *[Gruppo di lavoro]*

*Gli utenti possono gestire [Contenuto], [Elenco di riproduzione], [Pianificazioni], [Distribuzione], [Lettori] e [Videowall] separatamente, classificando il gruppo di lavoro. Creare e gestire dati per ciascun gruppo di lavoro separatamente.*

#### *Modifica dei gruppi di lavoro*

*È possibile visualizzare e modificare il gruppo di lavoro di appartenenza.*

*È possibile classificare i gruppi di lavoro in base all'uso, per gestire [Contenuto], [Elenco di riproduzione], [Pianificazioni] e [Lettori] e creare elementi per videowall e distribuzioni.*

#### *Modifica nel pannello di controllo*

*È possibile modificare il gruppo di lavoro mostrato nel pannello di controllo e visualizzare al suo interno informazioni specifiche.*

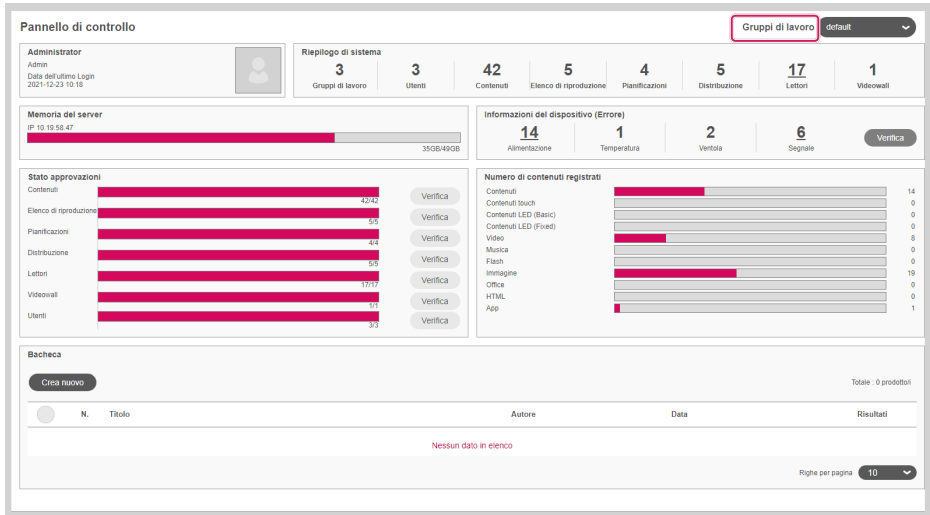

#### *Modifica da Filtro*

*Sul filtro a sinistra di ogni scheda, contrassegnare l'elenco di gruppo e gli elementi da modificare.*

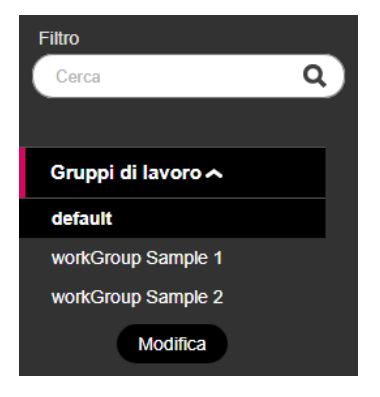

#### *Modifica dei gruppi di lavoro*

*Gli utenti con privilegi di amministratore possono [Aggiungi], [Modifica] o [Elimina] gruppi di lavoro utilizzando il relativo filtro in ciascuna scheda.*

*Fare clic sul pulsante [Modifica] nei gruppi di lavoro per aprire una finestra in cui modificare i gruppi di lavoro.*

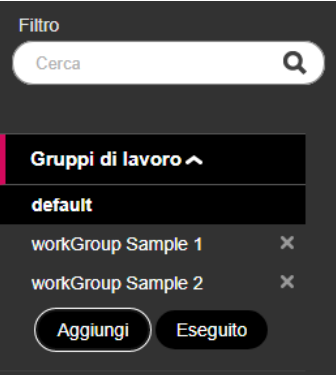

#### *Creazione di un gruppo di lavoro*

- *1 Nella sezione [Filtro] nell'elenco dei gruppi di lavoro, fare clic sul pulsante [Modifica].*
- *2 Fare clic sul pulsante [Aggiungi] nella parte inferiore dell'elenco dei gruppi di lavoro per aprire la finestra che consente di creare un gruppo di lavoro.*
- *3 Immettere il nome di un gruppo di lavoro da creare. Quindi fare clic sul pulsante [OK].*
- *4 Il gruppo di lavoro appena aggiunto viene visualizzato nell'elenco.*

#### *Eliminazione di un gruppo di lavoro*

- *1 Nella sezione [Filtro] nell'elenco dei gruppi di lavoro, fare clic sul pulsante [Modifica]. Nell'elenco di gruppi di lavoro appaiono i pulsanti X.*
- *2 Fare clic sul pulsante X accanto a un gruppo di lavoro per eliminarlo.*

#### *Modifica di un gruppo di lavoro*

- *1 Nella sezione [Filtro] nell'elenco dei gruppi di lavoro, fare clic sul pulsante [Modifica].*
- *2 Fare clic su un gruppo di lavoro in modalità modifica per aprire un campo di immissione in cui è possibile rinominare il gruppo di lavoro.*
- *3 Immettere un nuovo nome per il gruppo di lavoro. Premere quindi il tasto INVIO.*
- *4 Il gruppo di lavoro appena modificato viene visualizzato nell'elenco.*

- *È possibile aggiungere fino a 50 gruppi di lavoro.*
- *I gruppi di lavoro possono essere assegnati a ciascun utente nella pagina [Creare un account] o nella pagina dei dettagli [Utente].*
- *Tutti i dati vengono salvati e caricati in base al gruppo di lavoro attualmente selezionato.*
- *Impossibile eliminare il gruppo di lavoro predefinito.*

### <span id="page-22-0"></span>*[Cartella]*

*È possibile ordinare, gestire e visualizzare i dati mediante le cartelle.*

#### *Modifica delle cartelle*

*È possibile visualizzare un elenco delle cartelle disponibili e selezionare quelle che si desidera modificare in ciascuna scheda.*

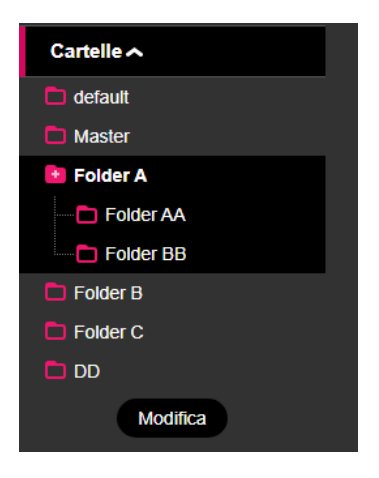

#### *Modifica di cartelle*

*È possibile aggiungere, modificare o eliminare le cartelle tramite il relativo elenco in ciascuna scheda. Fare clic sul pulsante [Modifica] nell'elenco delle cartelle per aprire una finestra in cui è possibile modificarle.*

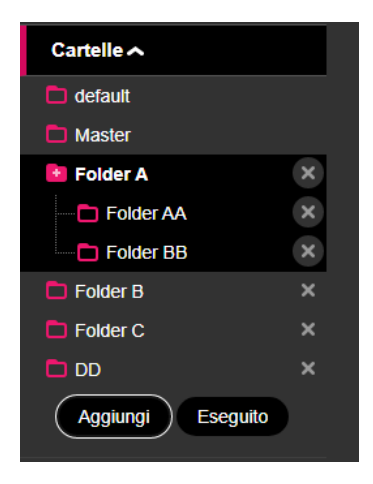

#### *Creazione di una cartella*

- *1 Nella sezione [Filtro] nell'elenco delle cartelle, fare clic sul pulsante [Modifica].*
- *2 Fare clic sul pulsante [Aggiungi] nella parte inferiore dell'elenco delle cartelle per aprire la finestra che consente di creare una cartella.*
- *3 Immettere il nome di una cartella da creare. Quindi fare clic sul pulsante [OK].*
- *4 La cartella appena aggiunta viene visualizzata nell'elenco.*

#### *Eliminazione di una cartella*

- *1 Nella sezione [Filtro] nell'elenco delle cartelle, fare clic sul pulsante [Modifica]. Nell'elenco di cartelle appaiono i pulsanti X.*
- *2 Fare clic sul pulsante X accanto a una cartella per eliminarla.*

#### *Modifica di una cartella*

- *1 Nella sezione [Filtro] nell'elenco delle cartelle, fare clic sul pulsante [Modifica].*
- *2 Fare doppio clic su una cartella in modalità di modifica per aprire un campo di immissione in cui è possibile rinominare la cartella.*
- *3 Immettere un nuovo nome per la cartella. Premere quindi il tasto INVIO.*
- *4 La cartella appena modificata viene visualizzata nell'elenco.*

- *Possono essere creati fino a tre livelli di sottocartelle.*
- *Impossibile eliminare la cartella predefinita.*

### <span id="page-24-0"></span>*[Filtro]*

*Quando si sfoglia l'elenco per funzione, è possibile cercare i dati che corrispondono a [Gruppo di lavoro], [Cartella], [Tipo di file], [Stato approvazioni] ed [Etichetta] selezionati utilizzando il filtro.*

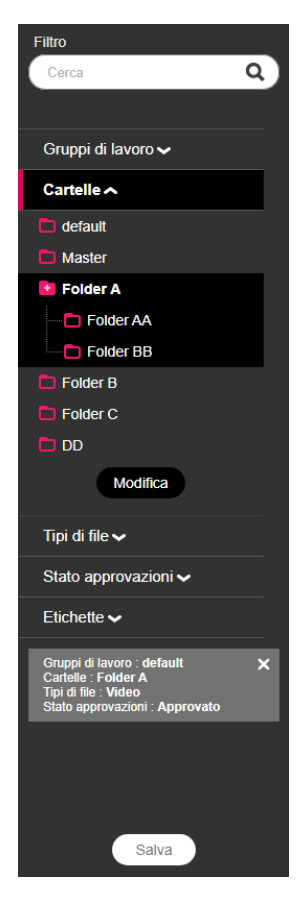

#### *Configurazione delle impostazioni dei filtri*

*È possibile configurare le parole chiave e le impostazioni dei filtri per recuperare le informazioni corrispondenti ai criteri.*

#### *Salvataggio di filtri*

*Selezionare un filtro e fare clic sul pulsante [Salva] nella parte inferiore per salvare le impostazioni e utilizzare subito il filtro.*

### *NOTA*

- *È possibile salvare un massimo di cinque filtri.*
- *I filtri disponibili variano in base alla scheda.*
- *Le etichette non vengono salvate quando si usa "Salva filtri".*

*25*

<span id="page-25-0"></span>*26*

#### *Gestione dello [Stato approvazioni]*

*Gli elementi registrati in SuperSign Server possono essere utilizzati in base al loro stato di approvazione.*

#### *Approvazione di elementi*

- *1 Selezionare un elemento da approvare nell'elenco di una scheda.*
- *2 Fare clic sul pulsante [Approva] in cima all'elenco.*
- *3 Selezionare il pulsante [OK] nella finestra che consente di controllare l'approvazione.*
- *4 Una volta completata l'approvazione, l'elenco viene aggiornato.*

#### *Rifiuto di elementi*

- *1 Selezionare un elemento da rifiutare nell'elenco di una scheda.*
- *2 Fare clic sul pulsante [Rifiuta] in cima all'elenco.*
- *3 Selezionare il pulsante [Rifiuta] nella finestra che consente di controllare il rifiuto.*
- *4 Una volta completato il rifiuto, l'elenco viene aggiornato.*

### **A** NOTA

- *È possibile utilizzare le impostazioni di filtro per recuperare elementi in base al loro stato di approvazione.*
- *Se [Auto approvazione] è impostato su [Attivo] in [Impostazioni] > [Profilo], gli elementi aggiunti di recente vengono approvati automaticamente.*
- *Se si imposta [Auto approvazione] su [Spento] in [Impostazioni] > [Profilo], gli elementi appena aggiunti non verranno approvati.*

#### <span id="page-26-0"></span>*[Salva lista]*

*È possibile salvare l'elenco recuperato di una scheda come file e gestire l'elenco.*

#### *Salvataggio di un elenco*

- *1 Fare clic sulla scheda Menu per salvare un elenco.*
- *2 Fare clic sul pulsante [Salva lista] in cima all'elenco.*
- *3 L'elenco recuperato viene salvato come file Excel.*

#### *[Registro]*

*È possibile visualizzare i dati di registro registrati nel database selezionando un elenco in ogni menu.*

### *NOTA*

• *Le voci del registro possono variare in base al modello.*

#### *Recupero dei registri*

- *1 Fare clic sulla scheda Menu per recuperare un registro.*
- *2 Selezionare una voce nell'elenco per visualizzare il registro.*
- *3 Fare clic sul pulsante [Registro] in cima all'elenco.*
- *4 Il registro dell'elemento selezionato viene visualizzato nella schermata Registro.*
- *Esportare i dati del registro recuperati come file facendo clic su [Esporta il file di log].*

### *NOTA*

• *È possibile recuperare un registro per una specifica durata modificando le date.*

<span id="page-27-0"></span>*Dalla scheda [Contenuto]/[Elenco di riproduzione]/[Pianificazioni], è possibile esportare i file in un dispositivo di archiviazione USB e riprodurli su un lettore SuperSign.*

#### *Esportare il file dei contenuti di SuperSign*

- *1 Premere la scheda Menu che si desidera esportare dall'elenco, quindi selezionare gli elementi da esportare.*
- *2 Premere il pulsante [Esporta] nella parte inferiore della pagina dei dettagli.*
- *3 Scaricare il file (.zip) e decomprimerlo.*
- *4 Spostare la cartella decompressa su un dispositivo di archiviazione USB e collegare il dispositivo alla porta USB del lettore.*

#### *Esportare un file normale*

- *1 Premere la scheda Menu che si desidera esportare dall'elenco, quindi selezionare gli elementi da esportare.*
- *2 Premere il pulsante [Esporta] nella parte inferiore della pagina dei dettagli.*
- *3 Spostare il file su un dispositivo di archiviazione USB e collegare il dispositivo alla porta USB del lettore.*

- *Utilizzare un programma di compressione che supporti la codifica UTF-8. (Ad esempio, ALZip, WinRAR)*
- *I file di contenuto di SuperSign possono essere riprodotti automaticamente sul lettore se il nome della cartella spostata sul dispositivo di archiviazione USB viene modificato in Normal o AutoPlay.*
- *I file normali possono essere riprodotti automaticamente sul lettore se una cartella Normal o AutoPlay è stata creata nel dispositivo di archiviazione USB e i file vengono spostati nella cartella.*
- *Se esistono entrambe le cartelle Normal e AutoPlay, in genere la cartella Normal ha la priorità.*

*29*

### <span id="page-28-0"></span>*[Contenuto]*

*È possibile creare il contenuto desiderato utilizzando vari modelli e layout.*

*Per informazioni dettagliate sulla creazione e sulla modifica dei contenuti, vedere la descrizione di SuperSign Editor.*

#### *Layout e funzioni della schermata dell'elenco*

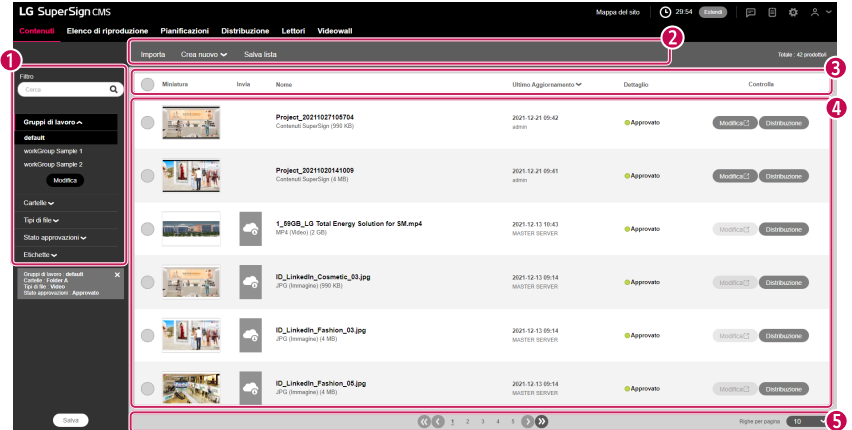

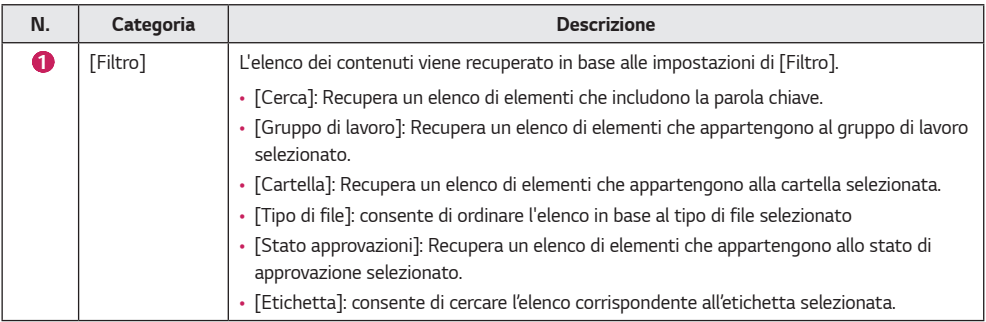

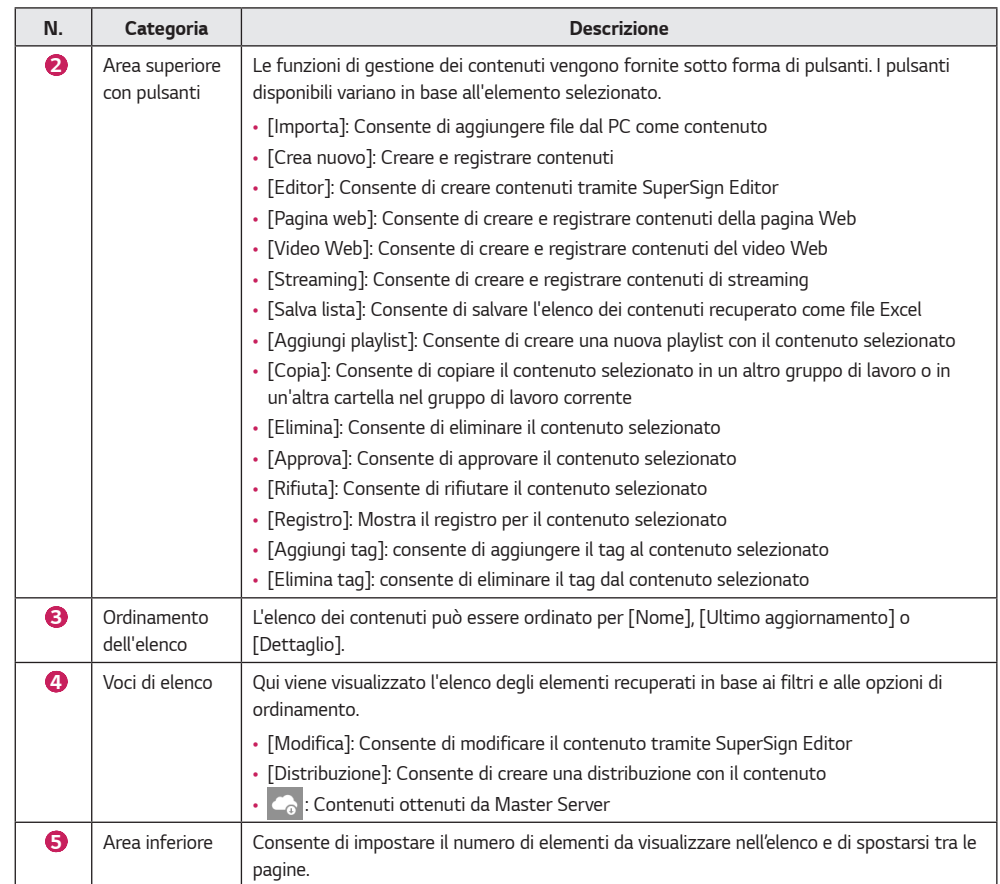

- *Il pulsante [Modifica] è attivato solo per i file di contenuti creati con SuperSign Editor.*
- *Sono disponibili funzioni limitate per i file di contenuti non approvati.*
- *Non è possibile modificare i contenuti ottenuti da Master Server. Creare e modificare nuovi contenuti dopo aver eseguito il trasferimento su un altro gruppo o su un'altra cartella.*

#### <span id="page-30-0"></span>*[Importa]*

- *1 Fare clic su [Contenuto] nel menu superiore del programma.*
- *2 Dal filtro a sinistra, selezionare la cartella dalla quale importare i contenuti, quindi fare clic sul pulsante [Importa].*
- *3 Selezionare un file da caricare. Quindi fare clic sul pulsante [Apri].*
- *4 Una volta completato il caricamento, l'elenco viene aggiornato.*

### **A** NOTA

• *È possibile caricare contemporaneamente più file e importare fino a dieci file in un'unica operazione.*

### *[Copia] e [Sposta]*

- *1 Fare clic su [Contenuto] nel menu superiore del programma.*
- *2 Selezionare una voce nell'elenco da copiare.*
- *3 Fare clic sul pulsante [Copia] per copiare il contenuto selezionato.*
- *4 Selezionare un [Gruppo di lavoro] e una [Cartella] nella finestra a comparsa Copia.*
- *Selezionare [Cancella originale] nella parte inferiore per spostare il contenuto.*
- *Durante lo spostamento di contenuti è possibile selezionare solo una cartella dello stesso gruppo di lavoro.*
- *5 Una volta completata l'operazione di copia o spostamento, l'elenco viene aggiornato.*

### <span id="page-31-0"></span>*[Elenco di riproduzione]*

*È possibile creare elenchi di riproduzione utilizzando diversi contenuti registrati in SuperSign Server.*

#### *Layout e funzioni della schermata dell'elenco*

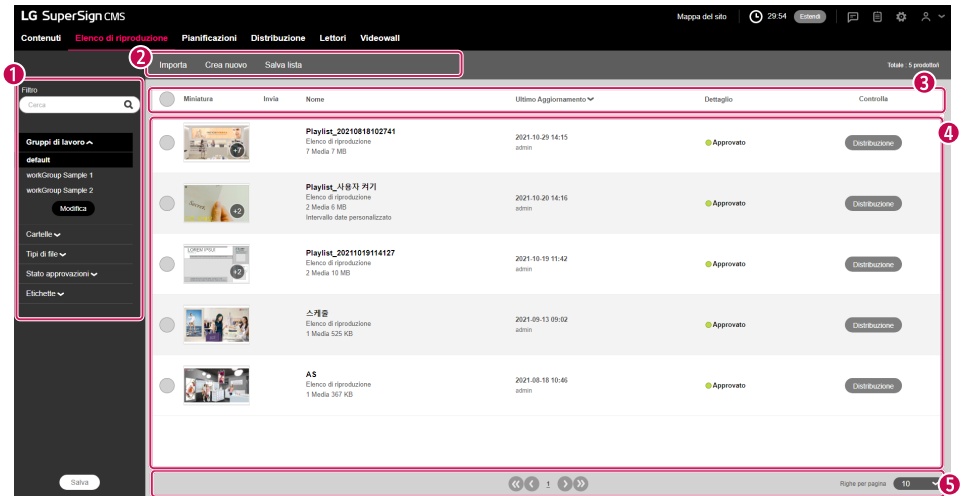

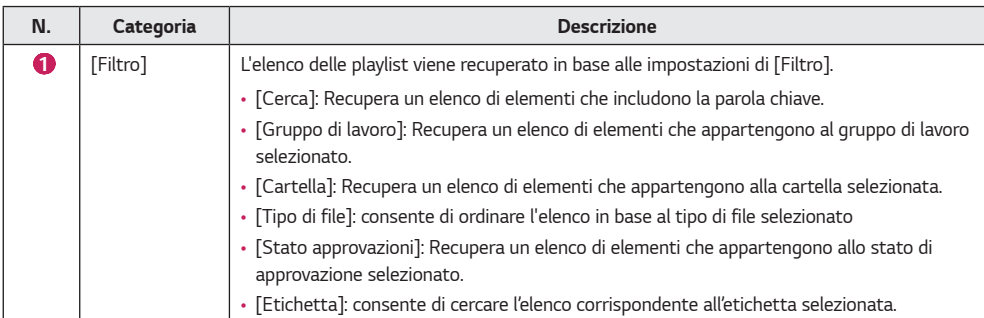

*33*

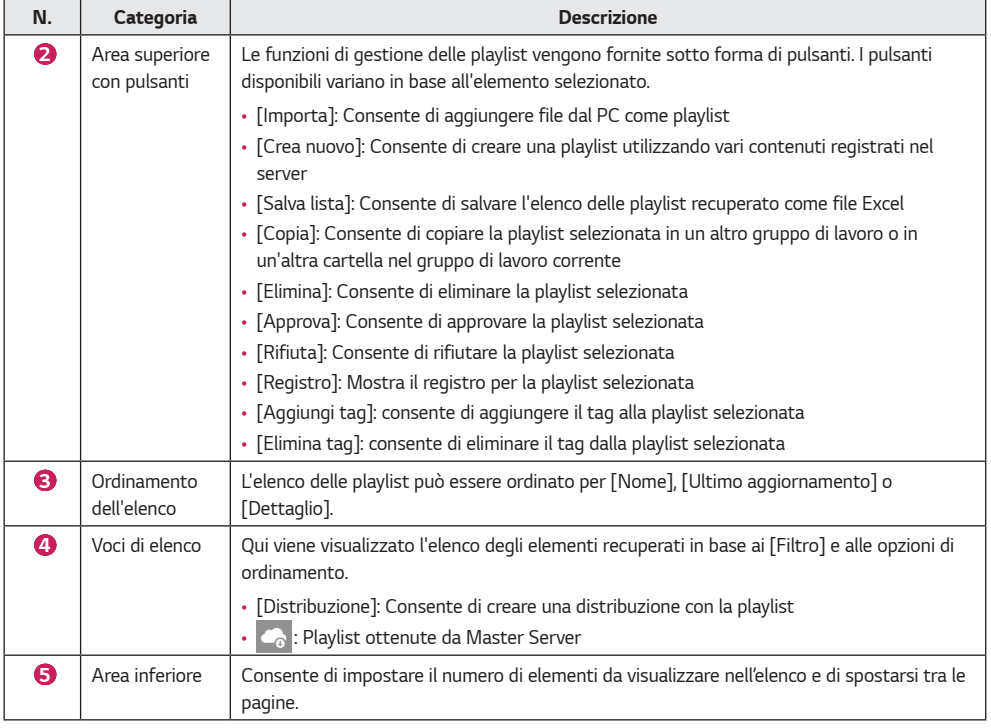

- *Sono disponibili funzioni limitate per le playlist non approvate.*
- *Non è possibile modificare le playlist ottenute da Master Server. Creare una nuova playlist selezionando "Salva con nome". A questo punto, è possibile modificarla.*

#### <span id="page-33-0"></span>*[Importa]*

- *1 Fare clic su [Elenco di riproduzione] nel menu superiore del programma.*
- *2 Dal filtro a sinistra, scegliere la cartella dalla quale importare la playlist, quindi fare clic sul pulsante [Importa].*
- *3 Selezionare un file da caricare. Quindi fare clic sul pulsante [Apri].*
- *4 Una volta completato il caricamento, l'elenco viene aggiornato.*

### *NOTA*

• *È possibile importare un solo file di playlist alla volta.*

#### *[Crea nuovo]*

- *1 Fare clic su [Elenco di riproduzione] dal menu in alto nel programma.*
- *2 Fare clic sul pulsante [Crea nuovo].*
- *3 Inserire le informazioni sull'elenco di riproduzione da creare.*
	- *[Tipo ordine]: [Sequenza], [Rimescola]*
	- *[Intervallo date personalizzato]: [Abilita], [Disabilita], consente di selezionare l'orario e la data di riproduzione di ogni contenuto multimediale.*
	- *[Tempo di riproduzione immagine predefinito]: tempo di riproduzione predefinito quando viene aggiunta un'immagine*
- *4 Fare clic sul pulsante [Aggiungi media] e selezionare gli elementi desiderati.*
	- *[Pulisci tutto]: consente di reimpostare l'elemento contenuto multimediale incluso.*
	- *[Aggiungi sub playlist]: premere il pulsante per aggiungere l'elemento elenco di riproduzione.*
- *5 [Etichette]: inserire un nome per l'etichetta.*
- *6 [Applica l'evento]: è possibile impostare un evento per ogni contenuto multimediale nell'elenco di riproduzione. Se si specifica un nome per l'evento e si aggiunge contenuto multimediale, il contenuto corrispondente verrà riprodotto durante il verificarsi dell'evento con il nome specificato.*
	- *[Nome evento]: consente di specificare il nome dell'evento da applicare al contenuto multimediale.*
	- *[Aggiungi media]: consente di aggiungere contenuto multimediale da riprodurre al verificarsi dell'evento.*
	- *[Pulisci tutto]: consente di eliminare tutti i contenuti multimediali con eventi applicati.*
	- *[Aggiungi Evento]: consente di impostare un ulteriore evento.*
- *7 Fare clic sul pulsante [Salva] per salvare l'elenco di riproduzione e aggiornare l'elenco.*

### *NOTA*

• *Gli eventi degli elenchi di riproduzione sono applicabili solo ai modelli supportati.*

### *[Copia] e [Sposta]*

- *1 Fare clic su [Elenco di riproduzione] nel menu superiore del programma.*
- *2 Selezionare una voce nell'elenco di playlist da copiare.*
- *3 Fare clic sul pulsante [Copia] per copiare la playlist selezionata.*
- *4 Selezionare un [Gruppo di lavoro] e una [Cartella] nella finestra a comparsa Copia.*
	- *Selezionare [Cancella originale] nella parte inferiore per spostare la playlist.*
	- *Durante lo spostamento di una playlist è possibile selezionare solo una cartella dello stesso gruppo di lavoro.*
- *5 Una volta completata l'operazione di copia o spostamento, l'elenco viene aggiornato.*

#### *È possibile creare o modificare pianificazioni per distribuire il contenuto e le playlist registrati nel server SuperSign CMS.*

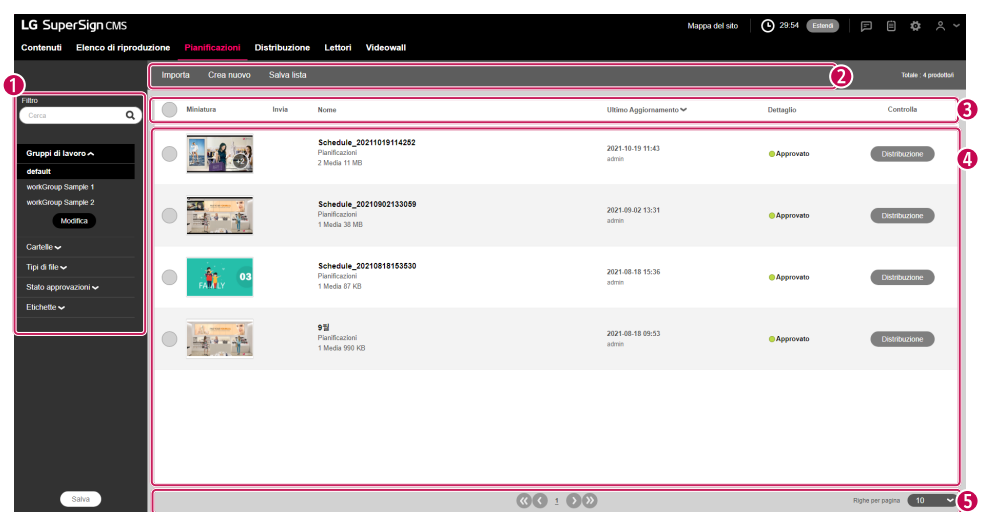

#### *Schermata della struttura e della funzione dell'elenco*

<span id="page-34-0"></span>*[Pianificazioni]*

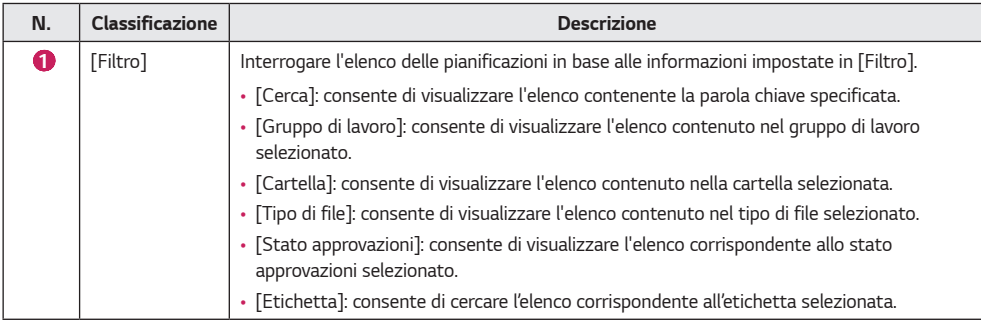

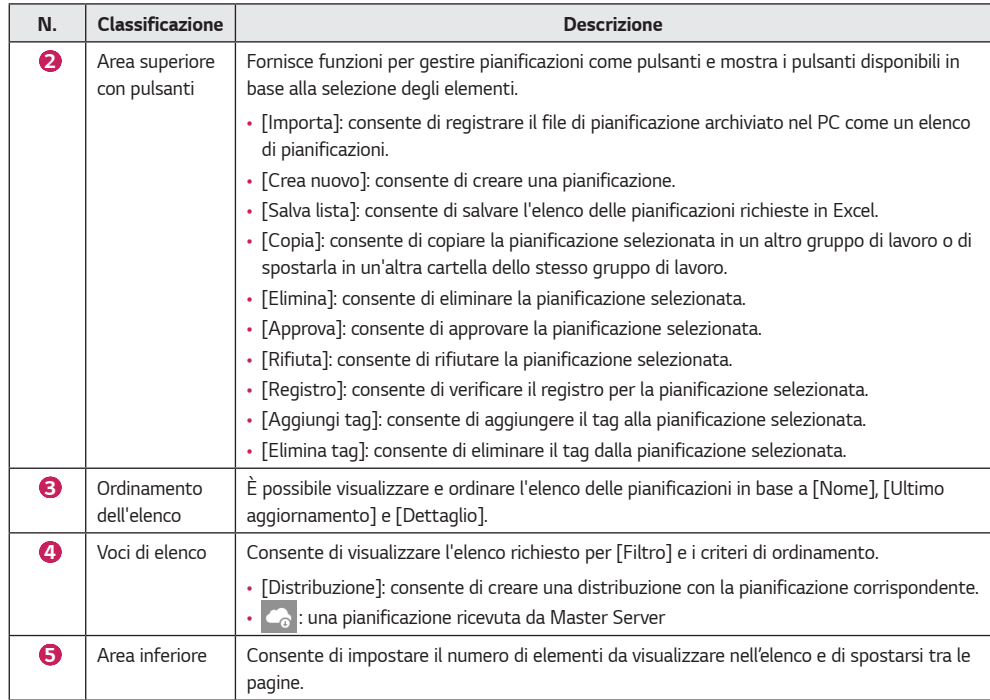

- *Le funzioni di pianificazione non autorizzata sono limitate all'uso.*
- *Non è possibile modificare le pianificazioni ottenute da Master Server. Creare una nuova pianificazione con la pianificazione tramite Salva come e modificare la pianificazione creata.*
## *[Importa]*

- *1 Fare clic su [Pianificazioni] dalla barra degli strumenti del menu del programma.*
- *2 Selezionare la cartella per l'importazione della pianificazione dal filtro a sinistra e fare clic sul pulsante [Importa].*
- *3 Selezionare il file da caricare e fare clic sul pulsante [Apri].*
- *4 Una volta completato il caricamento, l'elenco viene aggiornato.*

# *NOTA*

• *Per le pianificazioni, non è possibile importare più file contemporaneamente.*

## *[Crea nuovo]*

- *1 Fare clic su [Pianificazioni] dalla barra degli strumenti del menu del programma.*
- *2 Compilare [Titolo], [Descrizione] e [Etichette].*
- *3 Fare clic sul pulsante [Crea nuovo].*
- *Modalità di visualizzazione: [Mese], [Settimana], [Giorno], [Elenco]*
- *4 Selezionare la data o l'orario per creare una pianificazione.*
- *5 Selezionare il contenuto multimediale da registrare nell'elenco dei contenuti multimediali.*
	- *[Inizio a]: consente di selezionare l'orario e la data di avvio della pianificazione.*
	- *[Fine a]: consente di selezionare l'orario e la data di fine della pianificazione.*
	- *[Ora]: [Tutto il giorno] [Ripeti]*
- *6 Impostare l'elemento di controllo del lettore durante la riproduzione della pianificazione.*
	- *[Retroilluminazione]*
	- *[Contrasto]*
	- *[Luminosità]*
	- *[Volume]*
- *7 Fare clic sul pulsante [Salva] per salvare la pianificazione e aggiornare l'elenco.*

# *NOTA*

• *Gli elenchi di riproduzione che contengono [Intervallo date personalizzato] non possono essere registrati come [Pianificazioni].*

## *[Copia] e [Sposta]*

- *1 Fare clic su [Pianificazioni] dalla barra degli strumenti del menu del programma.*
- *2 Selezionare l'elemento da copiare dall'elenco delle pianificazioni.*
- *3 Per copiare la pianificazione selezionata, fare clic sul pulsante [Copia].*
- *4 Selezionare [Gruppo di lavoro] e [Cartella] dal popup della copia.*
	- *Per spostare la pianificazione, selezionare [Cancella originale] in basso.*
	- *Se si sposta la pianificazione, è possibile selezionare solo le cartelle incluse nello stesso gruppo di lavoro.*
- *5 Una volta completata l'operazione di copia o spostamento, l'elenco viene aggiornato.*

## *[Distribuzione]*

*È possibile distribuire diversi contenuti e playlist registrati in SuperSign Server per la riproduzione.*

### *Layout e funzioni della schermata dell'elenco*

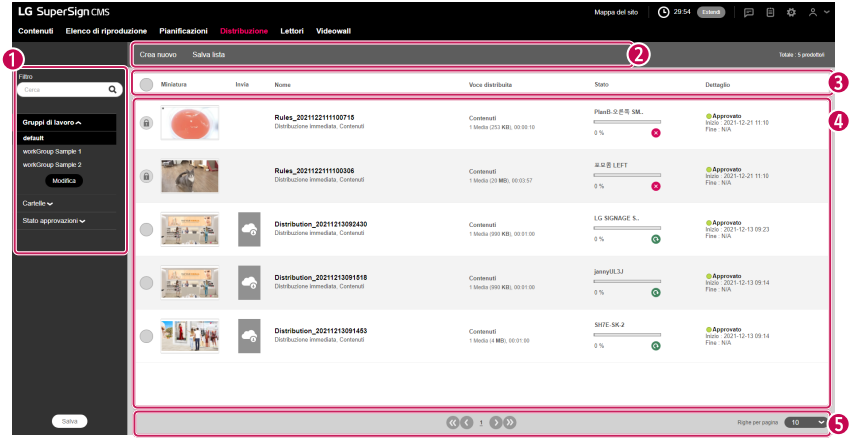

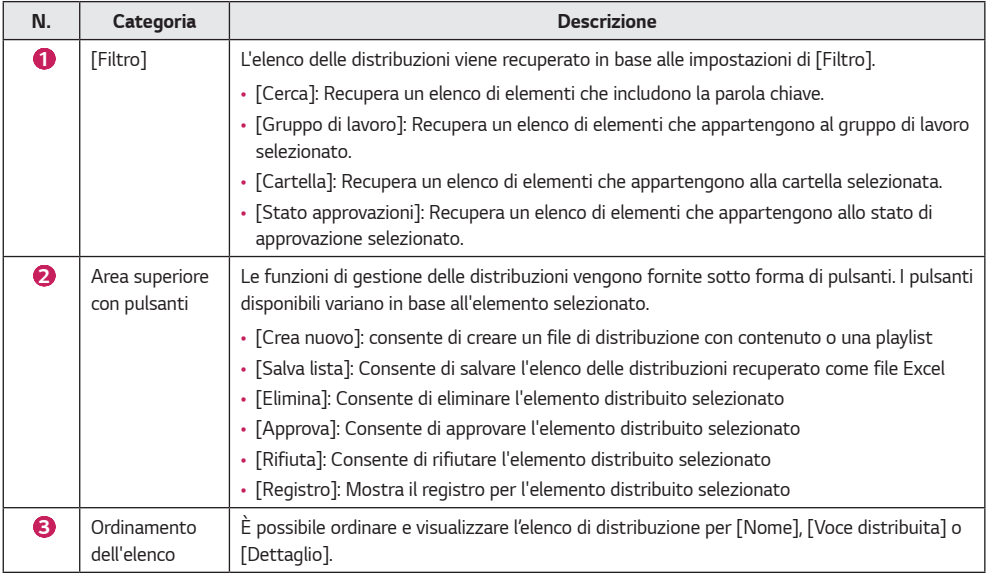

*ITALIANO*

**ITALIANO** 

*39*

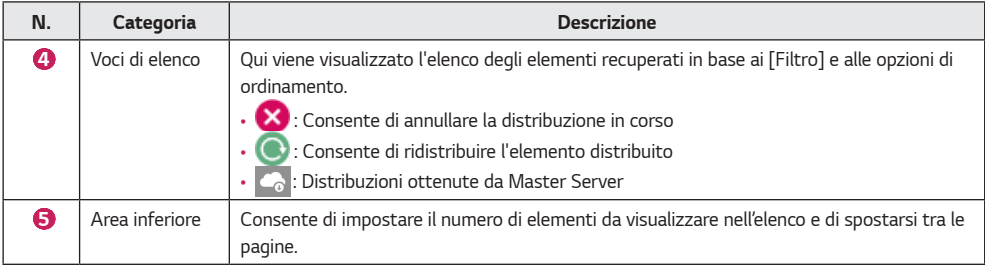

- *Sono disponibili funzioni limitate per gli elementi distribuiti non approvati.*
- *Gli elementi distribuiti appena creati vengono inviati al [Lettori] in seguito all'approvazione.*

### *[Crea nuovo]*

*È possibile creare cinque tipi di file di distribuzione in base alla categoria: [Contenuto], [Contenuto(Multi CH)], [Controllo contenuto & player], [Messaggio urgente] e [Contentuto(LED)]*

### *Creazione di una distribuzione Contenuto*

- *1 Fare clic su [Distribuzione] nel menu superiore del programma.*
- *2 Fare clic sul pulsante [Crea nuovo].*
- *3 Immettere le informazioni per il nuovo file di distribuzione da creare.*
- *4 Selezionare [Contenuto] per l'elemento distribuito.*
- *5 In [Impostazione pianificazione distribuzione, selezionare un tipo di distribuzione.* 
	- *[Distribuzione immediata]: consente di distribuire contenuti subito dopo la registrazione.*
	- *[Distribuzione pianificata]: consente di distribuire contenuti in base a una pianificazione impostata dall'utente.*
- *6 Fare clic sul pulsante [Aggiungi player] per aggiungere un lettore in cui eseguire la distribuzione.*
	- *[Pulisci tutto]: Cancella l'elemento lettore corrente*
- *7 Fare clic sul pulsante [Aggiungi media] per selezionare un elemento da aggiungere.*
- *[Pulisci]: Cancella l'elemento contenuto corrente*
- *8 Fare clic sul pulsante [Crea nuovo] per creare il file di distribuzione e aggiornare l'elenco.*

### *Creazione di una distribuzione Contenuto(Multi CH)*

- *1 Fare clic su [Distribuzione] nel menu superiore del programma.*
- *2 Fare clic sul pulsante [Crea nuovo].*
- *3 Immettere le informazioni per il nuovo file di distribuzione da creare.*
- *4 Selezionare [Contenuto(Multi CH)] per l'elemento distribuito.*
- *5 In [Impostazione pianificazione distribuzione], selezionare un tipo di distribuzione.* 
	- *[Distribuzione immediata]: distribuire contenuti subito dopo la registrazione.*
	- *[Distribuzione pianificata]: distribuire contenuti in base a una pianificazione impostata dall'utente.*
- *6 Selezionare un canale da distribuire nell'elemento Contenuto(Multi CH).*
- *7 Fare clic sul pulsante [Aggiungi player] per aggiungere un lettore in cui eseguire la distribuzione.*
	- *[Pulisci tutto]: Cancella l'elemento lettore corrente*
- *8 Fare clic sul pulsante [Aggiungi media] per selezionare un elemento da aggiungere.*
	- *[Pulisci]: Cancella l'elemento contenuto corrente*
- *9 Fare clic sul pulsante [Crea nuovo] per creare il file di distribuzione e aggiornare l'elenco.*

- *Per la distribuzione Contenuto(Multi CH), gli elementi distribuiti possono essere riprodotti solo sui canali a cui sono inviati.*
- *Tenere premuto il numero corretto sul telecomando per almeno tre secondi in modo che l'impostazione del canale del lettore corrisponda all'impostazione Contenuto(Multi CH) della distribuzione creata.*
- *I [Contenuti touch] sono supportati solo su alcuni modelli.*

#### *Creazione di una distribuzione Controllo contenuto & player*

- *1 Fare clic su [Distribuzione] nel menu superiore del programma.*
- *2 Fare clic sul pulsante [Crea nuovo].*
- *3 Immettere le informazioni per il nuovo file di distribuzione da creare.*
- *4 Selezionare [Controllo contenuto & player] per l'elemento distribuito.*
- *5 In [Impostazione pianificazione distribuzione], selezionare un tipo di distribuzione.* 
	- *[Distribuzione immediata]: distribuire contenuti subito dopo la registrazione.*
	- *[Distribuzione pianificata]: distribuire contenuti in base a una pianificazione impostata dall'utente.*
- *6 Fare clic sul pulsante [Aggiungi player] per aggiungere un lettore in cui eseguire la distribuzione.* • *[Pulisci tutto]: Cancella l'elemento lettore corrente*
- *7 Fare clic sul pulsante [Aggiungi media] per selezionare un elemento da aggiungere.* • *[Pulisci]: Cancella l'elemento contenuto corrente*
- *8 Fare clic sul pulsante [Aggiungi comando] per selezionare un elemento di controllo da aggiungere.*
	- *[Pulisci tutto]: Cancella l'elenco delle voci di controllo corrente*
	- *[Voce di controllo]: [Retroilluminazione], [Contrasto], [Luminosità], [Volume]*
- *9 Fare clic sul pulsante [Crea nuovo] per creare il file di distribuzione e aggiornare l'elenco.*

#### *Creazione di una distribuzione di messaggio urgente*

- *1 Fare clic su [Distribuzione] nel menu superiore del programma.*
- *2 Fare clic sul pulsante [Crea nuovo].*
- *3 Immettere le informazioni per il nuovo file di distribuzione da creare.*
- *4 Selezionare [Messaggio urgente] per l'elemento distribuito.*
- *5 In [Impostazione pianificazione distribuzione], selezionare un tipo di distribuzione.* 
	- *[Distribuzione immediata]: distribuire contenuti subito dopo la registrazione.*
- *[Distribuzione pianificata]: distribuire contenuti in base a una pianificazione impostata dall'utente.*
- *6 Fare clic sul pulsante [Aggiungi player] per aggiungere un lettore in cui eseguire la distribuzione.*
	- *[Pulisci tutto]: Cancella l'elemento lettore corrente*
- *7 Fare clic su Area messaggio per accedere a un messaggio da inviare.*
- *8 Fare clic sul pulsante [Modifica] per impostare uno stile per il messaggio.*
- *9 Fare clic sul pulsante [Crea nuovo] per creare il file di distribuzione e aggiornare l'elenco.*

# **A** NOTA

- *I tipi di elementi distribuiti riproducibili possono variare a seconda del tipo di lettore.*
- *I [Contenuti touch] sono supportati solo su alcuni modelli.*
- *I messaggi urgenti presenti negli elenchi di distribuzione non forniscono miniature separate.*

### *Creazione di una distribuzione Contenuto (LED)*

- *1 Fare clic su [Distribuzione] dalla barra degli strumenti del menu del programma.*
- *2 Fare clic sul pulsante [Crea nuovo].*
- *3 Inserire le informazioni relative al file di distribuzione da creare.*
- *4 Selezionare [Contentuto(LED)] come tipo di distribuzione.*
- *5 In [Impostazione pianificazione distribuzione], selezionare un tipo di distribuzione.* 
	- *[Distribuzione immediata]: distribuire contenuti subito dopo la registrazione.*
	- *[Distribuzione pianificata]: distribuire contenuti in base a una pianificazione impostata dall'utente.*
- *6 Fare clic sul pulsante [Aggiungi media] e selezionare gli elementi desiderati.*
	- *Quando si aggiunge contenuto LED, il contenuto e il player assegnato vengono aggiunti insieme.*
	- *[Pulisci]: consente di ripristinare il contenuto incluso.*
- *7 Per modificare il player, fare clic sul pulsante [Aggiungi player].*
- *[Pulisci tutto]: consente di ripristinare il player assegnato.*
- *8 Fare clic sul pulsante [Crea nuovo] per creare il file di distribuzione e aggiornare l'elenco.*

# *[Lettori]*

*È possibile aggiungere lettori, controllarne lo stato, modificare le impostazioni e creare distribuzioni per riprodurre [Contenuto], [Elenco di riproduzione] e [Pianificazioni].*

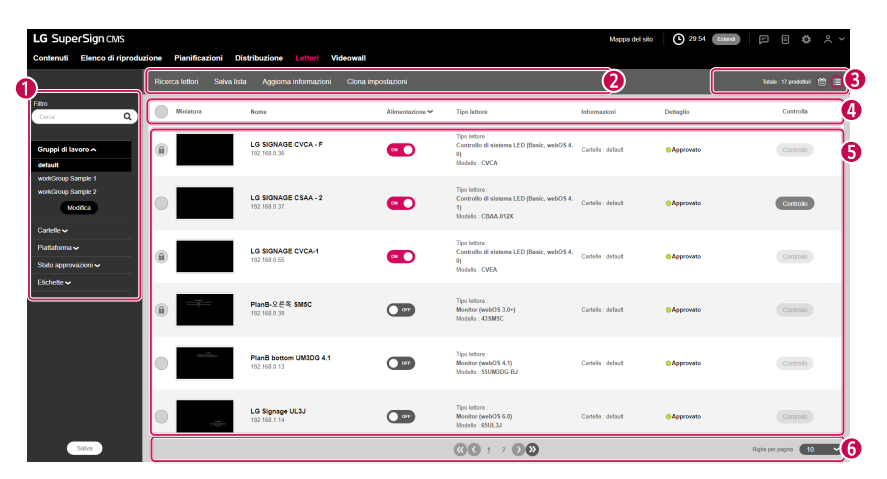

### *Layout e funzioni della schermata dell'elenco*

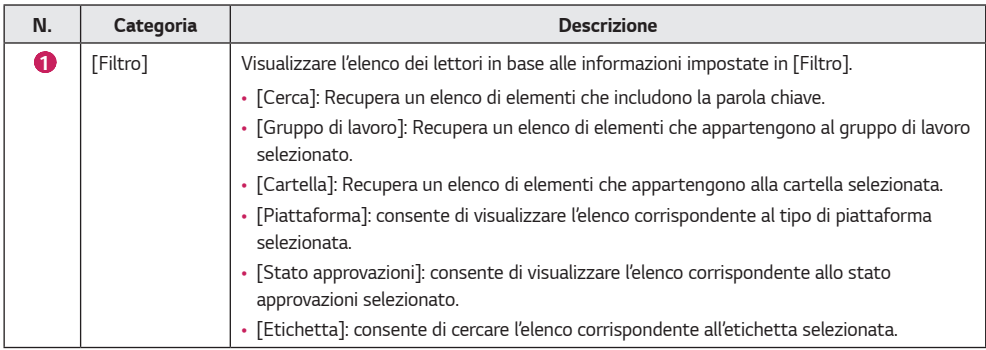

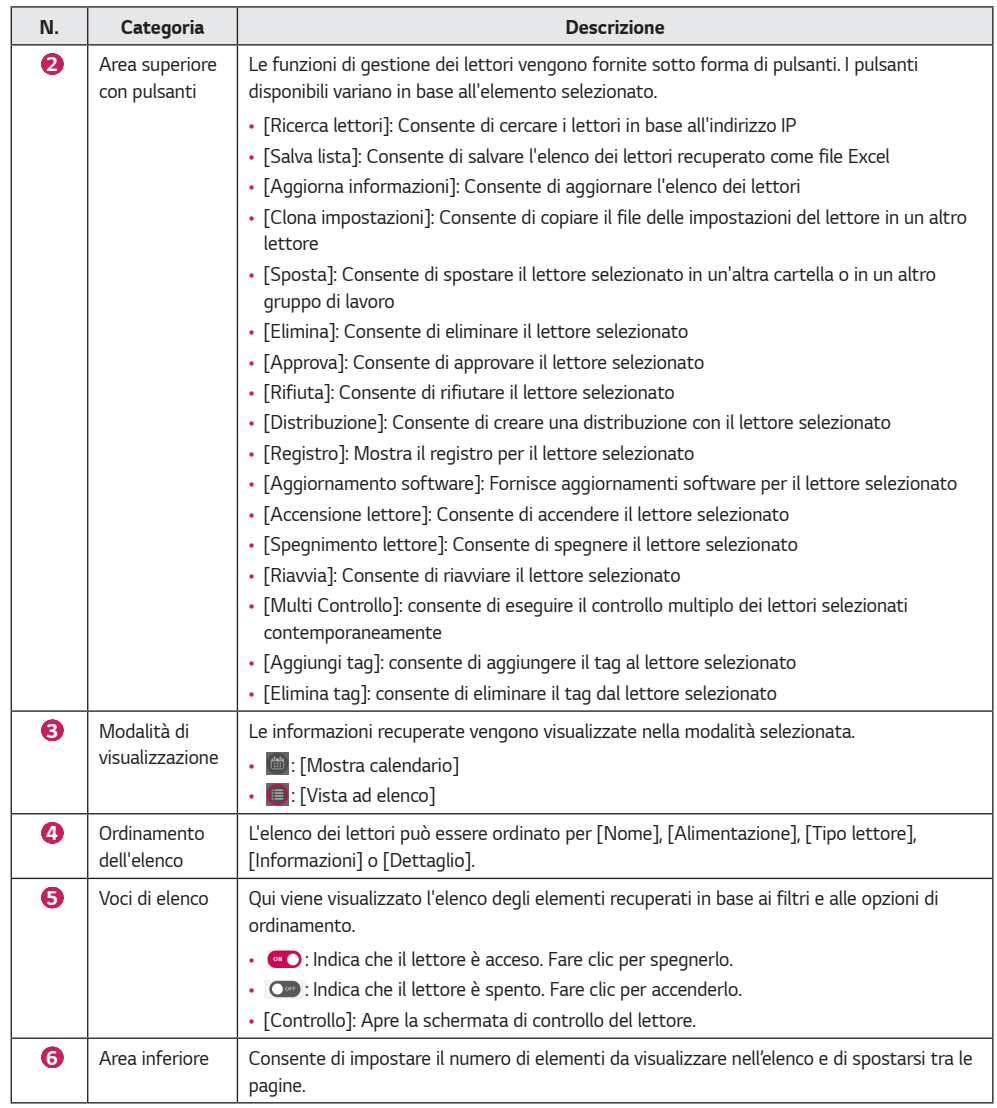

- *Gli aggiornamenti software per più modelli sono supportati solo se il nome del modello è lo stesso.*
- *Gli elementi multi controllo possono supportare solo alcuni elementi di controllo e potrebbero non essere supportati in base alle specifiche del modello.*
- *Il multi controllo può controllare fino a 100 lettori.*
- *Il controllo dell'orario è supportato solo nella stessa piattaforma.*

## *[Ricerca lettori]*

*È possibile cercare un lettore preferito.*

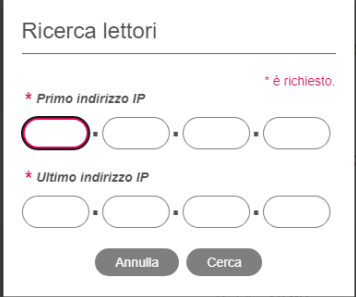

- *1 Fare clic su [Lettori] nella scheda Menu nella parte superiore del programma.*
- *2 Fare clic sul pulsante [Ricerca lettori] nell'angolo superiore sinistro della schermata del lettore.*
- *3 Quando viene visualizzata la finestra [Ricerca lettori], immettere un intervallo di indirizzi IP da cercare.*
- *4 Fare clic sul pulsante [Cerca] per avviare la ricerca.*
	- *I lettori trovati nei risultati della ricerca verranno registrati con lo stato [Non approvato] nel gruppo di lavoro attualmente selezionato.*

## *NOTA*

• *La funzione di ricerca del dispositivo supporta soltanto la tipologia IPv4 (Internet Protocol version 4).*

## *[Controllo]*

*È possibile controllare l'alimentazione e le funzioni dettagliate dei lettori.*

#### *Accensione/spegnimento*

*È possibile visualizzare e controllare lo stato dell'alimentazione dei lettori nel relativo elenco.*

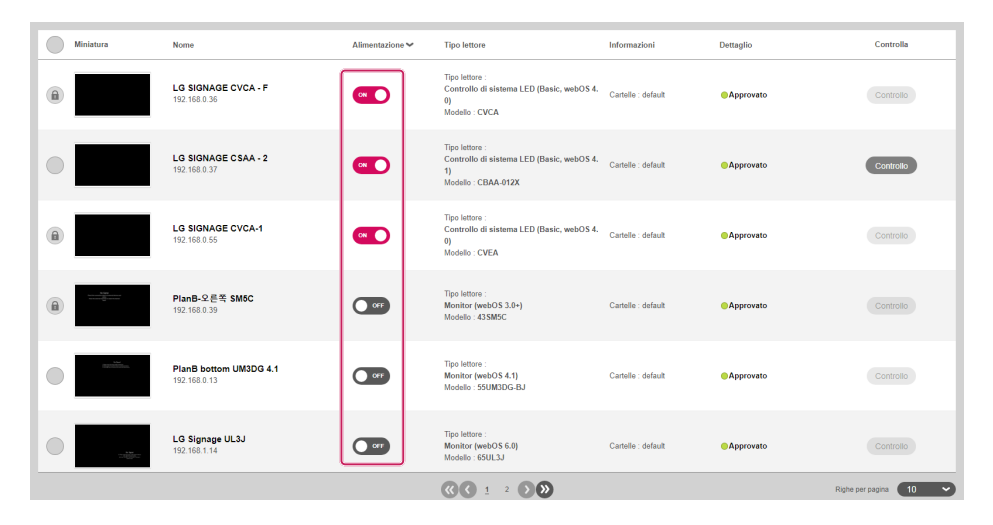

- *1 Fare clic su [Lettori] nel menu superiore del programma.*
- *2 Fare clic sui pulsanti di [Alimentazione] nell'elenco dei lettori per cambiare lo stato.*
	- **·**  $\bullet$  **:** Indica che il lettore è acceso. Fare clic per spegnerlo.
	- *: Indica che il lettore è spento o scollegato. Fare clic per inviare il comando di accensione.*

# *NOTA*

• *L'accensione avviene correttamente se l'impostazione WOL (Wake On LAN) del lettore è abilitata. Tuttavia, in ambienti IPv6, questa azione è supportata solo con modelli selezionati.*

#### *Controlli dettagliati*

*È possibile visualizzare e controllare le impostazioni dettagliate dei lettori.*

- *1 Fare clic su [Lettori] nel menu superiore del programma.*
- *2 Nell'elenco dei lettori, fare clic sul pulsante [Controllo] per controllare un lettore.*
	- *Questo pulsante è disattivato per i lettori spenti.*

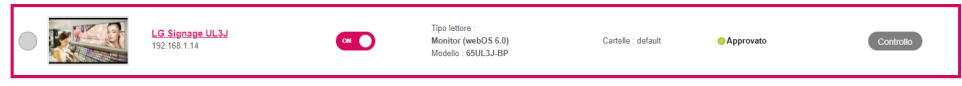

*3 È possibile visualizzare e modificare lo stato corrente del lettore nella finestra Controllo.*

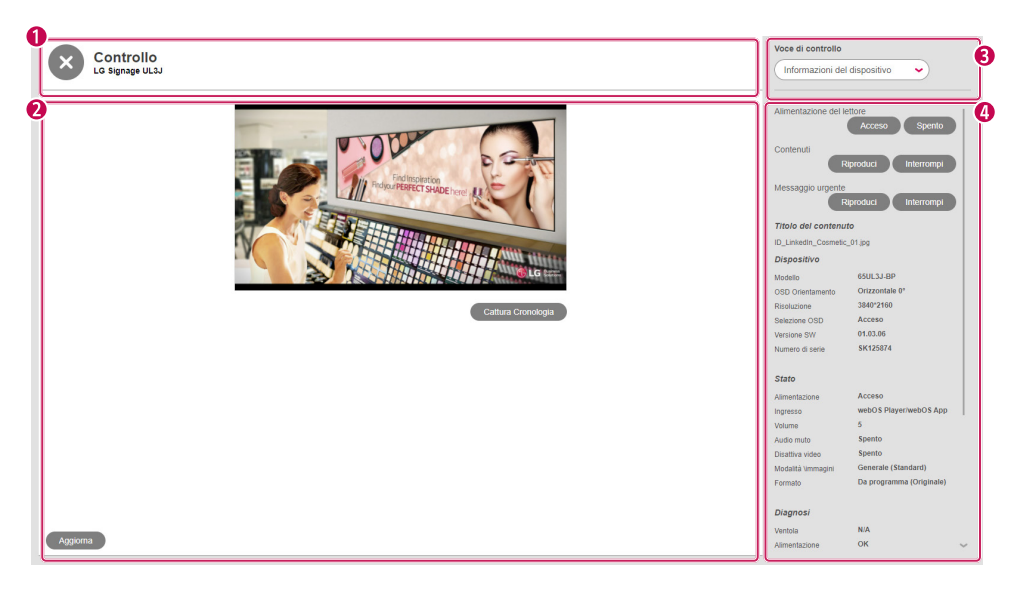

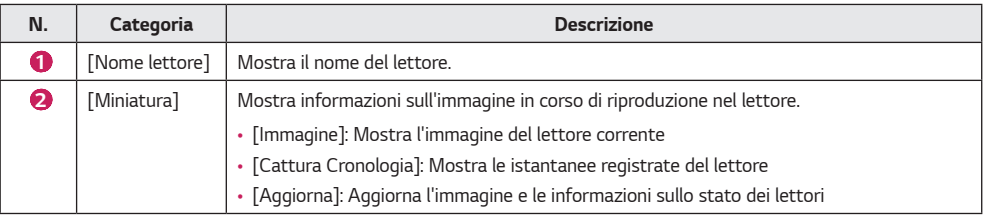

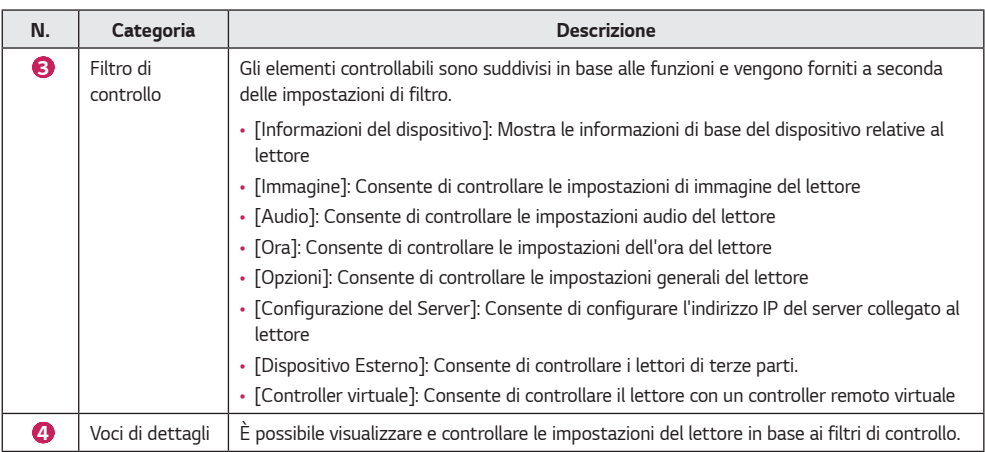

- *Le funzioni dei controlli dettagliati disponibili variano in base alla disponibilità del supporto di ciascun modello di lettore.*
- *La funzione di [Riproduci]/[Interrompi] del [Sincronizza il contenuto] è supportata in webOS 2.0 o versioni successive.*
- *Richiesta di informazioni e [Diagnosi] possono differire da modello a modello.*
- *In base al tipo di lettore, è possibile visualizzare un [Messaggio urgente] o immagini in miniatura relative all'indicatore OSD del volume senza rotazione.*

## *[Sposta]*

- *Fare clic su [Lettori] nel menu superiore del programma.*
- *Selezionare una voce nell'elenco di lettori da spostare.*
- *Fare clic sul pulsante [Sposta] per spostare il lettore selezionato.*
- *Selezionare un [Gruppo di lavoro] e una [Cartella] nella finestra a comparsa Sposta.*
- *Una volta completato lo spostamento, l'elenco viene aggiornato.*

### *[Clona impostazioni]*

- *Fare clic su [Lettori] nel menu superiore del programma.*
- *Fare clic sul pulsante [Clona impostazioni] in cima all'elenco di lettori.*
- *Selezionare un lettore da cui estrarre il file delle impostazioni.*
- *Selezionare un lettore in cui verrà copiato il file delle impostazioni.*
- *È possibile reimpostare l'elenco dei lettori aggiunti facendo clic su [Pulisci tutto].*
- *Fare clic sul pulsante [Copia] per avviare la clonazione delle impostazioni.*

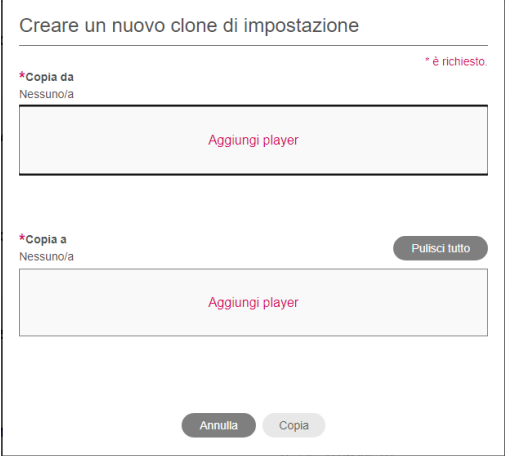

- *È possibile utilizzare la funzione [Clona impostazioni] solo tra lettori dello stesso modello.*
- *In fase di aggiunta vengono mostrati nell'elenco solo i lettori che supportano la funzione [Clona impostazioni].*

### *[Mostra calendario]*

*È possibile visualizzare gli elementi distribuiti da ciascun lettore nella vista a calendario.*

*Fare clic sul pulsante del [Mostra calendario] che si trova sulla barra dei pulsanti in alto nella scheda Lettori per visualizzare gli elementi distribuiti a ciascun lettore nella vista a calendario.*

- *1 Fare clic su [Lettori] nel menu superiore del programma.*
- *2 Fare clic sul pulsante [Mostra calendario] sulla barra dei pulsanti in alto.*
	- *Selezionare un lettore nell'elenco e fare clic su Vista a [Mostra calendario] per visualizzare le informazioni sull'elemento selezionato.*
- *3 Impostare una durata da visualizzare sul calendario e navigare a specifiche date per visualizzare i relativi elementi distribuiti.*
- *4 È possibile visualizzare lo stato di distribuzione di ciascun lettore nella vista a calendario.*

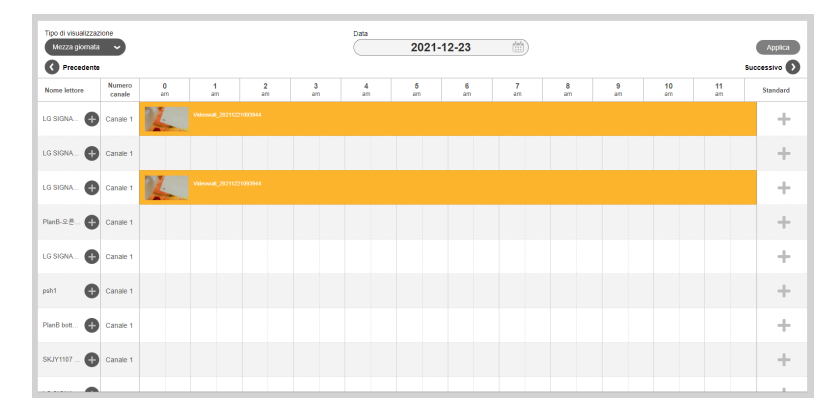

- *Fare clic sul pulsante + nella voce di base di ciascun lettore per aprire la relativa schermata dei dettagli, in cui è possibile impostare una [Pianificazione di default].*
- *Premere il pulsante + sul nome del lettore per verificare la pianificazione specifica per canale supportata dal lettore.*

# *[Videowall]*

*È possibile utilizzare funzioni di distribuzione ottimizzate per i lettori configurati come videowall.*

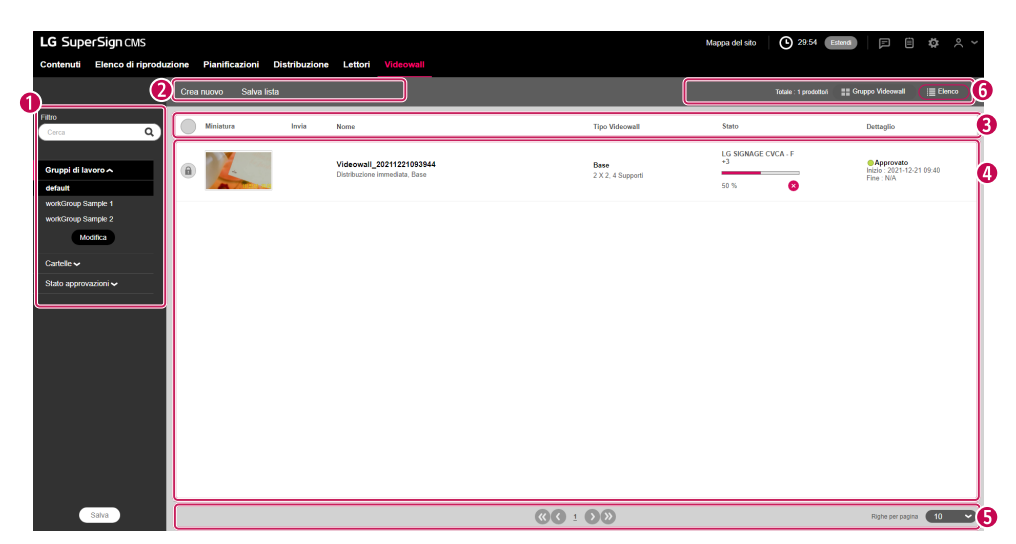

### *Layout e funzioni della schermata dell'elenco*

*ITALIANO*

**TALIANO** 

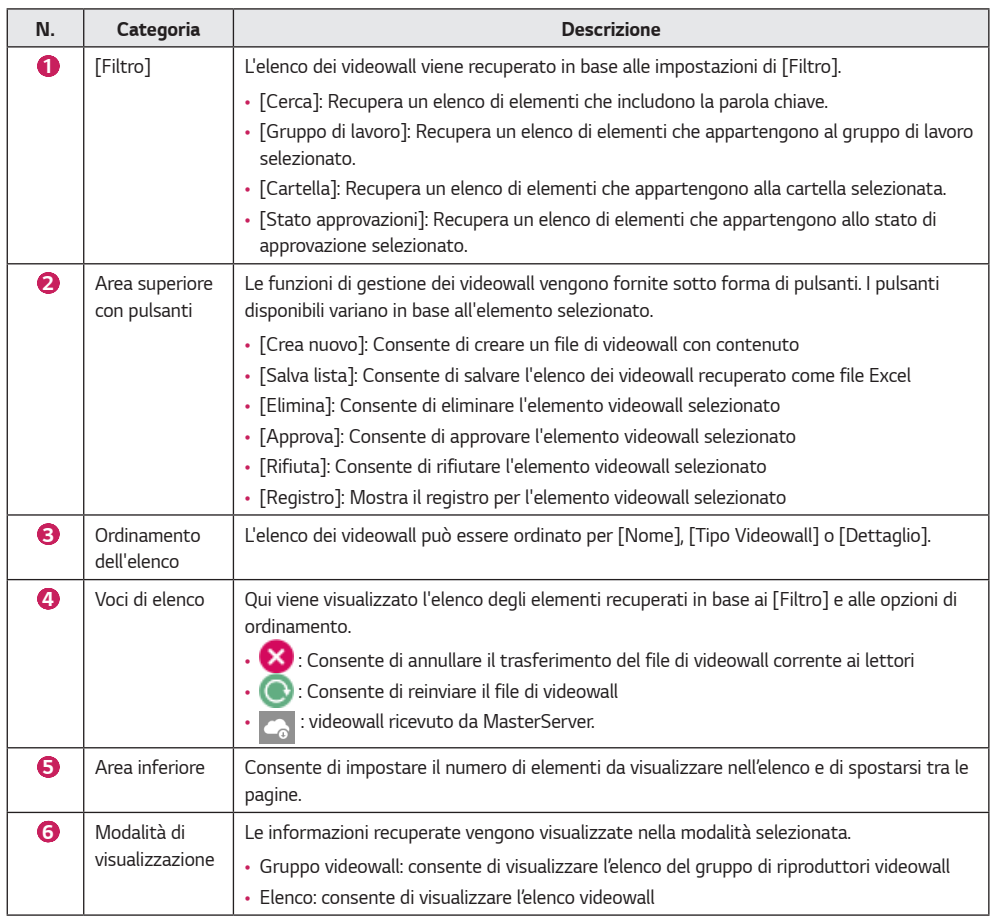

*52*

## *[Crea nuovo]*

*È possibile creare sei tipi di file di distribuzione: [Base] e [Elenco di riproduzione] come [Tipo Videowall] e per ognuna [Base], [Avanzate (Media Editor)] e [Avanzate (SuperSign Editor)] come [Tipo di contenuto].*

#### *Creazione di una distribuzione videowall Base*

*Selezionare [Base] come [Tipo Videowall] se la forma del videowall formato da monitor è una griglia uniforme con una sola direzione (perpendicolare o parallela al pavimento).*

#### *Videowall Base - Distribuzione Base*

- *1 Fare clic su [Videowall] dal menu in alto nel programma.*
- *2 Fare clic sul pulsante [Crea nuovo].*
- *3 Selezionare [Base] per il [Tipo Videowall] e il [Tipo di contenuto].*
- *4 Inserire le informazioni relative al file di distribuzione del videowall da creare.*
	- *[Righe] x [Colonne]: impostazioni righe e colonne del videowall*
	- *[Orientamento]: [Orizzontale], [Verticale]*
	- *[Impostazione pianificazione distribuzione]: [Distribuzione immediata], e [Pianificazione]*
- *5* Fare clic sul pulsante  $+$  per aggiungere il contenuto dall'elenco dei file multimediali a un riguadro.
	- *Quando si fa clic sul pulsante [Aggiungi tutto] dall'elenco dei file multimediali, il contenuto verrà aggiunto al riquadro nell'ordine elencato.*
	- *[sincronizzazione multimediale multipla]: è possibile assegnare le porzioni di contenuto ad ogni singola sezione del videowall. È possibile selezionare ed eliminare il contenuto aggiunto.*
	- *[Sincronizzazione multimediale semplice]: è possibile assegnare il contenuto all'intera area del videowall. Fare clic sul pulsante [Proprietà] nella finestra a comparsa in basso per modificare [Rotazione supporto], [Zoom avanti/indietro] e i valori degli assi X e Y del contenuto.*
	- *[Cancellare tutto]: consente di eliminare tutti i contenuti aggiunti a un riquadro.*
- *6 Fare clic sul pulsante [Successivo] per andare alla schermata Aggiungi player.*
- *7* Fare clic sul pulsante  $+$  per aggiungere un player dall'elenco a un riquadro.
- *8 Fare clic sul pulsante [Crea nuovo] per creare un file di distribuzione videowall.*

- *Quando si crea un videowall, assicurarsi di aggiungere contenuti con lo stesso tempo di riproduzione. Non è possibile creare un videowall utilizzando contenuti con tempi di riproduzione diversi.*
- *Quando si distribuisce contenuto verticale in un player, configurare l'impostazione di rotazione OSD del player su 90 o 270 gradi.*

#### *Videowall Base - Distribuzione Elenco di riproduzione*

- *1 Fare clic su [Videowall] dal menu in alto nel programma.*
- *2 Fare clic sul pulsante [Crea nuovo].*
- *3 Selezionare [Elenco di riproduzione] per il [Tipo Videowall] e [Base] per il [Tipo di contenuto].*
- *4 Inserire le informazioni relative al file di distribuzione del videowall da creare.*
	- *[Righe] x [Colonne]: impostazioni righe e colonne del videowall*
	- *[Orientamento]: [Orizzontale], [Verticale]*
	- *[Impostazione pianificazione distribuzione]: [Distribuzione immediata], e [Pianificazione]*
	- *[Tipo di distribuzione]: [Normale], [Pianificazioni]*
- *5 Per aggiungere una voce dell'elenco di riproduzione, fare clic sul pulsante [Aggiungi scena] in basso.*
- *6* Fare clic sul pulsante  $+$  per aggiungere il contenuto dall'elenco dei file multimediali a un riguadro.
	- *Quando si fa clic sul pulsante [Aggiungi tutto] dall'elenco dei file multimediali, il contenuto verrà aggiunto al riquadro nell'ordine elencato.*
	- *[Applica l'evento]: è possibile impostare un evento per ogni scena nell'elenco di riproduzione. Se si seleziona Applica l'evento e si inserisce un nome dell'evento, la rispettiva scena verrà riprodotta in base all'evento attivato durante la riproduzione del videowall.*
	- *[sincronizzazione multimediale multipla]: è possibile inserire ogni contenuto sul lettore aggiunto a una sezione. È possibile selezionare ed eliminare il contenuto aggiunto.*
	- *[Sincronizzazione multimediale semplice]: è possibile inserire un singolo contenuto sul lettore aggiunto a una sezione. Fare clic sul pulsante [Proprietà] nella finestra a comparsa in basso per modificare [Rotazione supporto], [Zoom avanti/indietro] e i valori degli assi X e Y del contenuto.*
	- *[Cancellare tutto]: consente di eliminare tutti i contenuti aggiunti a un riquadro.*
- *7 Fare clic sul pulsante [Successivo] per andare alla schermata Aggiungi player.*
- 8 Fare clic sul pulsante + per aggiungere un player dall'elenco a un riquadro.
- *9 Fare clic sul pulsante [Crea nuovo] per creare un file di distribuzione videowall.*

- *Quando si distribuisce contenuto verticale in un player, configurare l'impostazione di rotazione OSD del player su 90 o 270 gradi.*
- *Per impostare un evento in un elenco di riproduzione videowall è necessaria almeno una scena base.*
- *Se il tempo di riproduzione della scena evento è impostato su 00:00:00, la scena verrà riprodotta all'infinito.*
- *I contenuti dell'elenco di riproduzione aggiunti all'elenco dei contenuti multimediali possono essere assegnati a ogni lettore, anche se i tempi di riproduzione sono diversi.*

#### *Creazione di una distribuzione videowall Avanzate (Media Editor)*

*Durante la distribuzione dei file multimediali modificati e caricati con Media Editor in un videowall, selezionare [Avanzate (Media Editor)] per il [Tipo Videowall].*

#### *Videowall Avanzate (Media Editor) - Distribuzione Base*

- *1 Fare clic su [Videowall] nel menu nella parte superiore del programma.*
- *2 Fare clic sul pulsante [Crea nuovo].*
- *3 Selezionare [Base] per il [Tipo Videowall] e [Avanzate (Media Editor)] per il [Tipo di contenuto].*
- *4 Immettere le informazioni del nuovo file di distribuzione di videowall da creare.* • *[Impostazione pianificazione distribuzione]: [Distribuzione immediata], e [Pianificazione]*
- *5 Fare clic sul pulsante [Seleziona file di Media Editor] per aggiungere un elemento dall'elenco dei file di Media Editor a un riquadro.*
	- [Importa]: è possibile caricare un file di Media Editor salvato nel computer facendo clic sul pulsante [Importa] *nell'elenco dei file di Media Editor.*
- *6 Fare clic sul pulsante [Successivo] per andare alla schermata Aggiungi player.*
- *7* Fare clic sul pulsante  $\pm$  per aggiungere un player dall'elenco a un riquadro.
- *8 Fare clic sul pulsante [Crea nuovo] per creare un file di distribuzione del videowall.*

#### *Videowall Avanzate (Media Editor) - Distribuzione Elenco di riproduzione*

- *1 Fare clic su [Videowall] dal menu in alto nel programma.*
- *2 Fare clic sul pulsante [Crea nuovo].*
- *3 Selezionare [Elenco di riproduzione] per il [Tipo Videowall] e [Avanzate (Media Editor)] per il [Tipo di contenuto].*
- *4 Inserire le informazioni relative al file di distribuzione del videowall da creare.*
	- *[Tipo di distribuzione]: [Normale], [Pianificazioni]*
	- *[Impostazione pianificazione distribuzione]: [Distribuzione immediata], e [Pianificazione]*
- *5 Fare clic sul pulsante [Seleziona file di Media Editor] per aggiungere un elemento dall'elenco dei file di Media Editor a un riquadro.*
	- *[Importa]: è possibile caricare un file di Media Editor salvato nel computer facendo clic sul pulsante [Importa] nell'elenco dei file di Media Editor.*
	- *È possibile selezionare un file di Media Editor o un file multimediale dal filtro in alto nell'elenco.*
	- *[File Media Editor]: un file multimediale modificato e caricato da Media Editor.*
	- *[Applica l'evento]: è possibile impostare un evento per ogni scena nell'elenco di riproduzione. Se si seleziona Applica l'evento e si inserisce un nome dell'evento, la rispettiva scena verrà riprodotta in base all'evento attivato durante la riproduzione del videowall.*
- *6 Per aggiungere una voce dell'elenco di riproduzione, fare clic sul pulsante [Aggiungi scena] in basso.*
- *7 Aggiungere contenuto dall'elenco di file di Media Editor a un riquadro.*
- *8 Fare clic sul pulsante [Successivo] per andare alla schermata Aggiungi player.*
- **9** Fare clic sul pulsante  $+$  per aggiungere un player dall'elenco a un riquadro.

*10 Fare clic sul pulsante [Crea nuovo] per creare un file di distribuzione del videowall.*

- *Le seguenti restrizioni si applicano al contenuto con riproduzione sincronizzata:*
	- *- solo il contenuto video può essere utilizzato per la riproduzione sincronizzata.*
	- *- Per i video, le estensioni dei file devono essere le stesse per tutte le celle.*
	- *- Per impostare un evento in un elenco di riproduzione videowall è necessaria almeno una scena base.*
	- *- Se il tempo di riproduzione della scena evento è impostato su 00:00:00, la scena verrà riprodotta all'infinito.*

### *Creazione di una distribuzione Videowall Avanzate (SuperSign Editor)*

*Durante la distribuzione dei file multimediali modificati e salvati in SuperSign Editor in un videowall, selezionare [Avanzate (SuperSign Editor)] come [Tipo Videowall].*

#### *Videowall Avanzate (SuperSign Editor) - Distribuzione Base*

- *1 Fare clic su [Videowall] dal menu in alto nel programma.*
- *2 Fare clic sul pulsante [Crea nuovo].*
- *3 Selezionare [Base] per il [Tipo Videowall] e [Avanzate (SuperSign Editor)] per il [Tipo di contenuto].*
- *4 Inserire le informazioni relative al file di distribuzione del videowall da creare.*
- *[Impostazione pianificazione distribuzione]: [Distribuzione immediata], e [Pianificazione]*
- *5 Fare clic sul pulsante [Seleziona il file di SuperSign Editor] e aggiungere un elemento dall'elenco di file Contenuto (LED (Multiplo).*
- *6* Per cambiare player, eliminare il player assegnato e fare clic sul pulsante + per assegnare un nuovo player.
- *7 Fare clic sul pulsante [Crea nuovo] per creare un file di distribuzione videowall.*

#### *Videowall Avanzate (SuperSign Editor) - Distribuzione Elenco di riproduzione*

- *1 Fare clic su [Videowall] dal menu in alto nel programma.*
- *2 Fare clic sul pulsante [Crea nuovo].*
- *3 Selezionare [Elenco di riproduzione] per il [Tipo Videowall] e [Avanzate (SuperSign Editor)] per il [Tipo di contenuto].*
- *4 Inserire le informazioni relative al file di distribuzione del videowall da creare.*
	- *[Tipo di distribuzione]: [Normale], [Pianificazioni]*
	- *[Impostazione pianificazione distribuzione]: [Distribuzione immediata], e [Pianificazione]*
- *5 Fare clic sul pulsante [Seleziona il file di SuperSign Editor] e aggiungere un elemento dall'elenco di file Contenuto (LED (Multiplo).*
	- *[Applica l'evento]: è possibile impostare un evento per ogni scena nell'elenco di riproduzione. Se si seleziona Applica l'evento e si inserisce un nome dell'evento, la rispettiva scena verrà riprodotta in base all'evento attivato durante la riproduzione del videowall.*
- *6 Per aggiungere una voce dell'elenco di riproduzione, fare clic sul pulsante [Aggiungi scena] in basso.*
- *7 Fare clic sul pulsante [Seleziona il file di SuperSign Editor] e aggiungere un elemento dall'elenco di file Contenuto (LED (Multiplo).*
	- *È possibile aggiungere solo Contenuto LED (Multiplo) con le stesse informazioni sul player aggiunte alla Scena 1.*
- 8 Per cambiare player, eliminare il player assegnato e fare clic sul pulsante + per assegnare un nuovo player.
- *9 Fare clic sul pulsante [Crea nuovo] per creare un file di distribuzione videowall.*

- *Se il tempo di riproduzione di una scena evento è impostato su 00:00:00, la scena verrà riprodotta all'infinito.*
- *La sincronizzazione non è supportata se il file SuperSign Editor contiene un solo elemento di contenuto LED.*

### *Gruppo di lettori di videowall*

Fare clic sul pulsante [Gruppo Videowall] nell'elemento del pulsante in alto nella scheda [Videowall] per visualizzare i *componenti del gruppo di lettori di videowall.*

*È possibile selezionare un gruppo di lettori di videowall e inserire i contenuti per creare un componente Distribuisci videowall.*

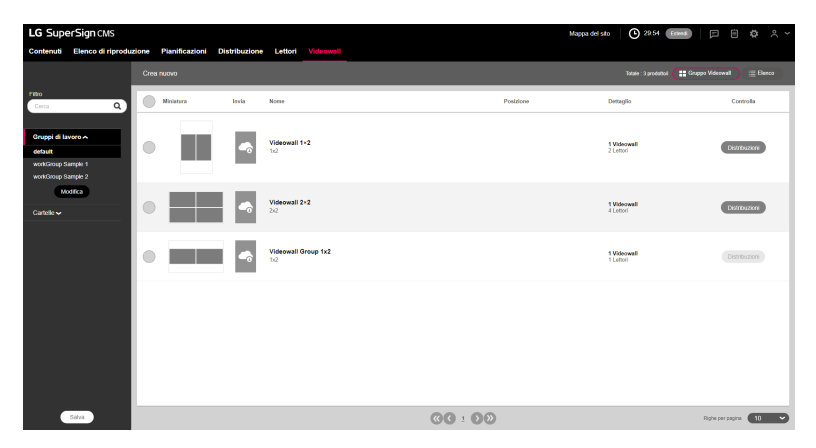

- *1 Fare clic su [Videowall] nel menu nella parte superiore del programma.*
- *2 Fare clic su [Gruppo Videowall] nell'elemento del pulsante in alto.*
- *3 Fare clic sul pulsante [Distribuzione] del gruppo di lettori di videowall che si desidera distribuire dall'elenco per creare un componente Distribuisci videowall.*

# *NOTA*

• *Fare riferimento alla funzione [Videowall] > [Crea nuovo] per dettagli sulla creazione di un componente Distribuisci videowall.*

#### *Aggiunta di un gruppo di lettori di videowall*

- *Fare clic su [Videowall] nel menu nella parte superiore del programma.*
- *Fare clic su [Gruppo Videowall] nell'elemento del pulsante in alto.*
- *Fare clic sul pulsante [Crea nuovo].*
- *Inserire le informazioni relative al gruppo di lettori di videowall da creare.*
	- *[Righe] x [Colonne]: Imposta la riga e x colonne del gruppo di lettori di videowall.*
	- *[Orientamento]: [Orizzontale], [Verticale]*
- Fare clic sul pulsante  $+$  per aggiungere Lettori nell'Elenco lettori ai riquadri.
	- *[Cancellare tutto]: Elimina tutti i lettori aggiunti ai riquadri.*
- *[Aggiungi Videowall]: fare clic su Aggiungi Videowall per posizionare ulteriori riquadri del lettore.*
- *Fare clic sul pulsante [Salva] per creare il gruppo di lettori di videowall.*

## **A** NOTA

• *Solo i lettori dello stesso server possono essere inseriti in un layout.*

### *Eliminazione di un gruppo di lettori di videowall*

- *Fare clic su [Videowall] nel menu nella parte superiore del programma.*
- *Fare clic su [Gruppo Videowall] nell'elemento del pulsante in alto.*
- *Selezionare l'elemento che si desidera eliminare dall'elenco dei gruppi di lettori di videowall.*
- *Per eliminare il gruppo selezionato, fare clic sul pulsante [Elimina] in alto.*
- *Una volta completata l'eliminazione, l'elenco viene aggiornato.*

### *Modifica di un gruppo di lettori di videowall*

- *Fare clic su [Videowall] nel menu nella parte superiore del programma.*
- *Fare clic su [Gruppo Videowall] nell'elemento del pulsante in alto.*
- *Selezionare il gruppo di lettori di videowall che si desidera modificare dall'elenco.*
- *Modificare i lettori e le informazioni del gruppo in modalità di modifica, quindi premere il pulsante [Salva].*
- *Una volta completata la modifica, la pagina viene aggiornata.*

## *[Impostazioni]*

*È possibile accedere alle impostazioni facendo clic sul pulsante nell'angolo in alto a destra della schermata del programma.*

# *NOTA*

- *Tutte le schede delle impostazioni sono visibili solo agli amministratori.*
- *Per gli utenti standard sono disponibili solo le schede Profilo e Informazioni.*

### *[Profilo]*

*È possibile visualizzare le informazioni utente o modificare i dettagli dell'account utente ad eccezione dell'[ID] utente e del [Ruolo].*

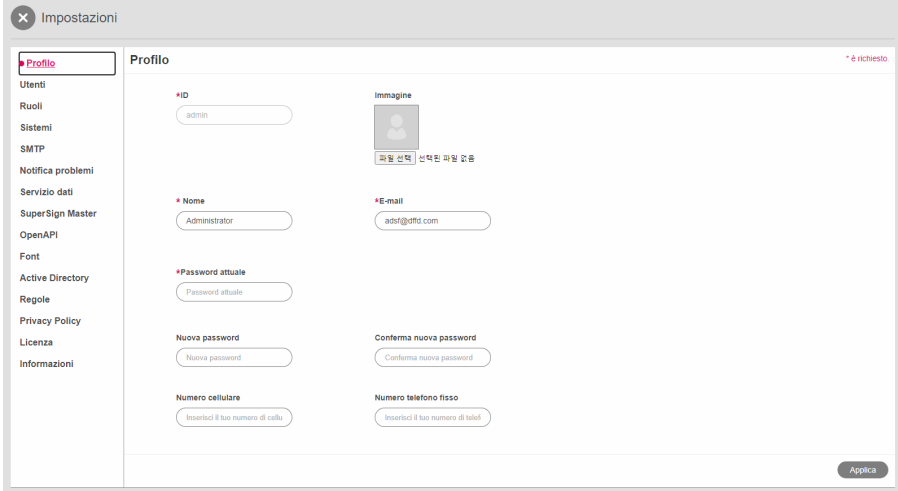

- *1 Nella schermata [Impostazioni] selezionare la scheda [Profilo].*
- *2 Controllare le informazioni correnti sull'account e apportare le modifiche necessarie.*
- *3 Fare clic sul pulsante [Applica] per aprire la finestra che consente di confermare il salvataggio.*
- *4 Fare clic sul pulsante [OK] per salvare le modifiche.*

## *NOTA*

• *Immettere la [Password attuale] corretta per modificare il profilo utente.*

## *[Utente]*

*Con i privilegi di amministratore è possibile creare nuovi [Account] utente e gestirli. È necessario immettere la password corrente quando si gestisce l'account utente.*

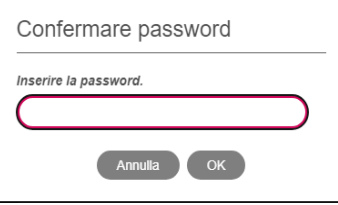

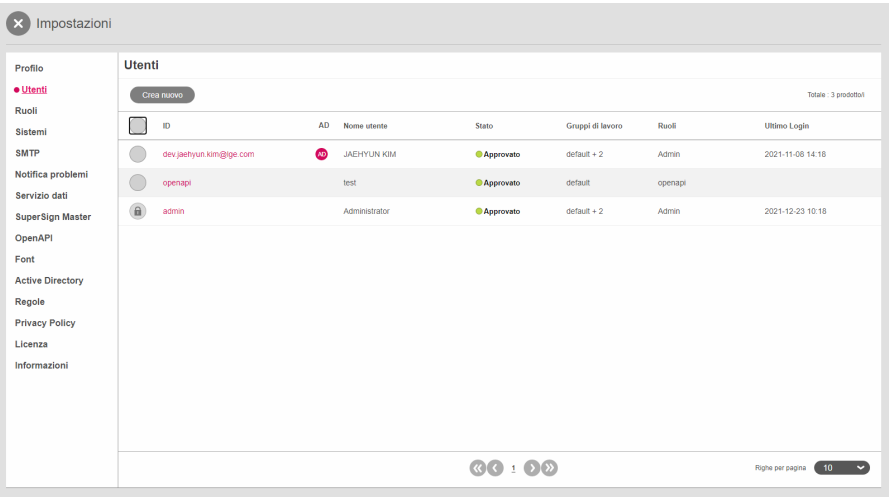

#### *Crea nuovo*

- *1 Fare clic sul pulsante [Impostazioni] nell'angolo superiore destro della schermata.*
- *2 Selezionare la scheda [Utente].*
- *3 Fare clic sul pulsante [Crea nuovo] nell'elenco utenti.*
- *4 Immettere le informazioni richieste per la registrazione dell'utente e fare clic sul pulsante [Applica].*
	- *[Ruolo]: Consente di assegnare un ruolo che comprende le autorizzazioni da concedere all'utente*
	- *[Gruppo di lavoro]: Consente di assegnare un gruppo di lavoro contenente i dati che verranno utilizzati dall'utente*
- *5 Nella finestra a comparsa, fare clic sul pulsante [OK] per terminare la registrazione del nuovo utente.*

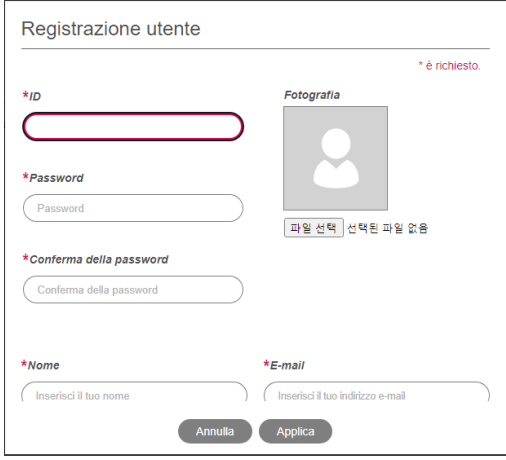

# **A** NOTA

- *L'account creato può essere utilizzato solo dopo l'approvazione da parte dell'amministratore del server.*
- *Per informazioni dettagliate sulla gestione delle approvazioni degli account utente, vedere la sezione nella funzione Funzioni comuni > Gestione dello stato delle approvazioni.*

## *[Ruolo]*

*È possibile creare, modificare o eliminare i ruoli concessi agli utenti.*

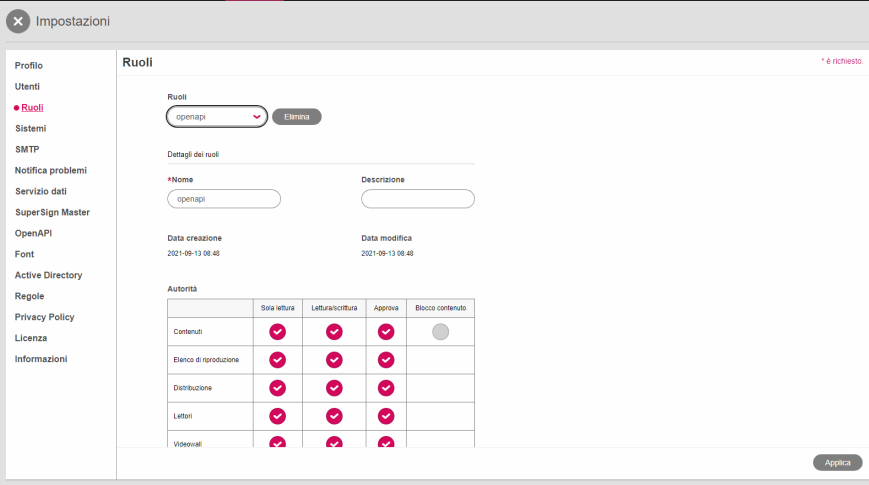

### *Creazione di ruoli*

- *1 Fare clic sul pulsante [Impostazioni] nell'angolo superiore destro della schermata.*
- *2 Selezionare la scheda [Ruolo].*
- *3 Scegliere [Crea nuovo] dal menu a discesa Ruolo.*
- *4 Nella finestra che consente di creare un ruolo, immettere un nome per il ruolo da creare e fare clic sul pulsante [OK].*
- *5 Il ruolo appena aggiunto viene visualizzato nell'elemento Ruolo.*

### *Modifica dei ruoli*

- *1 Fare clic sul pulsante [Impostazioni] nell'angolo superiore destro della schermata.*
- *2 Selezionare la scheda [Ruolo].*
- *3 Selezionare un ruolo da modificare nell'elemento Ruolo.*
- *4 Modificare i [Dettagli dei ruoli] e [Autorità]. Quindi fare clic sul pulsante [Applica].*
	- *Una volta concesse le autorizzazioni di [Distribuzione] e lettura/scrittura di [Videowall], vengono concesse anche quelle di lettura relative ai [Contenuto], alle [Elenco di riproduzione] e ai [Lettori].*
	- *Una volta concesse le autorizzazioni di lettura/scrittura di [Elenco di riproduzione], vengono concesse anche quelle di lettura relative ai [Contenuto].*
- *5 Una volta completata la modifica, la pagina viene aggiornata.*

### *Eliminazione dei ruoli*

- *1 Fare clic sul pulsante [Impostazioni] nell'angolo superiore destro della schermata.*
- *2 Selezionare la scheda [Ruolo].*
- *3 Selezionare un ruolo da eliminare nell'elemento Ruolo.*
- *4 Fare clic sul pulsante [Elimina] accanto al nome del ruolo.*
- *5 Al completamento dell'eliminazione, la pagina viene aggiornata con le informazioni relative al primo ruolo nell'elenco.*

- *LG SuperSign CMS fornisce i seguenti sette ruoli predefiniti.*
- *I ruoli nella pianificazione sono gli stessi dell'impostazione di ruoli dell'elenco di riproduzione.*

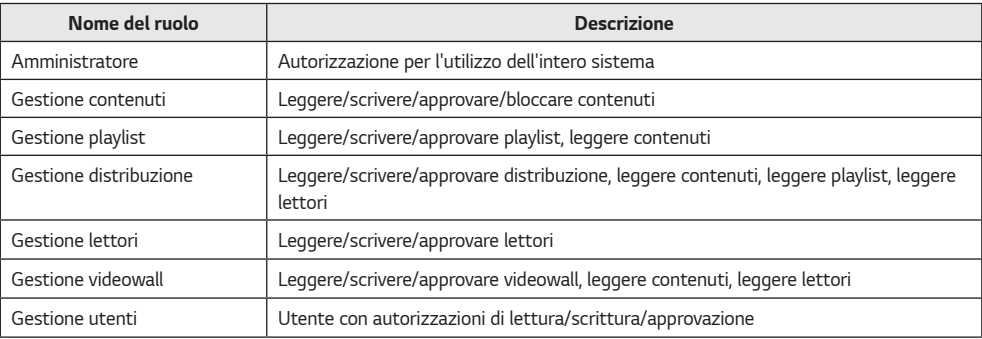

## *[Sistemi]*

*È possibile attivare o disattivare i sistemi approvati e configurare le impostazioni per la gestione del sistema.*

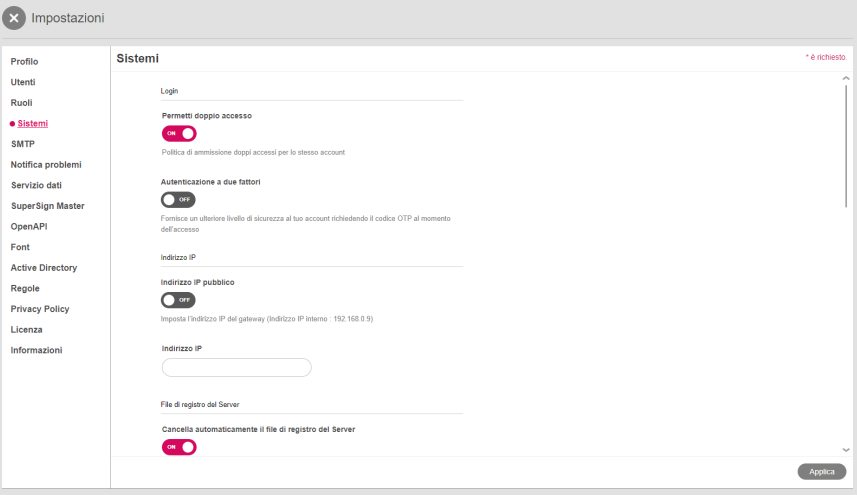

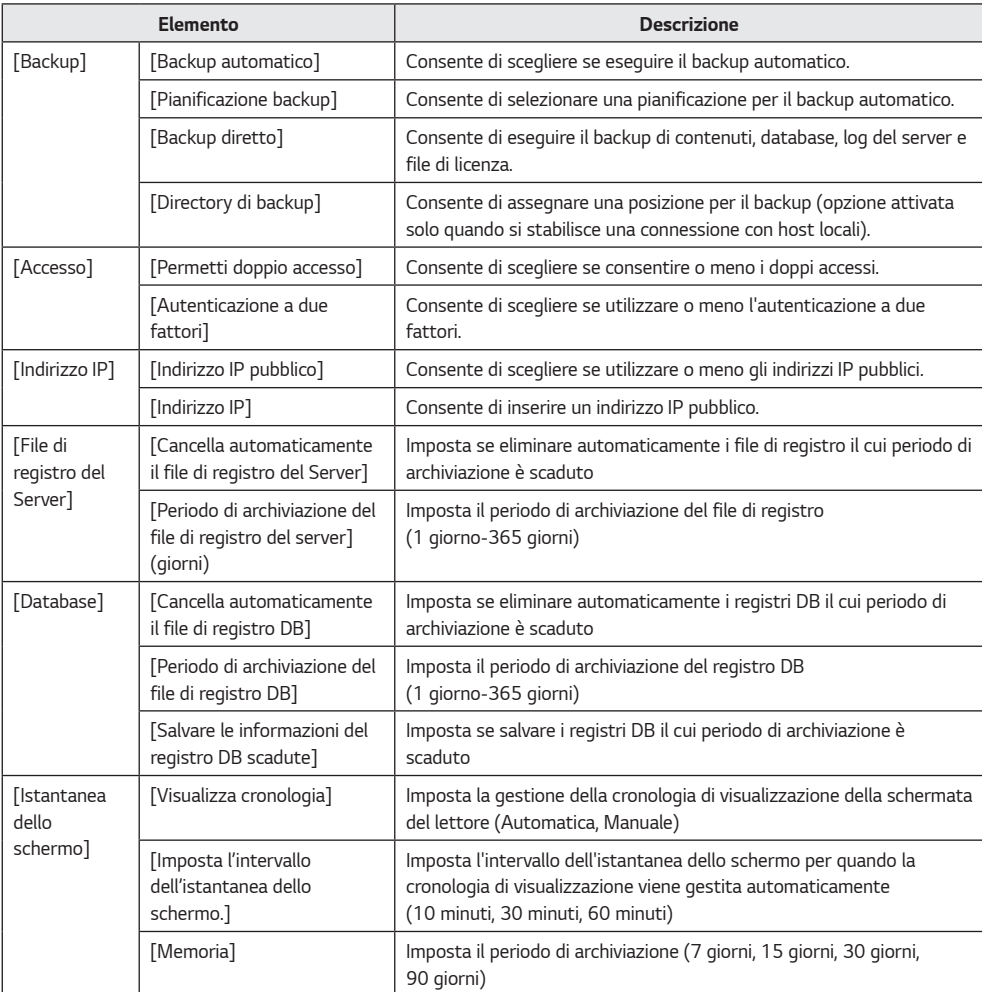

*1 Fare clic sul pulsante [Impostazioni] nell'angolo superiore destro della schermata.*

- *2 Selezionare la scheda [Sistemi].*
- *3 Configurare le impostazioni di ambiente del sistema in base alle esigenze.*
- *4 Per applicare le impostazioni, fare clic sul pulsante [Applica].*

#### *NOTA* O

• *Per utilizzare un autenticatore a due fattori, installare e utilizzare Google Authenticator da un app store.*

## *[SMTP]*

*Consente di configurare il server per inviare e-mail dal sistema.*

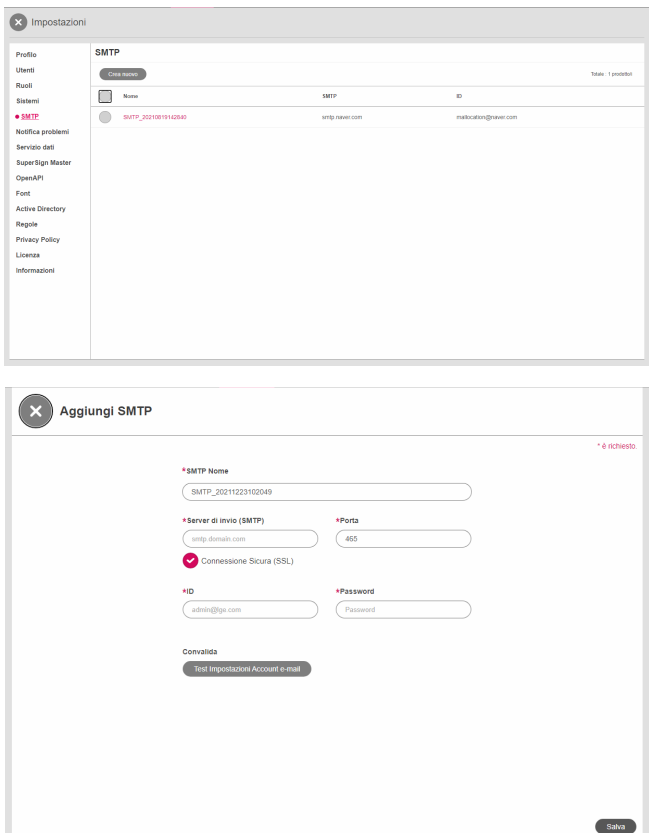

- *1 Premere il pulsante [Impostazioni] in alto a destra nella schermata.*
- *2 Selezionare la scheda [SMTP].*
- *3 Fare clic sul pulsante Crea nuovo in alto a sinistra.*
- *4 Inserire il server di invio (SMTP), la porta, l'ID e la password e fare clic su Testa impostazioni account.*
- *5 Se l'autenticazione viene completata correttamente nel test di configurazione dell'account, fare clic sul pulsante [Salva] in basso a destra.*

## *[Notifica problemi]*

*È possibile configurare una notifica problemi per ricevere e-mail.*

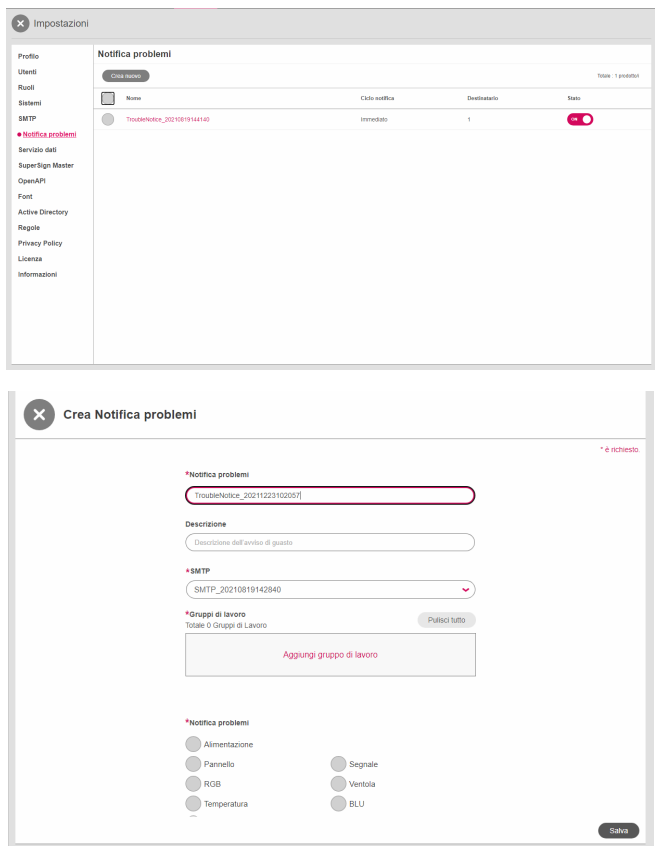

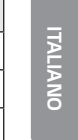

 $\sim$ 

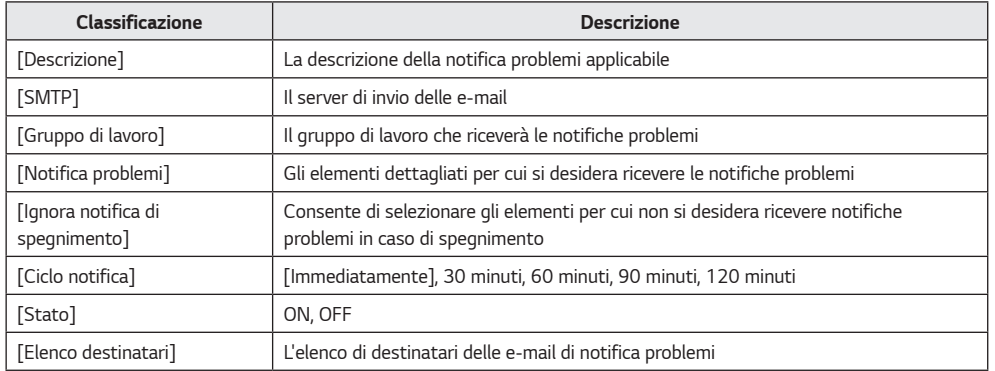

*1 Premere il pulsante [Impostazioni] in alto a destra nella schermata.*

- *2 Selezionare la scheda [Notifica problemi].*
- *3 Fare clic sul pulsante Crea nuovo in alto a sinistra.*
- *4 Inserire gli elementi della notifica problemi e premere il pulsante [Registra].*

## *[Servizio dati]*

*I servizi dati vengono utilizzati per raccogliere dati secondo il ciclo di raccolta definito dall'utente e per visualizzare dati dinamici tramite contenuti. Creare servizi dati esterni in database, Excel, XML e Json e creare contenuti con SuperSign Editor.*

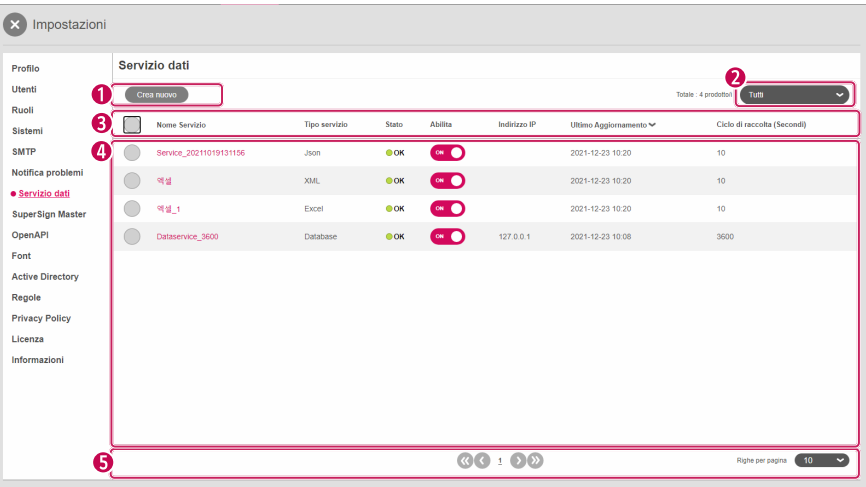

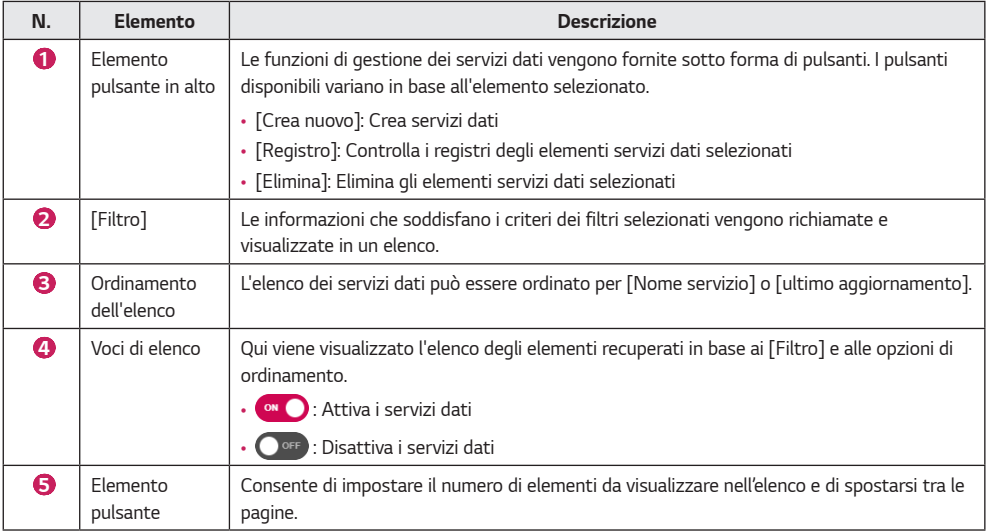

### *Crea nuovo*

- *1 Premere il pulsante [Impostazioni] nell'angolo superiore destro della schermata.*
- *2 Selezionare la scheda [Servizio dati].*
- *3 Premere il pulsante [Crea nuovo].*
- *4 Inserire le informazioni relative al servizio dati da creare. Serie diverse di informazioni aggiuntive devono essere immesse a seconda del [Tipo servizio] selezionato.*
	- *[Tipo servizio]: [Database], [XML], [Excel], [Json]*
	- *[Ciclo di raccolta] (secondi): può essere impostato su un valore compreso tra 3 e 59.940 (il valore minimo supportato varia in base al tipo).*
- *5 Aggiungere il [Gruppo di lavoro] che utilizzerà il servizio dati.*
- *6 Premere il pulsante [Test] per verificare se il servizio dati da creare funziona correttamente.*
- *7 Selezionare la colonna con la chiave da utilizzare come predefinita.*
- *8 Premere [Crea nuovo] per creare il servizio dati.*

- *Sono supportati i database Microsoft SQL Server, MySQL, Oracle e PostgreSQL.*
- *Una volta creato un servizio, possono essere modificate solo le informazioni [Nome servizio], [Descrizione], [Ciclo di raccolta] e [Gruppo di lavoro].*
- *Specificare una colonna come quella principale, dotate di una proprietà univoca con valore che non è possibile modificare.*

### *SuperSign Master*

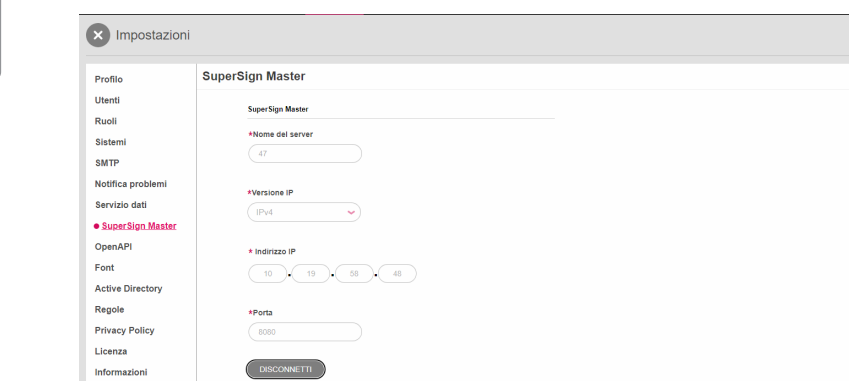

*È possibile utilizzare SuperSign Master per inviare contenuti e playlist aggiunti in SuperSign Master a LG SuperSign CMS.*

.<br>A richiest

### *Aggiunta di un server*

- *1 Immettere le informazioni sul server che si desidera aggiungere.*
- *2 Selezionare il pulsante [RICHIESTA DI INVIO DATI].*

#### *NOTA*  $\blacksquare$

• *Il tempo di sincronizzazione massimo tra server è di 5 minuti dopo l'approvazione del server.*
### *[OpenAPI]*

*È possibile gestire se utilizzare Open API, [Periodo di Scadenza dell'Autenticazione], [Lista di IP consentiti] e AccessToken emesso.*

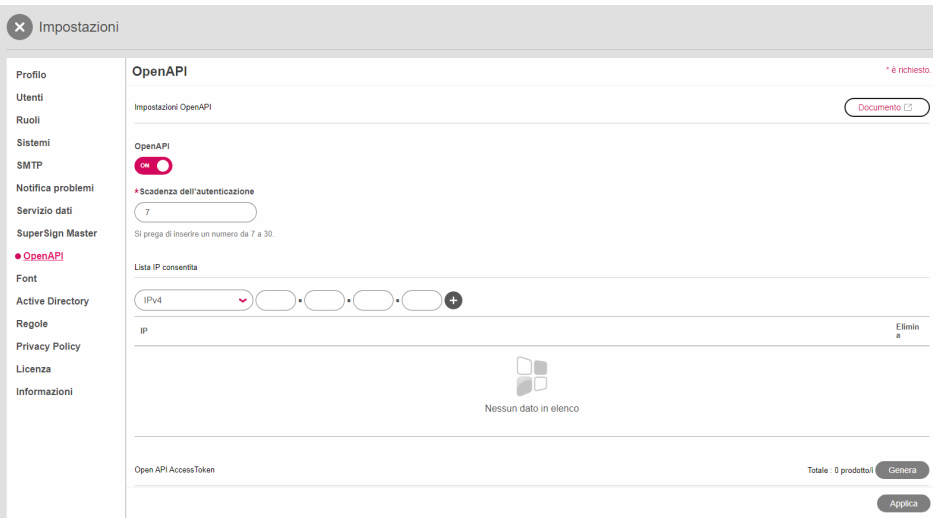

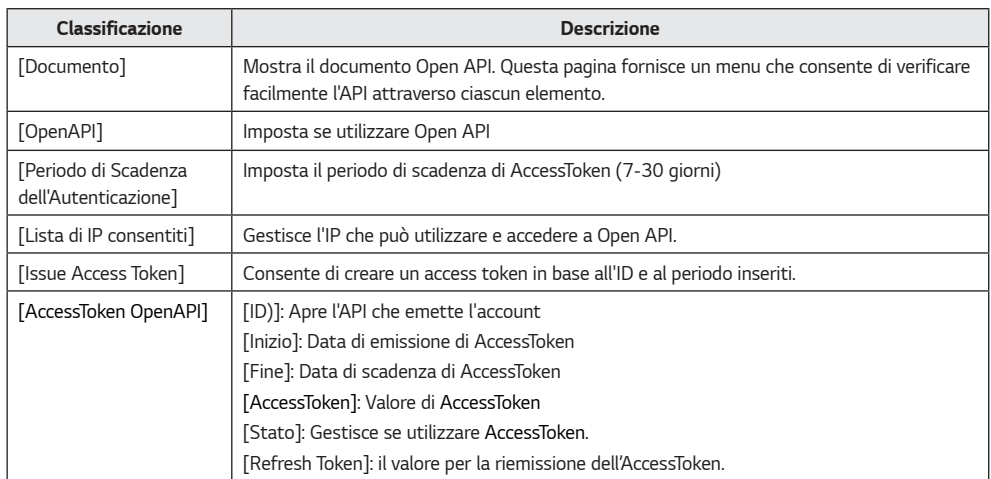

- *1 Premere il pulsante [Impostazioni] nell'angolo in alto a destra della schermata.*
- *2 Selezionare la scheda [OpenAPI].*
- *3 Configurare [OpenAPI].*
- *4 Per applicare le impostazioni, fare clic sul pulsante [Applica].*

### *NOTA*

- *La scheda [OpenAPI] è visibile solo se si dispone di una licenza valida.*
- *Se nell'elenco di IP consentiti non viene immesso alcun valore, sarà consentito qualsiasi IP.*
- *Un AccessToken può essere emesso solo sugli account con un gruppo di lavoro o meno.*

### *[Carattere]*

*È possibile caricare il carattere desiderato.*

*È possibile applicare caratteri registrati dagli utenti nel contenuto distribuito tramite SuperSign CMS.*

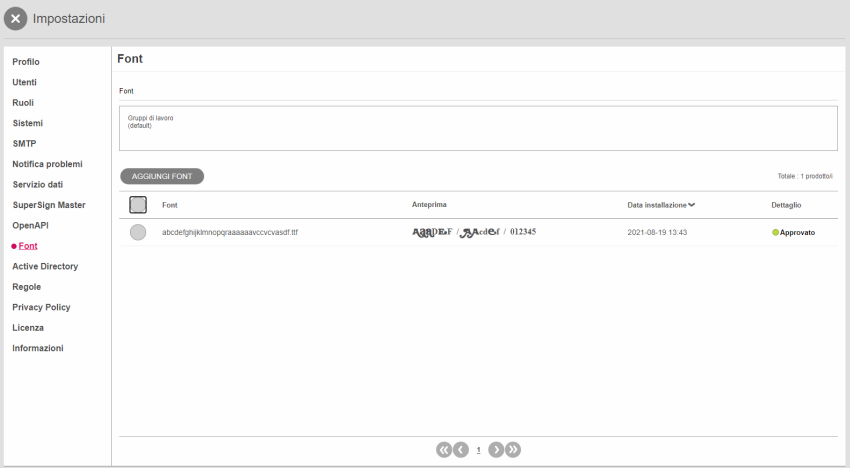

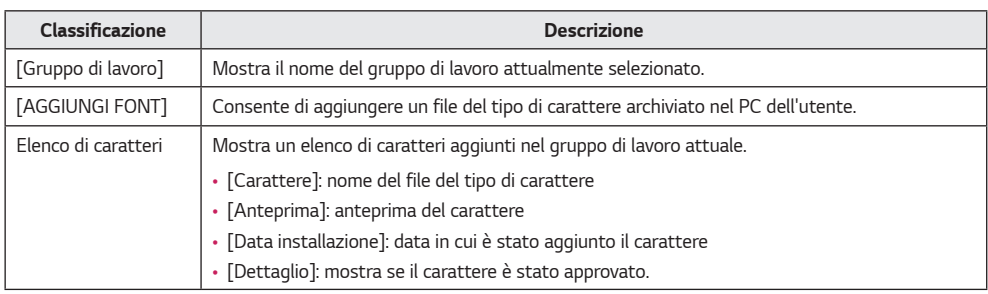

*1 Premere il pulsante [Impostazioni] in alto a destra nella schermata.*

*2 Selezionare la scheda [Carattere].*

*3 Aggiungere caratteri tramite [AGGIUNGI FONT].*

### *A* **NOTA**

- *A seconda del carattere selezionato, questo potrebbe non essere supportato nell'anteprima e durante la riproduzione.*
- *Quando il contenuto SuperSign che include un carattere viene distribuito, il carattere è disponibile solo per i modelli che supportano il carattere. Per i modelli che non supportano il carattere, verrà applicato il carattere predefinito supportato dal modello.*

### *[Cartella Attiva]*

*È possibile usare SuperSign CMS collegando i Servizi di dominio Active Directory (AD DS) a un account Window Active Directory senza aggiungere utenti.*

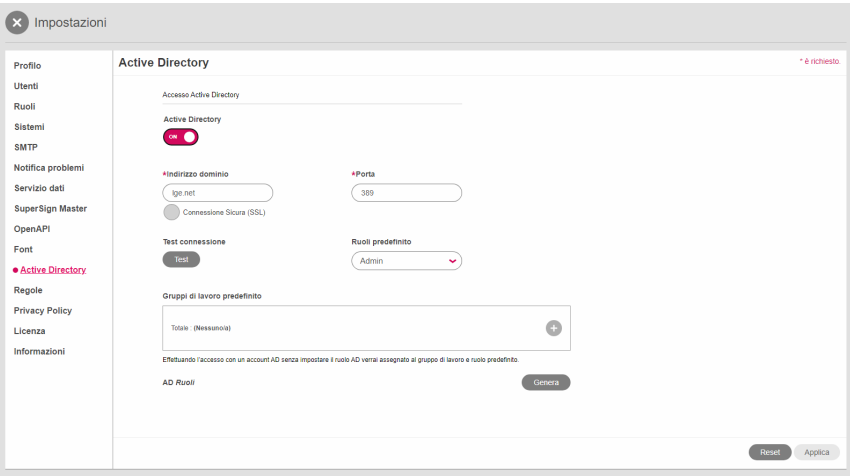

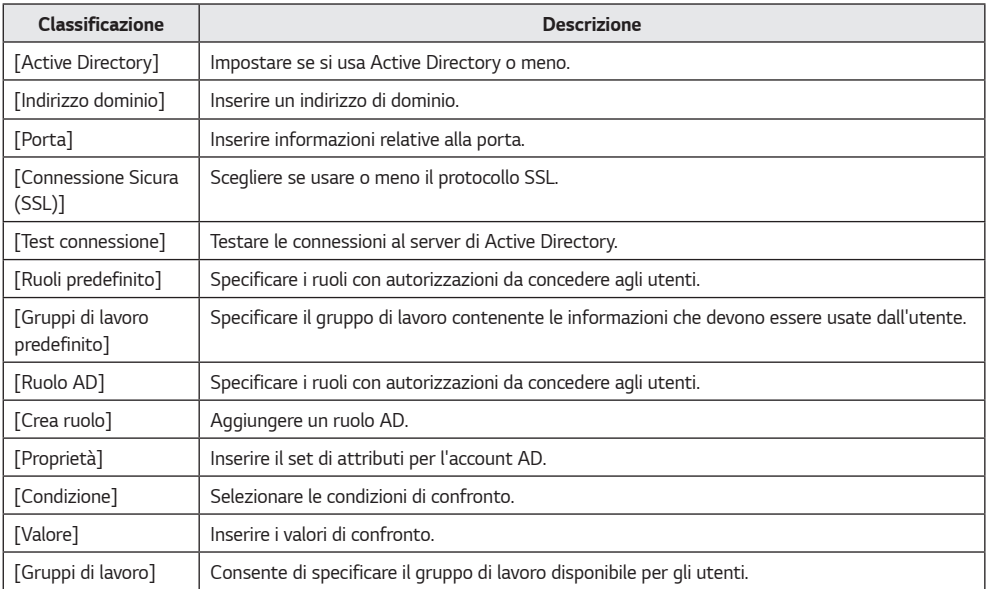

*76*

#### *Configurazione di ruoli predefiniti e gruppi di lavoro predefiniti*

*È possibile definire i ruoli e i gruppi di lavoro da assegnare quando si accede con un account registrato con Windows Active Directory.*

- *1 Inserire [Indirizzo dominio] e [Porta].*
- *2 Scegliere se utilizzare [Connessione Sicura (SSL)].*
- *3 Fare clic sul pulsante [Test connessione] per testare la connessione con il server di Active Directory.*
- *4 Selezionare un [Ruoli predefinito].*
- *5 Selezionare un [Gruppi di lavoro predefinito].*

### *Configurazione di ruoli AD e gruppi di lavoro AD*

*È possibile definire le proprietà, le condizioni, i ruoli e i gruppi di lavoro da controllare quando si accede con un account registrato con Windows Active Directory.*

- *1 Selezionare [Aggiungi].*
- *2 Inserire [Proprietà], [Condizione] e [Valore].*
	- *[Proprietà]: può essere inserita manualmente. Fare clic sul pulsante Seleziona per selezionare una proprietà.*
	- *[Condizione]: selezionare la condizione per confrontare le proprietà e i valori.*
	- *[Valore]: valore da confrontare utilizzando le proprietà e le condizioni impostate.*
- *3 Selezionare un ruolo.*
- *4 Selezionare un gruppo di lavoro.*

### *NOTA*

- *È possibile usare l'account AD dopo che è stato approvato dall'amministratore del server.*
- *Per informazioni sulla gestione delle autorizzazioni degli account utente, vedere la funzione Funzioni comuni > Gestione dello stato delle approvazioni.*
- *Quando si accede con il ruolo di amministratore, tutti i gruppi di lavoro sono selezionati e l'opzione di selezione dei gruppi di lavoro è disabilitata.*

### *[Regola]*

*78*

*Attraverso l'integrazione con i servizi esterni o dati, è possibile applicare opzioni per lo schermo o eventi specifici ai lettori.*

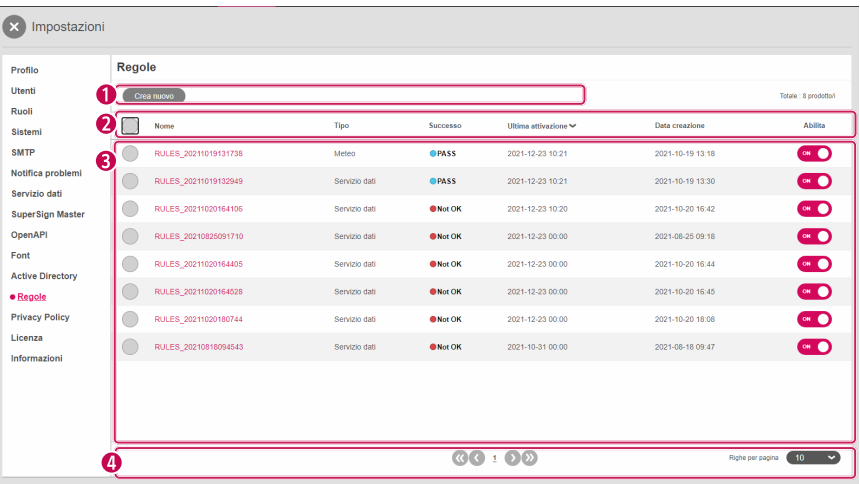

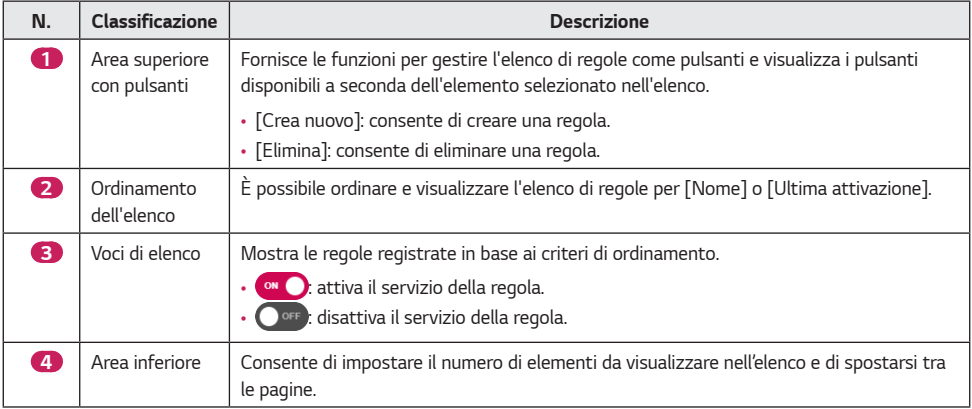

#### *Registrazione*

- *1 Premere il pulsante [Impostazioni] in alto a destra nella schermata.*
- *2 Selezionare la scheda [Regola] e premere il pulsante [Crea nuovo].*
- *3 Selezionare un [Tipo regola].*
	- *[Servizio dati]*
	- *[Meteo]: registrare il meteo in una posizione specifica in base alle relative impostazioni.*
	- *[Telecamera Axis]: configurare una telecamera che è possibile connettere alla rete.*
- *4 [Descrizione]: registrare una descrizione della regola.*
- *5 Selezionare il pulsante [AGGIUNGI REGOLA] per impostare i dettagli per ogni regola.*
- *6 Selezionare [Aggiungi player] per scegliere il lettore al quale applicare la regola.*
- *7 Selezionare un [Evento] da eseguire.*
	- *[Canale]: configurare un evento di canale selezionando un numero di canale.*
	- *[Distribuzione]: configurare un evento di distribuzione aggiungendo contenuti multimediali.*
	- *[Controlla]: configurare un evento di controllo selezionando la voce di controllo e il tipo di input.*
	- *[Nome evento]: configurare un evento specificando il nome dell'evento.*
- *8 Selezionare una voce di [Pianificazioni] per selezionare [Regola].*
- *9 Fare clic sul pulsante [Crea nuovo] per creare una regola.*

### *[Privacy Policy]*

*Utilizzando le impostazioni della privacy policy, è possibile ricevere il consenso per la privacy policy al momento dell'iscrizione e notificare il dashboard della privacy policy.*

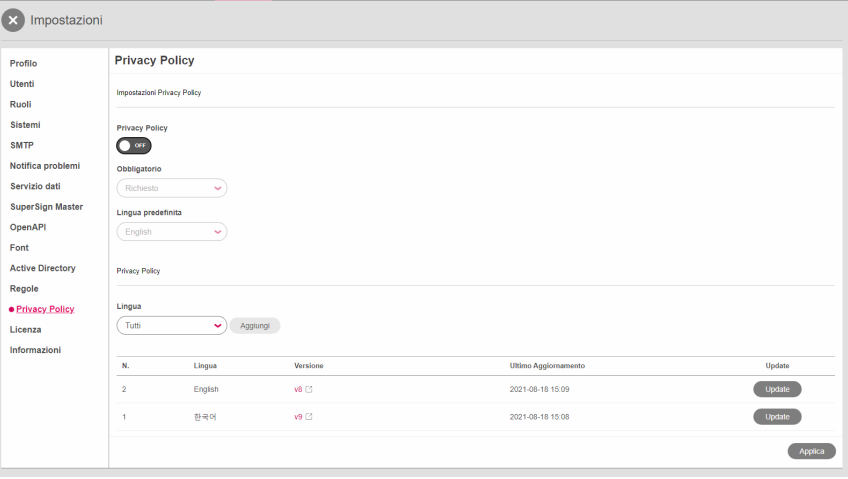

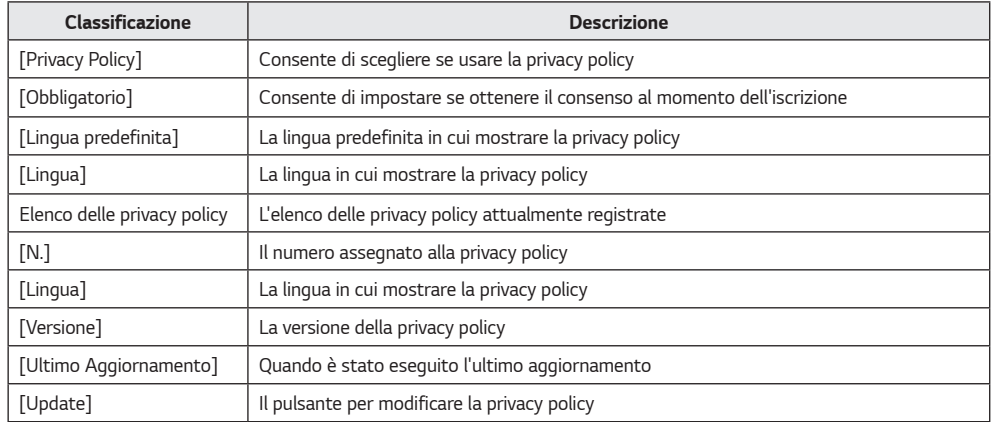

- *1 Premere il pulsante [Impostazioni] in alto a destra nella schermata.*
- *2 Selezionare la scheda [Privacy Policy].*
- *3 Inserire le impostazioni della privacy policy.*
- *4 Selezionare una lingua da aggiungere e fare clic sul pulsante Aggiungi per aggiungere la privacy policy in quella lingua.*

### *A* **NOTA**

• *Le versioni sono gestite dalle singole lingue e la versione sarà aggiornata automaticamente quando viene eseguito l'aggiornamento.*

### *[Licenza]*

*È possibile verificare le informazioni sulla licenza applicata e assegnare le licenze in base al gruppo di lavoro.*

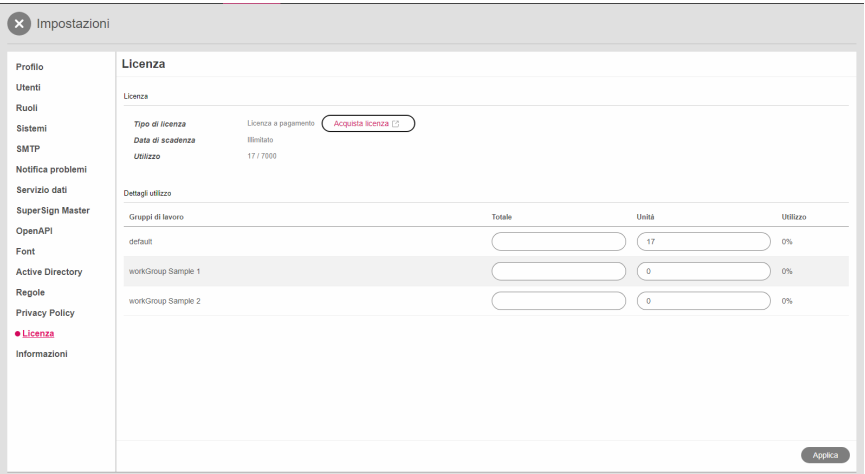

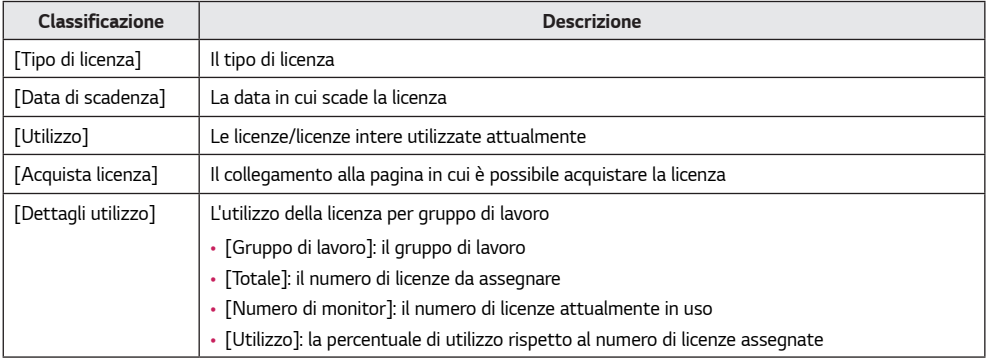

### *NOTA*

• *Se non è stata assegnata una licenza a un gruppo di lavoro, è possibile utilizzarlo senza limitazioni all'interno dell'intera licenza.*

### *[Informazioni]*

*È possibile visualizzare la versione del software, nuove funzionalità, note di rilascio e informazioni di base sul server.*

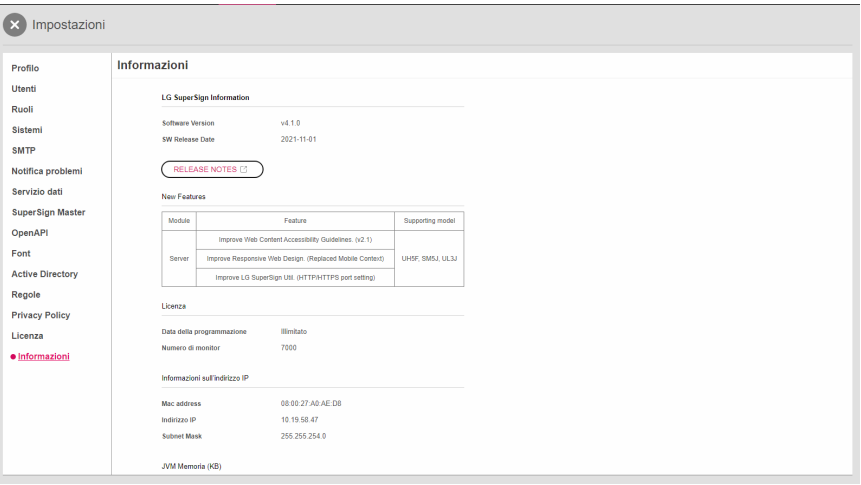

- *1 Fare clic sul pulsante [Impostazioni] nell'angolo superiore destro della schermata.*
- *2 Selezionare la scheda [Informazioni].*
	- *Qui è possibile visualizzare informazioni relative alla versione del software e alla licenza, nuove funzionalità, note di rilascio e informazioni di base sul server.*
- *3 Fare clic sul pulsante RELEASE NOTES per visualizzare la cronologia delle revisioni del software.*

# *SuperSign Editor*

*È possibile creare e modificare progetti di contenuti da riprodurre su display mediante SuperSign Editor.*

### *Avvio di SuperSign Editor*

*Fare clic su Vai a SuperSign Editor nella schermata Home di SuperSign Editor per aprire una nuova schermata.*

### *[HOME]*

*Questa è la schermata principale di SuperSign Editor in cui è possibile creare o modificare i progetti.*

#### *Layout e funzioni di schermata*

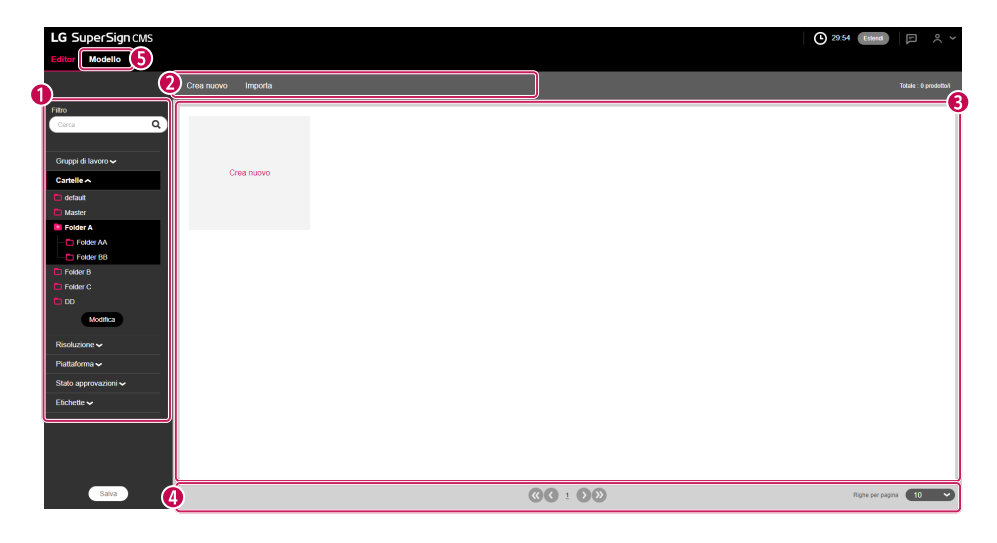

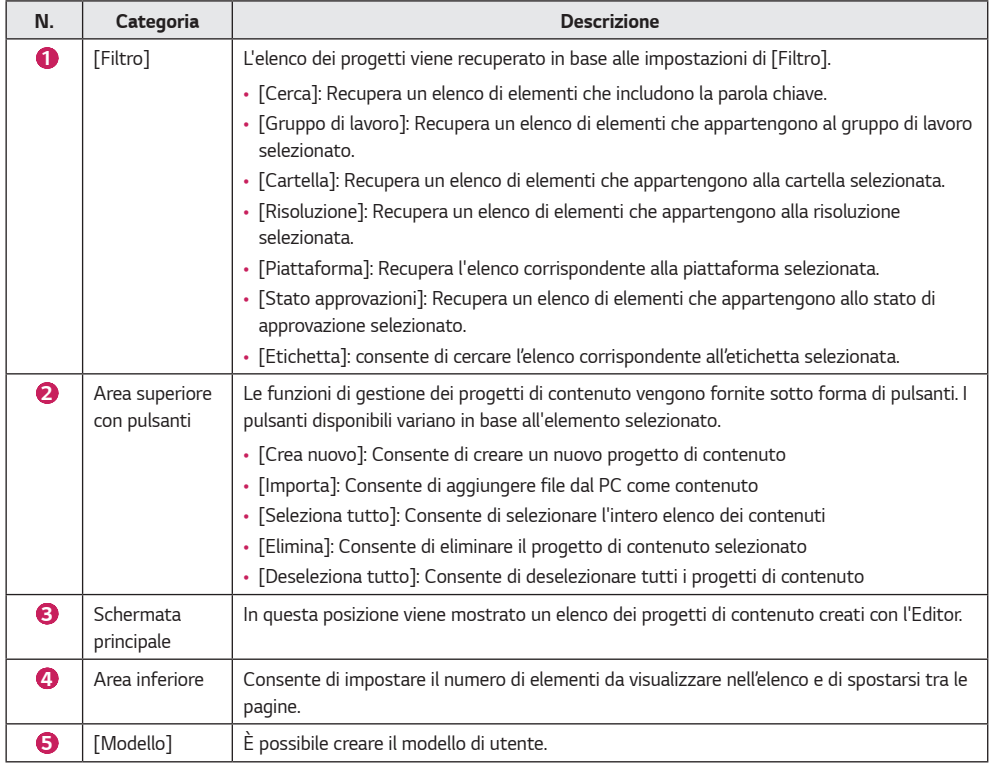

## *NOTA*

• *Per ulteriori dettagli sui filtri, vedere la sezione Funzioni comuni di SuperSign Server.*

### *Creazione di un progetto*

*SuperSign Editor consente di creare contenuti che possono essere riprodotti sui lettori. A seconda del [Tipo di contenuto], è possibile creare progetti normali o progetti touch che rispondono ad azioni touch.*

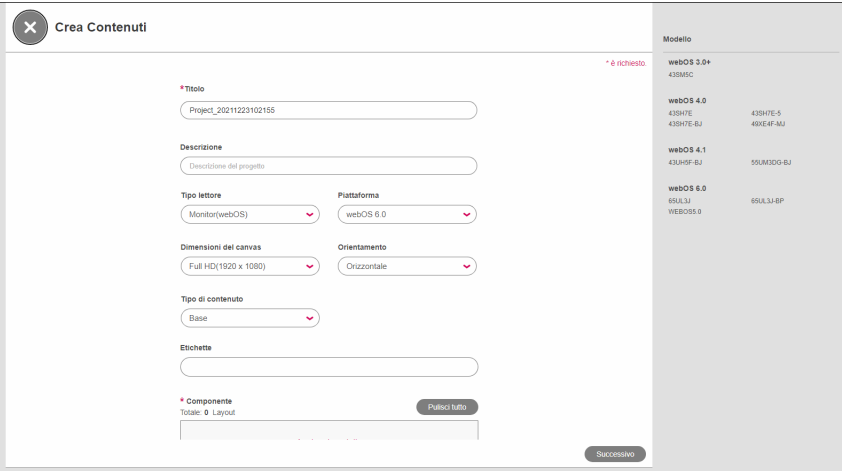

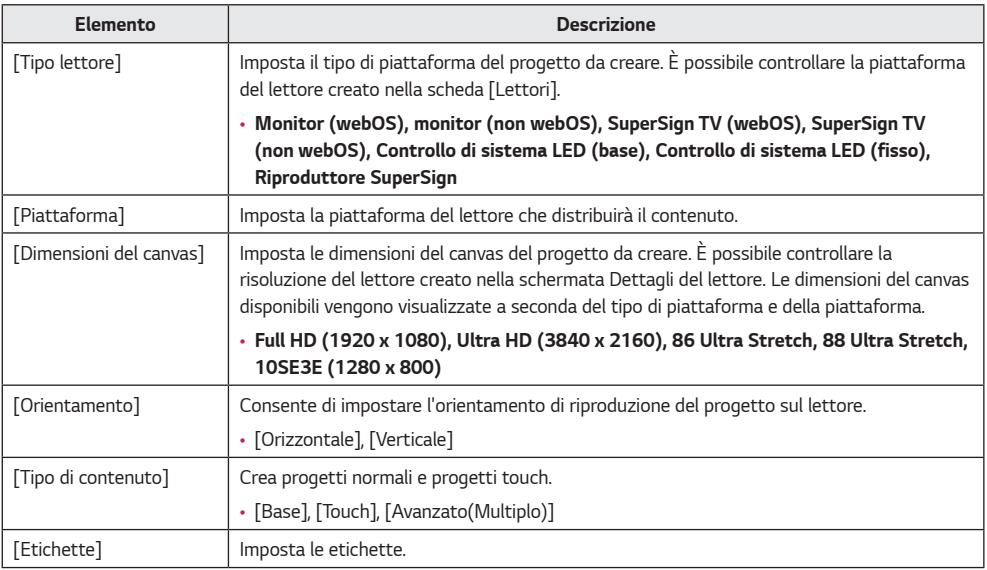

### **A** NOTA

- *I progetti touch sono supportati in webOS 3.0 o versioni successive.*
- *[Dimensioni del canvas], [Orientamento] e [Tipo di contenuto] disponibili variano in base alla piattaforma selezionata. È possibile controllare le informazioni sulla piattaforma del lettore di distribuzione nella scheda [Lettori].*
- *I contenuti touch sono supportati solo su alcuni modelli.*
- *Il contenuto Avanzato (Multiplo) è fornito solo se il tipo di player è un controller di sistema LED.*
- *Fornisce un elenco dei lettori registrati per tipo di lettore sul lato sinistro.*

#### *Creazione di un progetto normale*

- *1 Fare clic sul pulsante [Crea nuovo] nella schermata Home di SuperSign Editor oppure sul pulsante [Crea nuovo] nella pagina dell'elenco dei contenuti del server per creare un nuovo progetto.*
- *2 Immettere le informazioni per il nuovo progetto da creare.*
- *3 Selezionare [Normale] per [Tipo di contenuto].*
- *4 Fare clic sul pulsante [Aggiungi modello] per aggiungere un elemento dall'elenco dei modelli.*
	- *[Layout]: consente di selezionare il filtro layout nella schermata destra per aggiungere il modello desiderato.*
	- *[Pulisci tutto]: Cancella l'elemento modello corrente*
	- *Fare clic sul pulsante Layout nell'elenco dei modelli per visualizzare un elenco dei filtri che possono essere modificati.*
- *5 Fare clic sul pulsante [Successivo] per aprire la schermata dello storyboard.*
- *6 Fare doppio clic su un modello da modificare nell'asse del tempo di seguito oppure fare clic sul pulsante [Editor modello] in basso.*
	- *Viene visualizzato l'Editor modelli, in cui è possibile modificare ciascun modello.*
- *7 Aggiungere gli elementi da mostrare in ogni elemento del modello dall'elenco di elementi sul lato destro.*
	- *A ciascun elemento è possibile aggiungere un file [Media], un [Servizi] o un elemento di [Testo].*
	- *Fare clic su [Aggiungi elemento] in alto. Un nuovo elemento verrà aggiunto alla schermata di modifica dei modelli.*
- *8 Fare clic sul pulsante [Precedente] per aprire lo storyboard.*
- *9 Dopo aver completato la modifica di tutti i modelli nell'asse del tempo, fare clic sul pulsante [Salva] in basso per salvare.*
- 10 Premere il pulsante  $\bullet$  e selezionare se si desidera salvare nella finestra a comparsa di conferma Salva.
	- *[Sì]: Salva il progetto e termina lo storyboard*
	- *[No]: Non salva il progetto prima di terminare lo storyboard*
	- *X: Annulla il termine dello storyboard*
- *11 Lo storyboard viene terminato in base all'opzione di salvataggio selezionata e il progetto creato può essere verificato nello schermata Home dell'editor.*
	- *I progetti di contenuto aggiunti mediante SuperSign Editor vengono visualizzati anche nell'elenco dei contenuti di SuperSign Server.*

#### *Creare il modello*

- *1 Nella schermata Home dell'editor SuperSign, fare clic sulla scheda [Modello] per passare alla schermata Home del modello.*
- *2 È possibile creare un modello facendo clic sul pulsante [Crea nuovo].*
- *La procedura di registrazione e la schermata sono le stesse di quando si crea un normale progetto.*
- *3 Se si dispone di una licenza OpenAPI valida, una voce di modello (OpenAPI) viene aggiunta al tipo di contenuto e può essere selezionata.*

#### *Creazione di un progetto Touch*

- *1 Fare clic sul pulsante [Crea nuovo] nella schermata Home di SuperSign Editor oppure sul pulsante [Crea nuovo] nella pagina dell'elenco dei contenuti del server per creare un nuovo progetto touch.*
- *2 Immettere le informazioni per creare il nuovo progetto touch.*
- *I progetti touch possono essere creati solo con il Monitor (webOS 3.0) o con un [Tipo lettore] più recente.*
- *3 Selezionare [Touch] per Tipo di contenuto.*
- *4 Fare clic sul pulsante [Aggiungi modello] per aggiungere un elemento dall'elenco dei modelli.*
	- *[Pulisci tutto]: Cancella l'elemento modello corrente*
	- *Fare clic sul pulsante Layout nell'elenco dei modelli per visualizzare un elenco dei filtri che possono essere modificati.*
- *5 Fare clic sul pulsante [Successivo] per aprire la schermata dello storyboard.*
- *6 Fare doppio clic su un modello da modificare nell'asse del tempo di seguito oppure fare clic sul pulsante [Editor modello] in basso.*
	- *Viene visualizzato l'Editor modelli, in cui è possibile modificare ciascun modello.*
- *7 Aggiungere gli elementi da mostrare in ogni elemento del modello dall'elenco di elementi sul lato destro.*
	- *A ciascun elemento è possibile aggiungere un file [Media], un [Servizi] o un elemento di [Testo].*
	- *Fare clic su [Aggiungi elemento] in alto. Un nuovo elemento verrà aggiunto alla schermata di modifica dei modelli.*

*8 Selezionare un elemento per ricevere l'input tramite tocco. Fare quindi clic sul pulsante [Touch] nell'asse del tempo.*

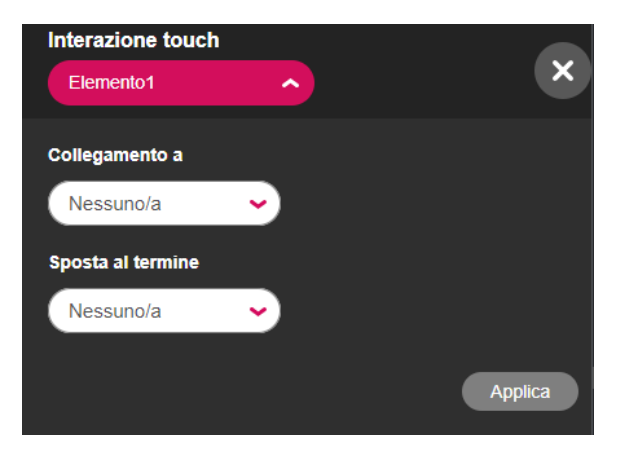

- *9 Selezionare Interazione touch e premere il pulsante [Applica].*
	- *[Interazione touch]: Consente di selezionare un elemento per abilitare il touch*
	- *[Collegamento a]: Consente di selezionare un modello da aprire quando viene toccato l'elemento abilitato per il touch*
	- *[Sposta al termine]: Consente di selezionare un modello da aprire dopo aver riprodotto la schermata collegata*
- *10 Fare clic sul pulsante [Precedente] per aprire lo storyboard.*
- *11 Dopo aver completato la modifica di tutti i modelli nell'asse del tempo, fare clic sul pulsante [Salva] in basso per salvare.*
- 12 Premere il pulsante **de la selezionare se si desidera salvare nella finestra a comparsa di conferma Salva.** 
	- *[Sì]: Salva il progetto e termina lo storyboard*
	- *[No]: Non salva il progetto prima di terminare lo storyboard*
	- *X: Annulla il termine dello storyboard*
- *13 Lo storyboard viene terminato in base all'opzione di salvataggio selezionata e il progetto creato può essere verificato nello schermata Home dell'editor.*
	- *I progetti di contenuto aggiunti mediante SuperSign Editor vengono visualizzati anche nell'elenco dei contenuti di SuperSign Server.*

#### *Creazione di un progetto Avanzato (Multiplo)*

- *1 È possibile creare un nuovo progetto [Avanzato(Multiplo)] facendo clic sul pulsante [Crea nuovo] nella pagina iniziale di SuperSign Editor o nella schermata dell'elenco dei contenuti del server.*
- *2 Inserire le informazioni relative al progetto Avanzato (Multiplo) da creare.*
- *3 Selezionare [Avanzato(Multiplo)] come [Tipo di contenuto].*
	- *[Avanzato(Multiplo)]: consente di creare contenuto LED (multiplo) con due o più player LED assegnati.*
- *4 Fare clic sul pulsante [Aggiungi player] e aggiungere gli elementi all'elenco di player.*
	- *Fare clic su una cartella o tag nell'elenco di player per visualizzare un elenco dei filtri che possono essere modificati.*
	- *[Aggiungi tutto]: consente di aggiungere tutti gli elementi dell'elenco di player.*
	- *[Pulisci tutto]: consente di ripristinare il player incluso.*
- *5 Fare clic sul pulsante [Successivo] per andare alla schermata Editor modello.*
- *6 Aggiungere gli elementi da visualizzare in ogni player e lo sfondo nell'elenco di elementi a destra.*
	- *File [Media], [Servizi] e [Testo] possono essere aggiunti a ogni area del player.*
	- *[Immagine] e [Video] possono essere aggiunti a ogni area di sfondo.*
	- *Fare clic su +Background (+Sfondo) in alto. Un nuovo sfondo verrà aggiunto alla schermata di modifica.*
	- Fare clic sull'icona **in basso.** Lo sfondo aggiunto viene sintetizzato in un'unica riga sull'asse del tempo.
	- Fare clic sull'icona **in basso.** Verrà visualizzato ogni sfondo insieme a un riepilogo degli sfondi.
- *7 Dopo aver modificato tutti i modelli nell'asse del tempo, fare clic sul pulsante [Salva] nella parte superiore per salvare.*
- *8 Fare clic sul pulsante [HOME] e scegliere di salvare quando viene chiesto nella finestra a comparsa.*
	- *[Sì]: consente di salvare un progetto e di chiudere Template Editor (Editor modello).*
	- *[No]: consente di chiudere Template Editor (Editor modello) senza salvare un progetto.*
	- *X: consente di chiudere la schermata di modifica di Template Editor (Editor modello)*
- *9 Dopo aver chiuso Template Editor (Editor modello), sarà possibile visualizzare il progetto creato nella schermata principale di SuperSign Editor.*
	- *Un progetto di contenuto aggiunto da SuperSign Editor può anche essere visualizzato nell'elenco dei contenuti di un server SuperSign.*

### *Esportazione di un progetto*

*È possibile salvare i progetti creati con SuperSign Editor come file per la gestione.*

- *1 Visualizzare l'elemento progetto nella schermata Home dell'editor.*
- *2 Fare clic sul pulsante [Esporta] per un elemento progetto da esportare.*

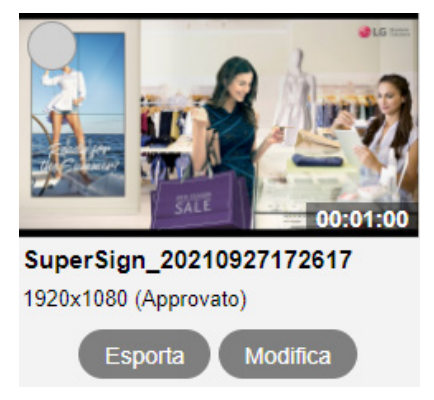

*3 Il progetto viene scaricato come file compresso.*

### *Importazione di un progetto*

*È possibile aggiungere i file esportati in SuperSign Editor e utilizzarli.*

- *1 Fare clic sul pulsante [Importa] nel menu superiore dell'Editor.*
- *2 Selezionare un progetto da caricare. Quindi fare clic sul pulsante [Apri].*
- *3 Una volta completato il caricamento, l'elenco della schermata Home dell'editor viene aggiornato.*

### *NOTA*

- *La funziona di esportazione non è supportata per il contenuto LED.*
- *È possibile importare un solo progetto alla volta.*

### *Storyboard*

*È possibile visualizzare l'ordine di riproduzione di tutti i modelli nello storyboard. Accedere all'Editor modelli da qui e modificare i modelli.*

#### *Layout e funzioni di schermata*

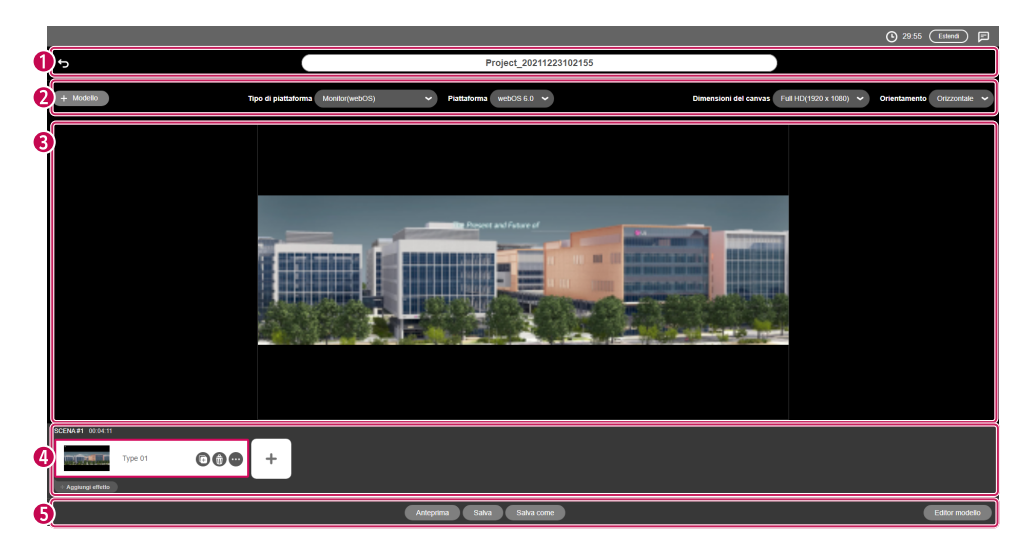

*ITALIANO*

**ITALIANO** 

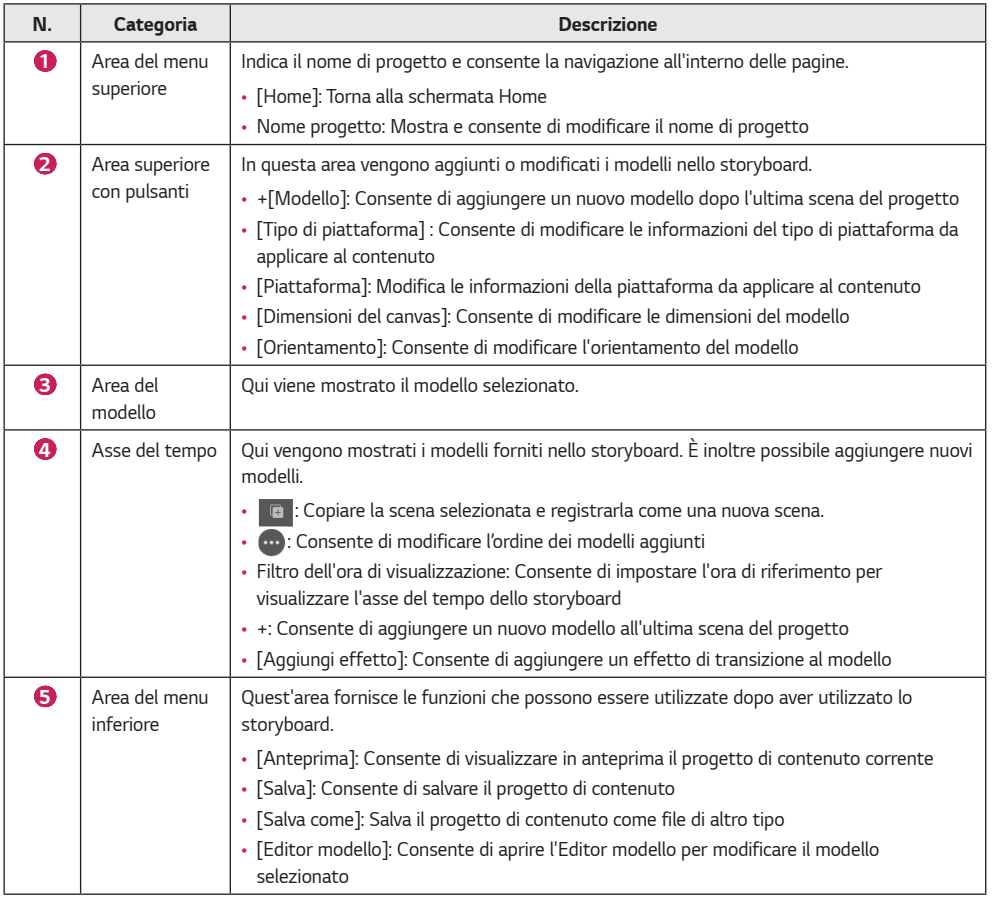

### *NOTA*

• *Potrebbe non essere possibile modificare il contenuto inviato da LG SuperSign Master.*

#### *Aggiungi modello*

*Fare clic su [Aggiungi modello] in alto oppure sul pulsante + nell'asse del tempo. È possibile aggiungere un nuovo modello all'asse del tempo.*

#### *Impostazioni di progetto*

*Utilizzare l'area superiore con pulsanti per modificare il [Tipo lettore], le [Dimensione] o l'[Orientamento] del modello.*

• *La modifica delle impostazioni ripristina la schermata di modifica dello storyboard.*

#### *Asse del tempo*

*La modifica del filtro dell'ora di visualizzazione cambia la visualizzazione del modello nell'asse del tempo in base all'unità di tempo.*

*Trascinare un modello e rilasciarlo in una nuova posizione per modificare l'ordine di riproduzione del modello.*

#### *Aggiunta di effetti di transizione al modello*

*È possibile aggiungere effetti di transizione tra i modelli esistenti.*

- *1 Fare clic sul pulsante + [Aggiungi effetto] di ogni modello nell'asse del tempo.*
- *2 Viene visualizzato l'elenco degli effetti di transizione disponibili.*
- *3 Fare clic sul pulsante + di un elemento per aggiungere l'[Effetti di transizione].*
- *L'[Effetti di transizione] selezionato precede il modello selezionato durante la riproduzione.*
- *La funzione dell'effetto di conversione del modello è supportata in webOS 3.0 o versioni successive.*

### *NOTA*

• *Le prestazioni dell'effetto di transizione del modello possono variare a seconda della composizione del contenuto.*

#### *Anteprima*

- *È possibile visualizzare in anteprima i modelli nel progetto di contenuto.*
- *L'intera anteprima viene visualizzata nelle immagini.*

### *[Editor modello]*

*È possibile eseguire modifiche dettagliate dei modelli sullo storyboard, Nonché aggiungere un file [Media], un [Servizi] o un contenuto di [Testo] a ciascun elemento del modello.*

#### *Layout e funzioni di schermata*

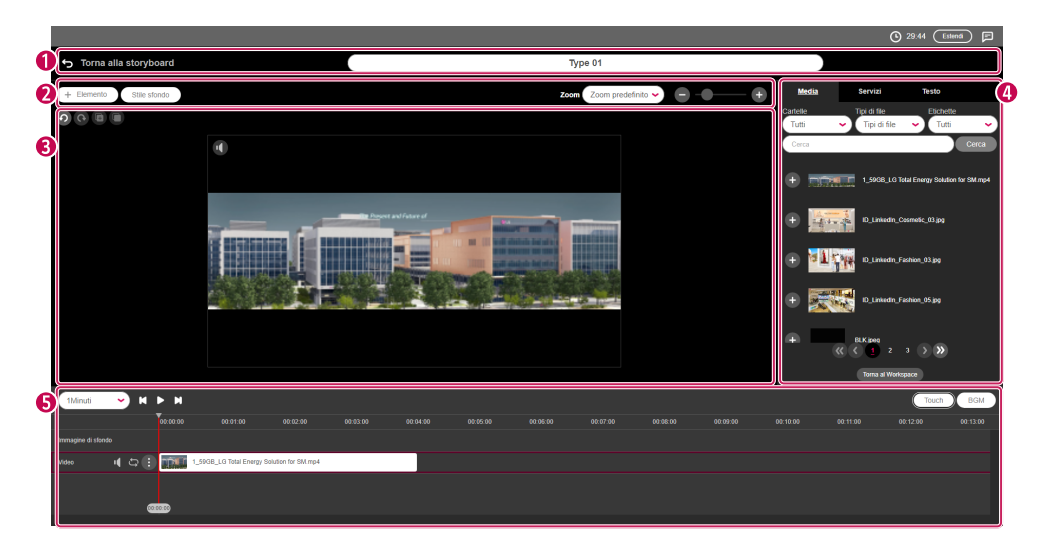

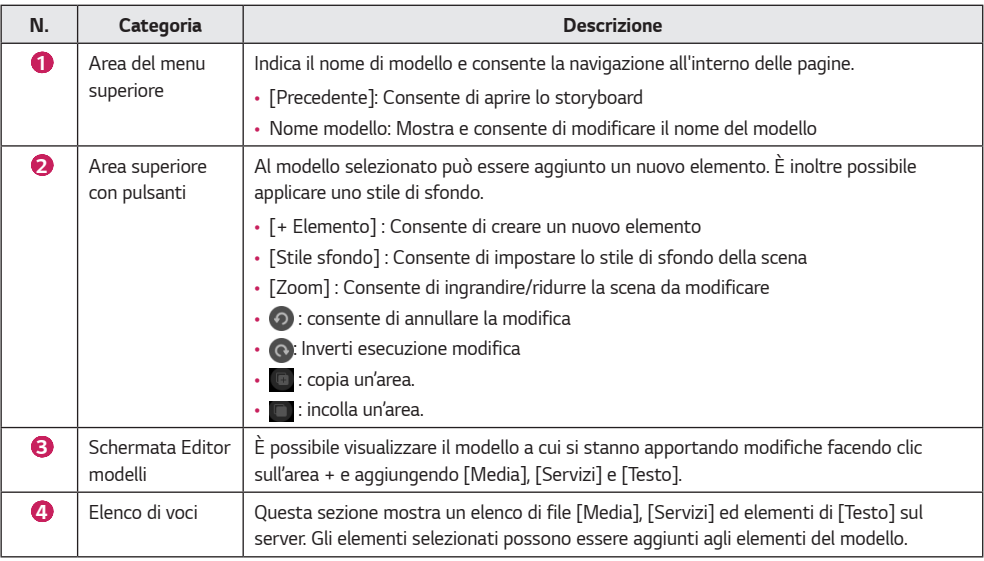

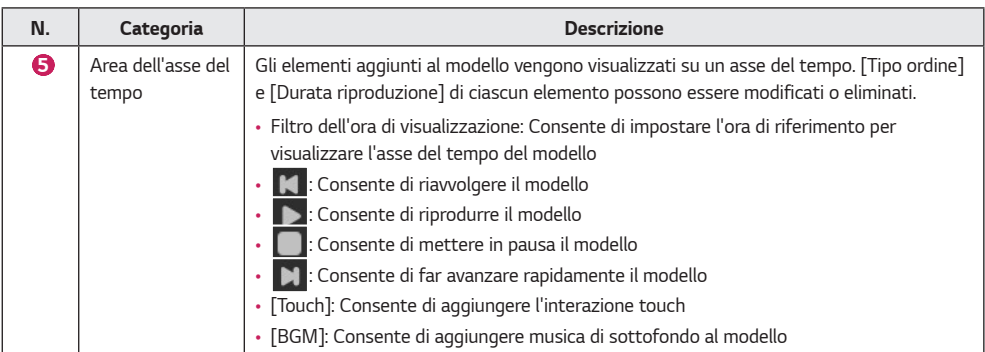

#### *Aggiunta di un elemento*

*È possibile aggiungere un file [Media], un [Servizi] o un elemento di [Testo] dall'elenco sul lato destro a qualsiasi elemento sul modello.*

### *NOTA*

- *Fare clic su +[Elemento] in alto per aggiungere una nuova area a un modello.*
- *Selezionare un elemento nell'elenco per aggiungerlo immediatamente all'asse del tempo.*

#### *Aggiunta di file multimediali*

- *1 Selezionare un elemento per aggiungere file multimediali nella schermata Editor modelli.*
- *2 Nell'elenco di elementi sul lato destro, selezionare la scheda [Media].*
- *3 Fare clic sul pulsante + di un elemento multimediale per aggiungerlo o trascinarlo e rilasciarlo per aggiungerlo all'elemento selezionato.*
	- *L'elenco viene recuperato in base ai filtri per tipo di cartella e file.*
	- *Immettere la parola chiave premendo [Cerca] per effettuare una ricerca dei contenuti multimediali desiderati.*

### **A** NOTA

• *Agli elementi multimediali senza tempo di riproduzione viene applicato un tempo predefinito di 60 secondi.*

#### *Aggiunta di servizi*

- *1 È possibile selezionare un elemento a cui aggiungere un servizio nella schermata Editor modelli.*
- *2 Selezionare la scheda [Servizi] dall'elenco di elementi sul lato destro.*
- *3 Selezionare il tipo di servizio desiderato da [Voce], [Servizio dati], [Data]/[Orario], codice QR e ClipArt.*

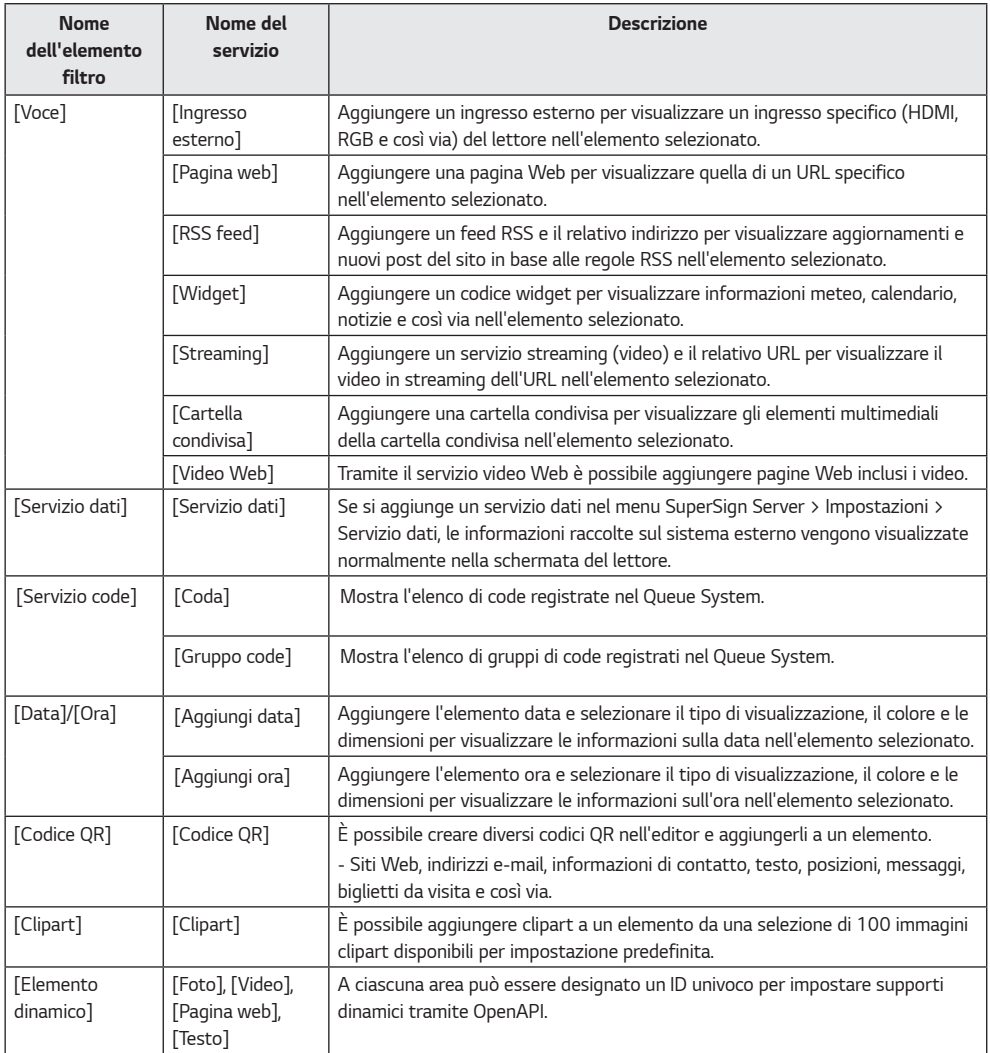

*4 Fare clic sul pulsante + di un elemento di servizio per aggiungerlo oppure per trascinarlo e aggiungerlo all'elemento selezionato.*

#### $\blacksquare$  *NOTA*

- *Di seguito sono indicati i vincoli da considerare in fase di aggiunta di elementi a ciascun modello.*
	- *- È possibile aggiungere a un modello un solo servizio [Ingresso esterno], [Pagina web], [Streaming] o [Cartella condivisa] a un modello.*
	- *- È possibile aggiungere a un modello fino a tre [RSS feed] o [Widget].*
	- *- Per webOS 3.0 o versioni precedenti, è possibile aggiungere uno dei servizi seguenti: [Video], [Musica sottofondo], [Flash], [Ingresso esterno], [Streaming], [Cartella condivisa] (video).*
	- *- Nella versione webOS 3.0 o superiore, è possibile aggiungere due servizi tra [Video], [Ingresso esterno], [Streaming] e [Cartella condivisa] (video).*
	- *- Se il monitor utilizzato supporta il sistema webOS 4.0 o successivo, è possibile utilizzare sia [Immagine] sia [Video] nelle [Cartella condivisa]. Tuttavia, per i file immagine, si consiglia di impostare 10 secondi come tempo minimo di riproduzione nella playlist .txt.*
	- *- Con il monitor che esegue WebOS 4.0 o versioni successive, fino a 4 video possono essere aggiunti a una scena. Tuttavia, alcuni monitor potrebbero non supportare questa funzione.*
	- *- Per [Servizio dati] e [Servizio code], è possibile aggiungere fino a 20 voci per scena.*
	- *- È possibile aggiungere fino a 20 elementi contenenti [Data], [Ora] e [Testo].*
- *I servizi di [Streaming] e [Cartella condivisa] sono supportati solo in webOS 3.0 o versioni successive.*
- *Il servizio [Video Web] è supportato solo sui monitor con webOS 3.0 o superiore.*
- *Il servizio [Elemento dinamico] è supportato solo se è disponibile una licenza Open API valida e il tipo di contenuto è (OpenAPI) quando si crea un modello.*
- *[Impostazioni] > [Regola] è supportato come voce nell'elenco dei servizi dati durante la creazione di regole con il tipo di Axis Camera o meteo.*

#### *Aggiunta di testo*

- *Selezionare un elemento a cui aggiungere testo nella schermata Editor modelli.*
- *Selezionare la scheda [Testo] dall'elenco di elementi sul lato destro.*
- *Fare clic sul pulsante + di un elemento testo per aggiungerlo o trascinarlo e rilasciarlo per aggiungerlo all'elemento selezionato.*
- *Fare doppio clic sull'elemento testo per immettere testo.*

#### *Aggiunta di uno stile*

- *Selezionare la scheda [Testo] dall'elenco di elementi sul lato destro.*
- *Fare clic sul pulsante [Aggiungi stile] per aprire la finestra del nuovo stile di testo.*

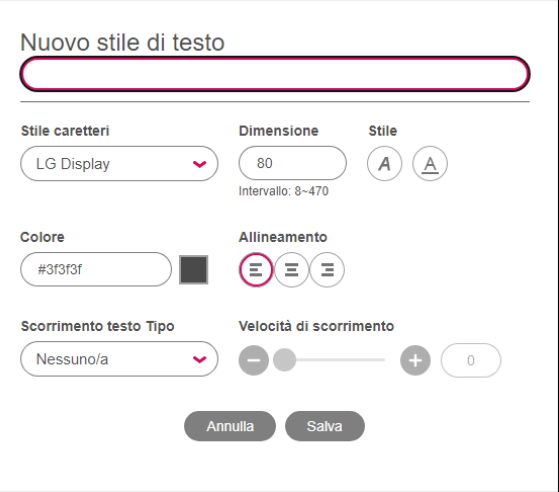

- *Immettere un nome per lo stile di testo e configurare le impostazioni.*
- *Fare clic sul pulsante [Salva] per aggiungere il nuovo stile di testo all'elenco degli stili.*

#### *Modifica dello stile*

- *Selezionare la scheda [Testo] dall'elenco di elementi sul lato destro.*
- *Fare clic sul pulsante [Modifica] di ogni elemento per aprire la finestra che consente di modificare lo stile del testo.*
- *Controllare le impostazioni correnti e modificarle, se necessario.*
- *Fare clic sul pulsante [Salva] per modificare lo stile del testo.*

#### *Eliminazione di uno stile*

- *Selezionare la scheda [Testo] dall'elenco di elementi sul lato destro.*
- *Fare clic sul pulsante [Modifica] di ogni elemento per aprire la finestra che consente di modificare lo stile del testo.*
- *Fare clic sul pulsante [Elimina] nella parte inferiore per eliminare lo stile di testo selezionato.*

### *NOTA*

- *Il carattere visualizzato durante la modifica può essere diverso dal carattere visualizzato in un lettore.*
- *La gamma delle dimensioni del carattere può variare in base alla piattaforma.*

#### *Aggiunta dello stile di sfondo*

- *1 Fare clic sul pulsante [Stile sfondo] nella parte superiore della schermata dell'editor modelli.*
- *2 Selezionare un colore di sfondo oppure fare clic sul pulsante [Aggiungi immagine] per selezionare un'immagine da aggiungere allo sfondo.*
- *3 Selezionare la [Dimensione dell'immagine] e fare clic su [Salva] per applicare lo stile di sfondo nella schermata dell'editor modelli.*
	- *Una volta aggiunto, uno stile di sfondo può essere nuovamente modificato facendo clic sul pulsante [Stile sfondo].*

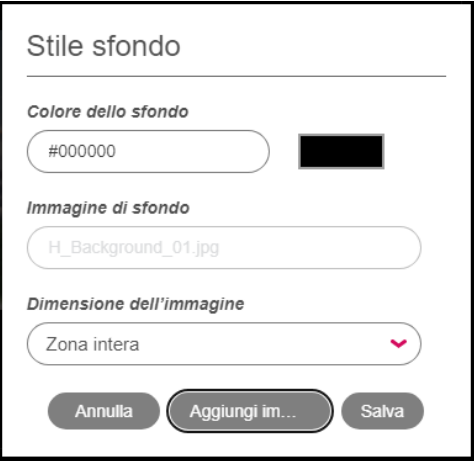

#### *Aggiunta di musica di sottofondo*

- *1 Fare clic sul pulsante [BGM] nella schermata dell'editor modelli.*
- *2 Viene visualizzato l'elenco dei brani musicali disponibili sul server.*
- *3 Selezionare un brano musicale da aggiungere e fare clic sul pulsante +.*
	- *Se si aggiungono più elementi BGM, i brani vengono aggiunti in sequenza.*
- *4 L'elemento BGM aggiunto viene visualizzato sull'asse del tempo.*
	- *I brani BGM non vengono visualizzati nella schermata del modello.*

#### *Modifica delle proprietà dell'elemento*

*È possibile fare doppio clic su un elemento aggiunto nel modello per modificare le proprietà del file [Media], del [Servizi] o del [Testo].*

- *1 Per modificare le proprietà di un'area, fare doppio clic sull'area in Template Editor (Editor modello) oppure selezionare l'area e fare clic sul pulsante [Proprietà] nella finestra a comparsa dell'area.*
- *2 Modificare le impostazioni nella finestra [Proprietà] visualizzata sul lato destro.*
- *3 Fare clic sul pulsante [Applica] per modificare le proprietà.*

### *A* NOTA

- *Per salvare le proprietà modificate, fare clic sul pulsante [Salva] o [Salva come] sullo storyboard.*
- *È possibile modificare i contenuti dell'area corrente facendo clic su [Sostituzione contenuto] nel riquadro [Proprietà].*

#### *Blocco*

*È possibile utilizzare la funzione di blocco per impedire a utenti non autorizzati di modificare i contenuti senza l'autorizzazione necessaria.*

- *1 Nella schermata di modifica del modello, fare doppio clic o selezionare l'area di cui si desidera cambiare le proprietà, quindi fare clic sul pulsante [Proprietà] nella finestra a comparsa dell'area.*
- *2 Impostare [Blocco posizione e dimensioni], [Blocco contenuto] e [Blocco attribuzione] nel riquadro [Proprietà] sulla destra.*

### *NOTA*

- *Solo gli utenti con le autorizzazioni di blocco dei contenuti possono usare la funzione di blocco.*
- *L'autorizzazione per bloccare i contenuti può essere concessa all'utente dall'amministratore.*
- *Le impostazioni delle proprietà modificate devono essere salvate premendo il pulsante [Salva] o [Salva come] nello storyboard.*

### *Eliminazione di un elemento*

*È possibile eliminare gli elementi aggiunti al modello.*

- *1 Nella schermata Editor modelli selezionare l'elemento che contiene una voce da eliminare.*
- *2 Per eliminare l'elemento selezionato, fare clic sul pulsante [Elimina] nella finestra a comparsa dell'area o premere il tasto Delete sulla tastiera.*
	- *Selezionare un elemento dell'asse del tempo e premere il tasto CANC per eliminare immediatamente l'elemento.*

*102*

### *Monitoring SuperSign*

*Monitoring SuperSign consente di monitorare i riproduttori sulla base di una mappa.*

### *Avvio di Monitoring SuperSign*

*Facendo clic sul pulsante Monitoring SuperSign nella schermata principale del server SuperSign, verrà mostrata una nuova schermata Monitoring SuperSign.*

### *[HOME]*

*È la schermata principale di Monitoring SuperSign, che comprende le seguenti funzioni:*

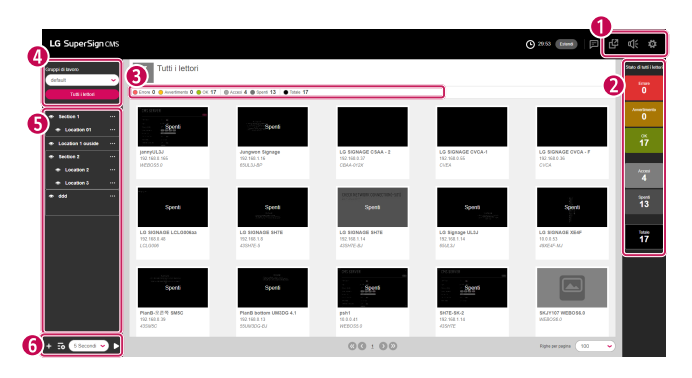

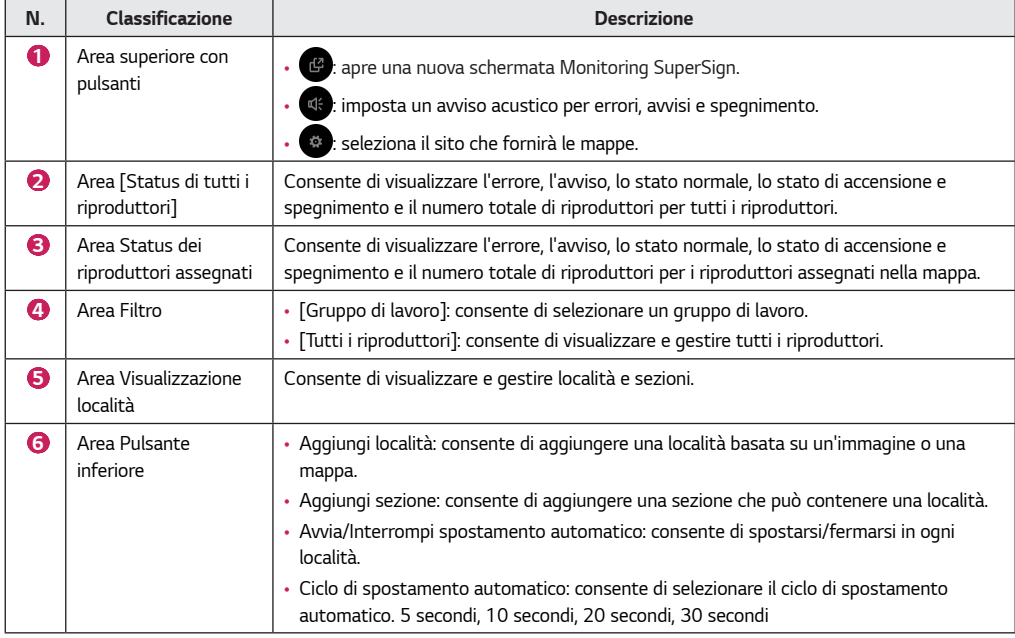

#### *Aggiunta delle località*

*Consente di aggiungere e gestire le località sulla base della mappa e delle immagini dell'utente.*

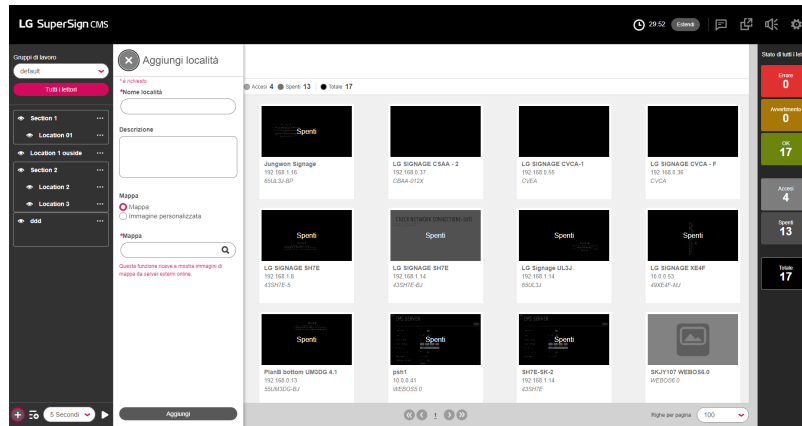

#### *Aggiunta di località basate sulla mappa*

- *1 Fare clic sul pulsante [Aggiungi località] in fondo alla schermata.*
- *2 Inserire il nome e la descrizione della località.*
- *3 Selezionare la mappa e cercare una località.*
- *4 Selezionare la località cercata e fare clic sul pulsante Aggiungi.*

### **A** NOTA

• *Dato che l'immagine della mappa sarà ricevuta e visualizzata tramite Internet, potrebbe risultare non visibile o caricarsi lentamente in base alla connessione Internet.*

#### *Aggiunta di località basate sulle immagini*

- *1 Fare clic sul pulsante [Aggiungi località] in fondo alla schermata.*
- *2 Inserire il nome e la descrizione della località.*
- *3 Selezionare l'immagine dell'utente e fare clic sul pulsante Carica per caricare l'immagine da visualizzare.*
- *4 Fare clic sul pulsante Aggiungi.*

#### *Aggiunta delle sezioni*

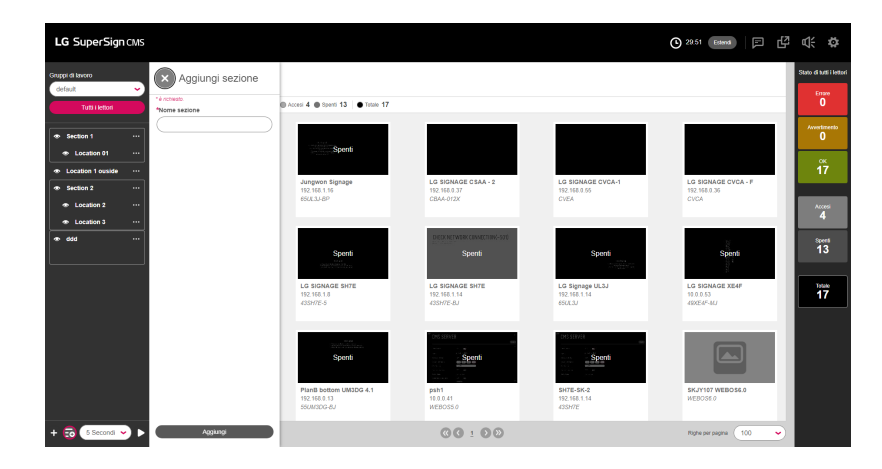

- *1 Fare clic sul pulsante [Aggiungi sezione] in fondo alla schermata.*
- *2 Inserire il nome della sezione.*
- *3 Fare clic sul pulsante [Aggiungi].*

#### *Gestione di località e sezioni*

*Consente di scegliere tra [Modifica], [Elimina] e [Sposta] per le località e le sezioni.* 

#### *Modifica delle località*

- *1* Fare clic sul pulsante  $\odot$  a destra della località.
- *2 Fare clic sul pulsante [Modifica località].*
- *3 Inserire le informazioni da modificare e fare clic sul pulsante [Salva].*

#### *Eliminazione delle località*

- 1 Fare clic sul pulsante  $\binom{n}{k}$ a destra della località.
- *2 Fare clic sul pulsante [Elimina località].*
- *3 Fare clic sul pulsante [Elimina] per eliminarla.*

#### *Spostamento a un'altra località*

- Fare clic sul pulsante  $\bigcirc$  a destra della località.
- *Fare clic sul pulsante [Sposta a sezione].*
- *Selezionare la sezione in cui ci si vuole eseguire lo spostamento.*

#### *Modifica delle sezioni*

- Fare clic sul pulsante  $\omega$  a destra della sezione.
- *Fare clic sul pulsante [Modifica sezione].*
- *Modificare le informazioni della sezione e fare clic sul pulsante [Modifica].*

#### *Eliminazione delle sezioni*

- Fare clic sul pulsante  $\bigcup$  a destra della sezione.
- *Fare clic sul pulsante [Elimina sezione].*
- *Fare clic sul pulsante [Elimina] per eliminarla.*

*ITALIANO*

**ITALIANO** 

#### *Assegnazione dei riproduttori*

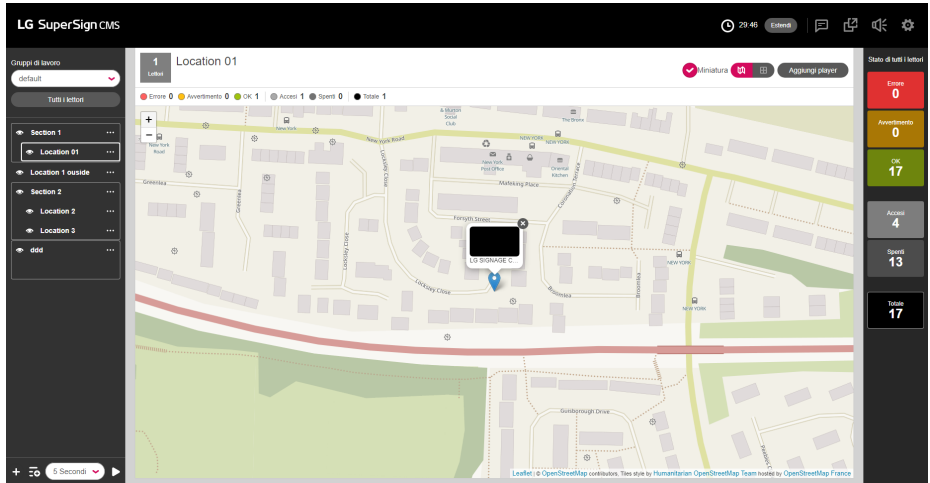

- *1 È possibile posizionare i riproduttori sulle mappe e sulle immagini per gestirli in base alla località.*
- *2 Selezionare la località desiderata e fare clic sul pulsante [Aggiungi player] in alto.*
- *3 Cercare il riproduttore tramite filtri e condizioni di ricerca, quindi posizionarlo dove si desidera.*

#### *Visualizzazione delle miniature*

*È possibile impostare se mostrare le miniature utilizzando la casella di controllo delle miniature in alto.*

#### *Impostazioni del tipo di visualizzazione*

- **1**  $\frac{1}{2}$  **:** mostra i riproduttori in base alla località.<br>2 **in el mostra i riproduttori in base all'elenco.**
- *2 : mostra i riproduttori in base all'elenco.*

*107*

#### *Impostazioni allarme*

*I riproduttori possono impostare un allarme per notificare un errore, un avviso o lo stato di spegnimento.*

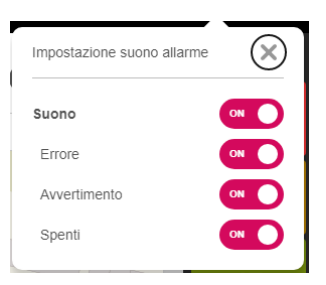

- *1* Fare clic sul pulsante <sup>in th</sup>in alto.<br>2 Selezionare l'elemento per cui ago
- *2 Selezionare l'elemento per cui aggiungere l'allarme.*

#### *Selezione delle mappe*

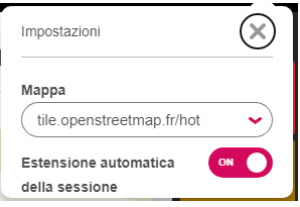

- **1** Fare clic sul pulsante  $\ddot{\bullet}$  in alto.
- *2 Selezionare il sito che fornirà le mappe.*

### *LG SuperSign QSR*

*Fornisce il Kitchen Display System e il Queue System.*

### *Introduzione a LG SuperSign QSR*

*Facendo clic sul pulsante SuperSign QSR nella schermata iniziale (Home) del server SuperSign si apre una nuova schermata di SuperSign QSR.*

### *[HOME]*

*Si tratta della schermata principale di SuperSign QSR, che fornisce una descrizione delle funzioni in SuperSign QSR.*

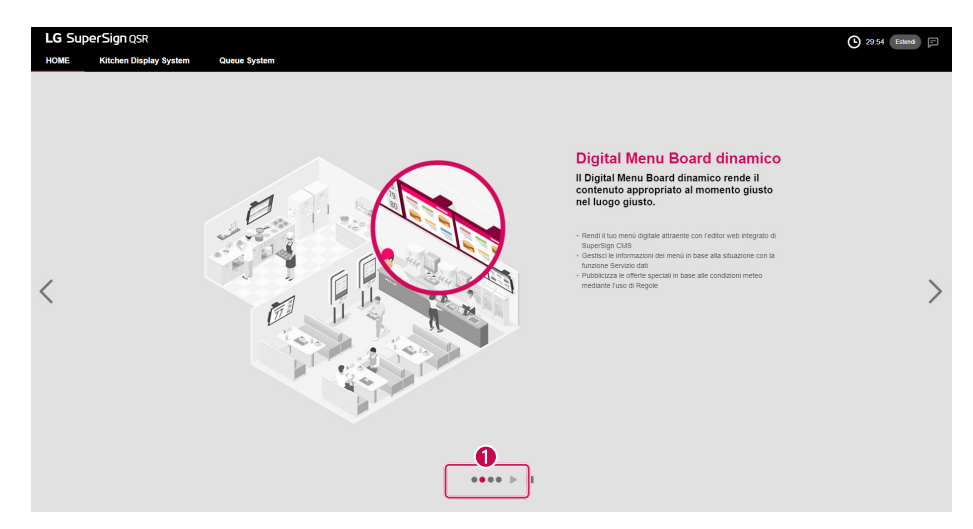

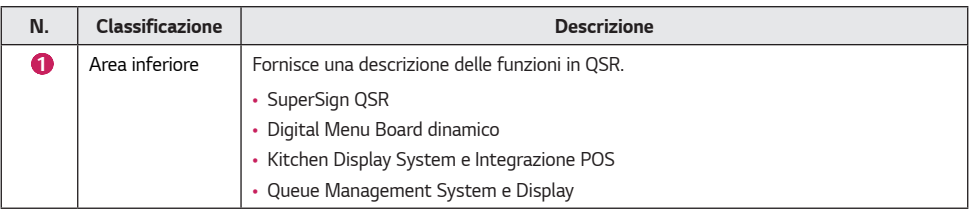
### *[Kitchen Display System]*

*Questo sistema viene utilizzato per gestire i manager connessi a CMS tramite SuperSign KDS Manager.*

#### *Layout e funzioni di schermata*

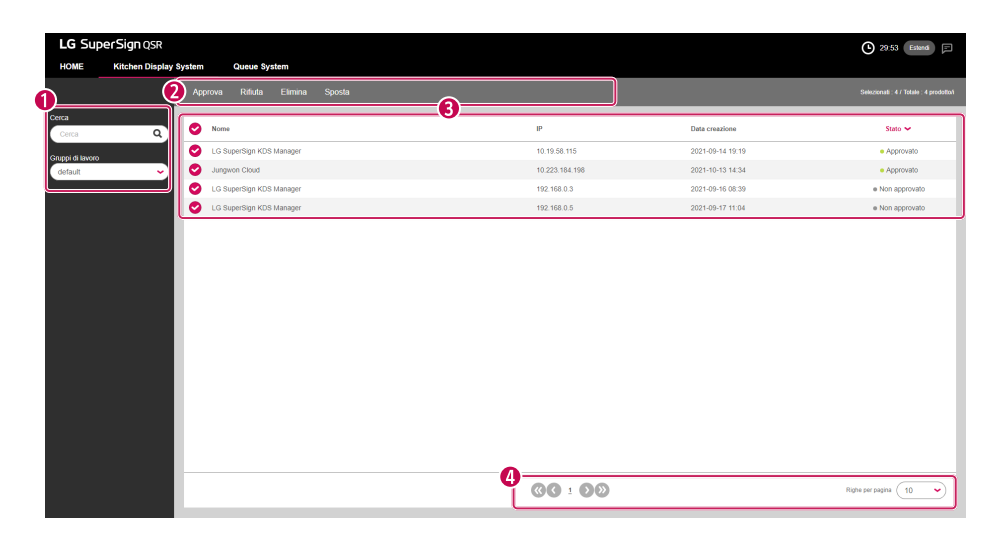

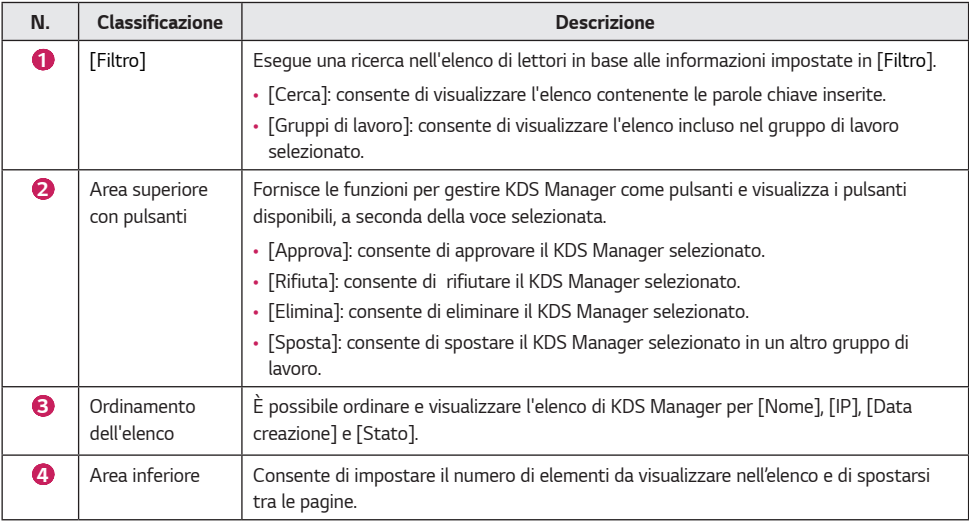

*109*

*110*

*Gestisce code e gruppi di code.*

### *[Elenco code]*

*Mostra un elenco di code con il relativo stato.*

### *Layout e funzioni di schermata*

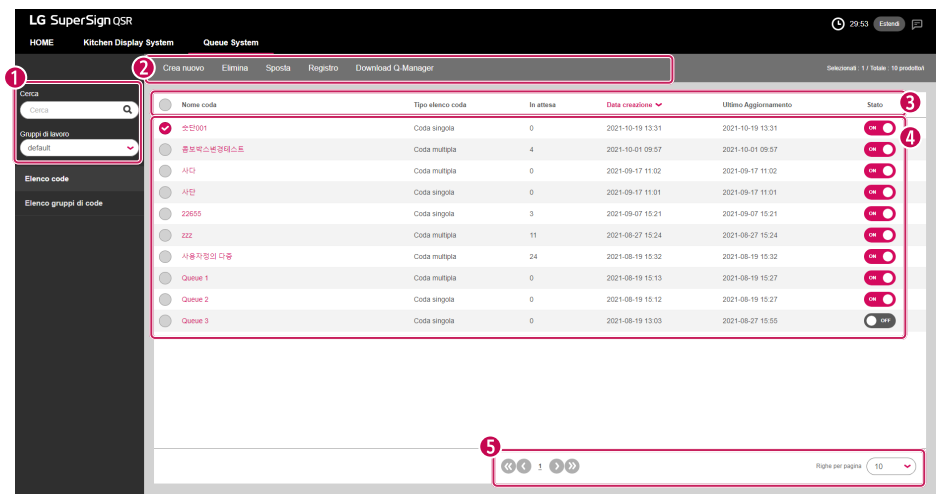

*ITALIANO*

**ITALIANO** 

*111*

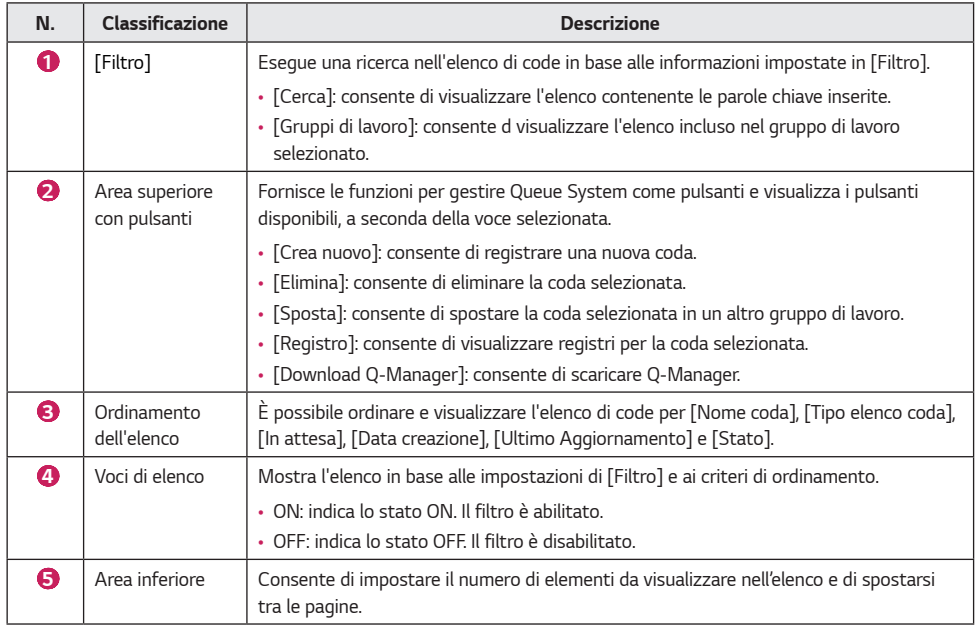

*112*

#### *È possibile usare questo menu per registrare una coda.*

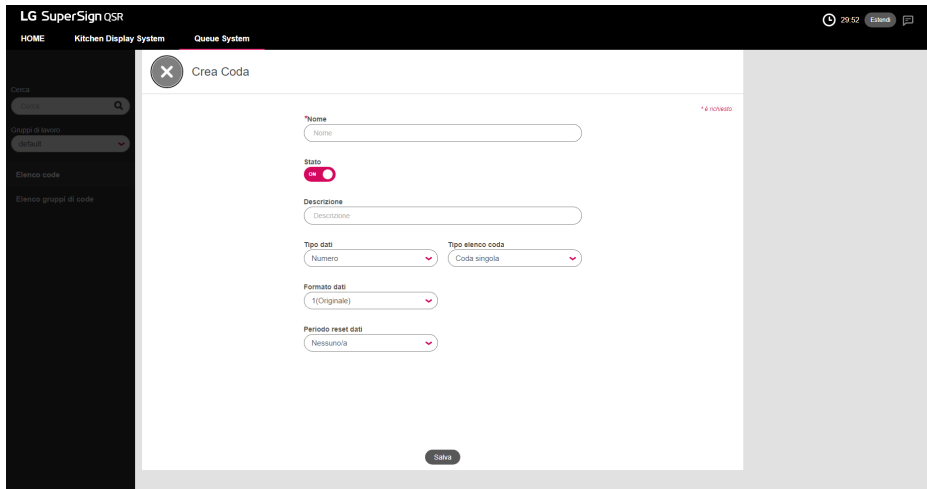

- *1 Fare clic su [Crea nuovo] nella scheda del menu in alto.*
- *2 Inserire un [Nome].*
- *3 Selezionare uno [Stato].*
- *4 Inserire una [Descrizione].*
- *5 Selezionare un [Tipo dati].*
- *6 Selezionare un [Tipo elenco coda].*
- *7 Selezionare un [Formato dati].*
- *8 Selezionare un [Periodo reset dati].*

## *NOTA*

- *Tipo dati: selezionare un tipo (valori numerici o personalizzati).*
- *[Tipo elenco coda]:* 
	- *- In una singola coda, è possibile chiamare una voce di coda nell'ordine in cui è stata emessa.*
	- *- In code multiple, è possibile chiamare le voci di coda in ordine casuale indipendentemente dall'ordine in cui sono state emesse.*
- *[Formato dati]: opzione utilizzata per il tipo di numero.*
- *[Periodo reset dati]: reimpostare la coda a intervalli.*
- *È possibile controllare e riemettere il codice di autorizzazione per l'emissione, il codice di autorizzazione per la chiamata e il codice di autorizzazione per emissione/chiamata nella schermata dei dettagli della coda e del gruppo di code.*

### *[Elenco gruppi di code]*

*Mostra un elenco di gruppi di code con i rispettivi stati.*

#### *Layout e funzioni di schermata*

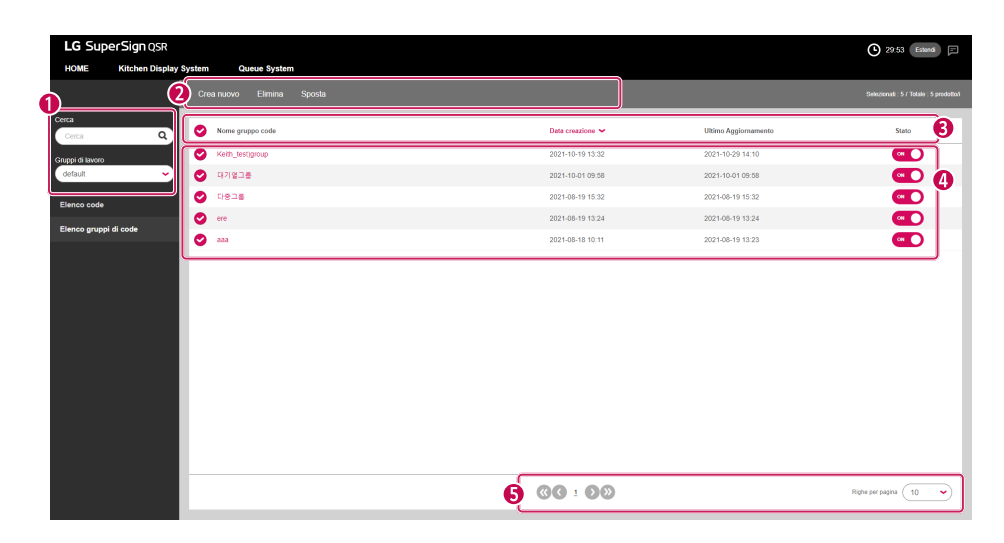

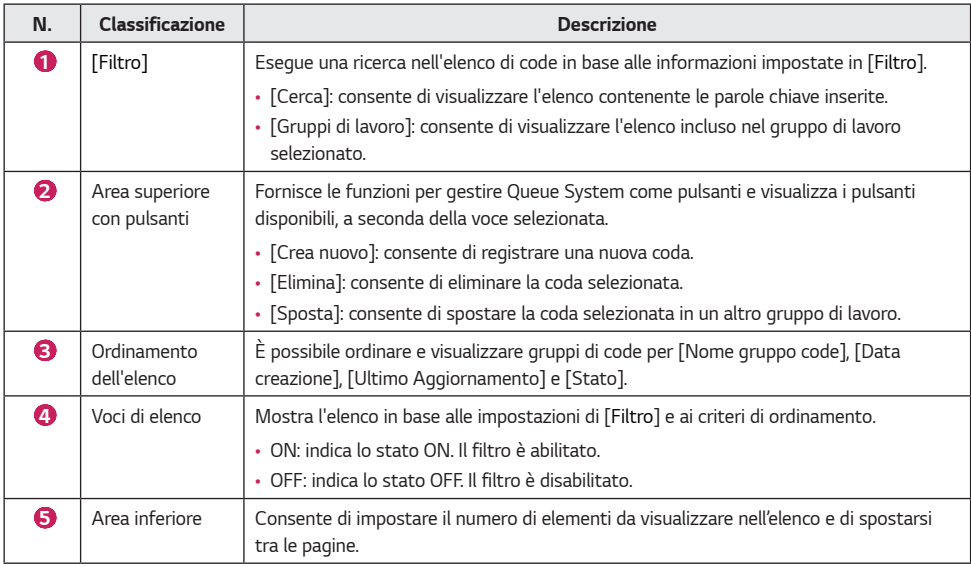

*113*

### *[Crea nuovo]*

*È possibile usare questo menu per registrare un gruppo di code.*

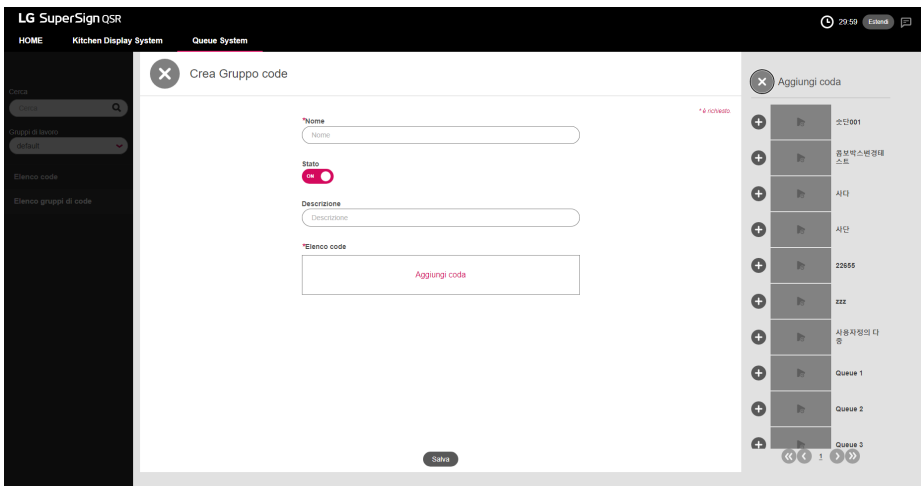

- *1 Fare clic su [Crea nuovo] nella scheda del menu in alto.*
- *2 Inserire un [Nome].*
- *3 Selezionare uno [Stato].*
- *4 Inserire una [Descrizione].*
- *5 Selezionare [Aggiungi coda] per aggiungere una coda dall'elenco di code.*

### *NOTA*

• *[Aggiungi coda]: questa opzione viene utilizzata per aggiungere una voce di coda preregistrata.*

# *APPENDICE*

### *Connessione di rete LG SuperSign CMS*

*Fare riferimento alle informazioni seguenti per stabilire connessioni di rete per SuperSign Server e il Display.*

### *Connessione di rete LAN*

*Scegliere la connessione LAN quando SuperSign Server e il Display si trovano sulla stessa rete.*

- *La stessa rete implica lo stesso gateway e indirizzo subnet per le comunicazioni IP.*
- *SuperSign Server è in grado di rilevare i Display nella stessa rete mediante la funzione di ricerca.*
- *Per le connessioni 1:1 utilizzare un cavo incrociato che consente comunicazioni senza la necessità di utilizzare apparecchiature di rete.*
- *Le funzioni quali Web, Widget e RSS non sono disponibili nelle reti chiuse senza una connessione esterna a Internet.*
- *Se la rete non dispone di un server DHCP, è necessario impostare manualmente gli indirizzi del Display e di SuperSign Server.*

### *Connessione 1:1*

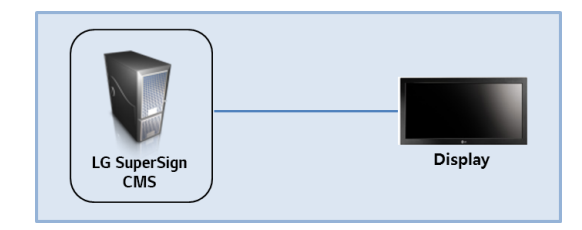

### *Connessione 1:N*

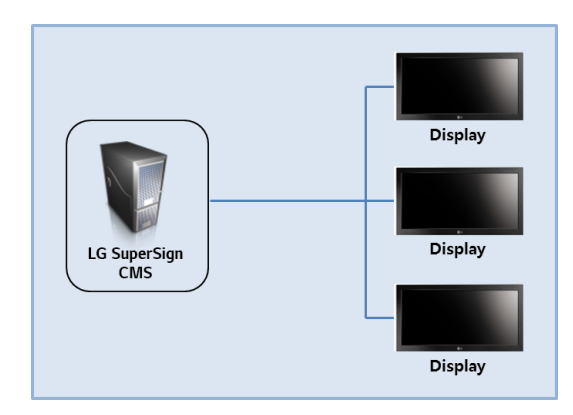

### *Connessione Internet*

*Scegliere la connessione Internet quando SuperSign Manager e il Display si trovano in due reti diverse.*

- *SuperSign Server non può rilevare il Display in un'altra rete mediante la funzione di ricerca.*
- *Il Display può essere collegato a SuperSign Server mediante la modalità di scansione manuale (Ricerca lettori manuale).*
- *Se SuperSign Server si trova in una rete privata, il collegamento con il Display potrebbe non avvenire correttamente.*
- *Se la rete è protetta da firewall, alcune funzioni di trasmissione potrebbero non funzionare correttamente.*
- *Le funzioni quali Web, Widget e RSS non sono disponibili nelle reti chiuse senza una connessione esterna a Internet.*
- *Se la rete non dispone di un server DHCP, è necessario impostare manualmente gli indirizzi del Display e di SuperSign Server.*

### *Connessione gerarchica*

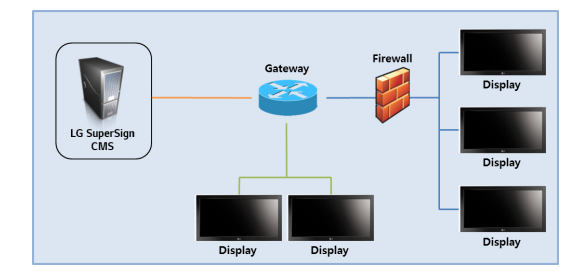

### *Connessione Internet*

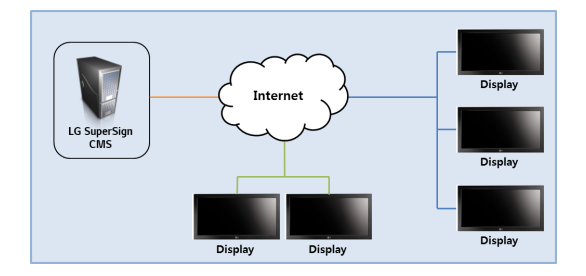

### *Connessione di rete wireless*

*Scegliere una connessione di rete wireless quando si utilizza un router wireless per connettere SuperSign Server e il Display.*

- *SuperSign Server e il Display supportano sia le connessioni di rete cablate sia wireless.*
- *Il Display potrebbe non funzionare correttamente se si utilizzano dispositivi di rete cablata e wireless simultaneamente.*
- *Scollegare il cavo LAN quando si collega il Display a SuperSign Server mediante una rete wireless. Non collegare un dispositivo di rete wireless quando si connette il Display a SuperSign Server mediante una rete cablata.*
- *Accertarsi che SuperSign Server e il Display si trovino nella stessa rete quando si utilizza un router cablato/wireless. Il lettore non può essere riconosciuto da un'operazione di ricerca quando si trova in un'altra rete. Se SuperSign Server utilizza un router o un firewall, è possibile che la connessione non venga stabilita.*

### *Router cablato/wireless*

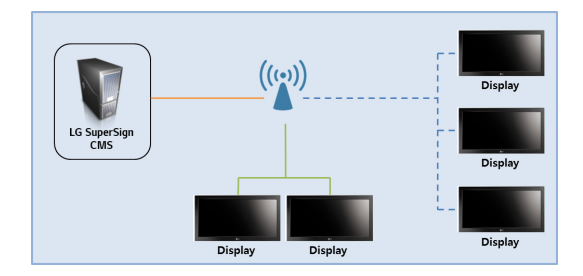

### *Rete cablata/wireless*

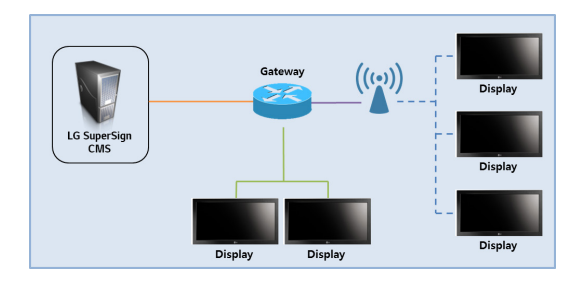

### *Porte disponibili*

*SuperSign Server può essere collegato a SuperSign Player tramite le porte indicata di seguito:*

- *8080: Porta aperta server*
- *5432: PostgreSQL DB*
- *6950: Ricerca lettori*
- *9000: Aggiornamento server*
- *9: WOL (WakeOnLan)*
- *8443: HTTPS*
- *8883: MQTT*

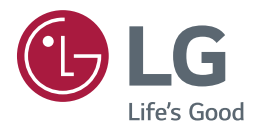

#### *Informazioni avviso software Open Source*

*Per ottenere il codice sorgente contenuto in questo prodotto secondo quanto consentito dalle licenze GPL, LGPL, MPL e altre licenze Open Source, visitare https://opensource.lge.com.*

*In aggiunta al codice sorgente, sono disponibili per il download tutti i termini di licenza, le esclusioni di responsabilità e le relative note di copyright.*

*LG Electronics fornirà anche il codice open source su CD-ROM su richiesta tramite e-mail all'indirizzo [opensource@lge.com](mailto:opensource@lge.com) addebitando il costo delle spese di distribuzione (ad esempio il costo di supporti, spedizione e gestione).*

*L'offerta è valida per un periodo di tre anni a partire dalla nostra ultima spedizione di questo prodotto. L'offerta è valida per gli utenti che avranno ricevuto queste informazioni.*